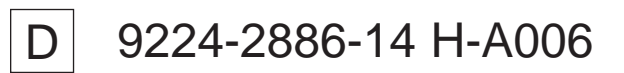

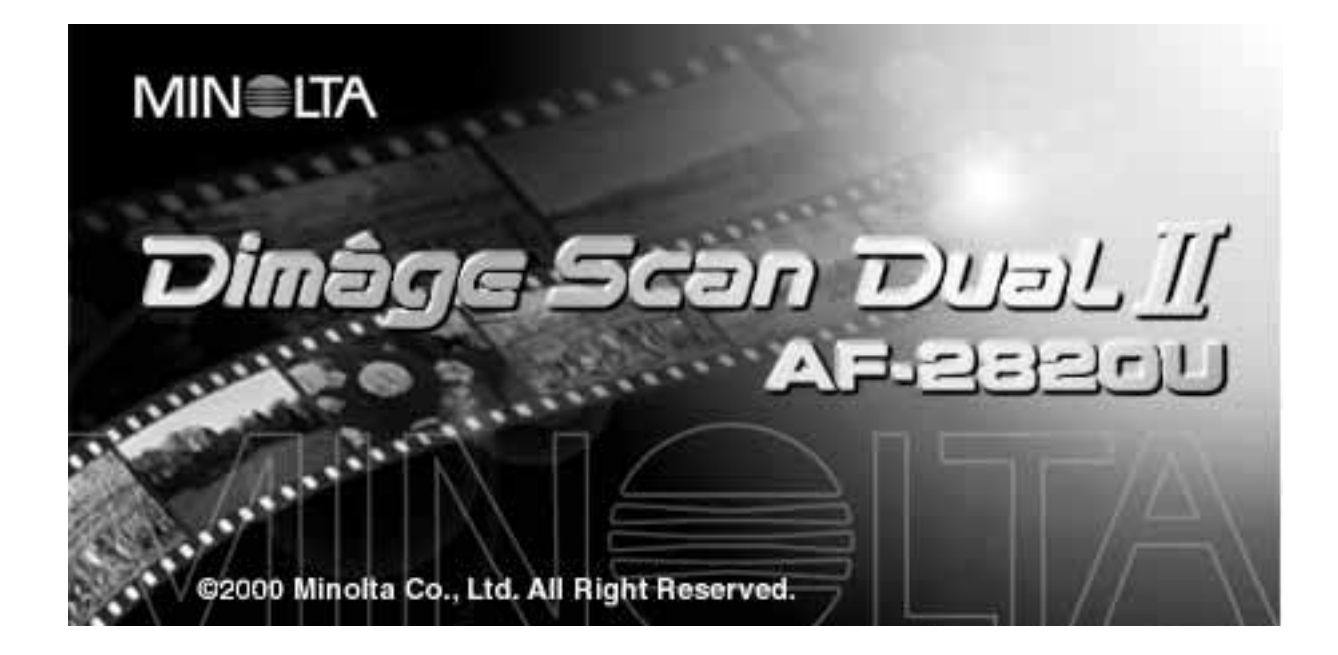

Vielen Dank, daß Sie sich für den Dimâge Scan Dual II entschieden haben. Der Dimâge Scan Dual II ist ein Scanner für für zwei Filmformate, mit dem sowohl 35mm Kleinbildfilm, als auch Filme des Advanced Photo Systems gescannt werden können (APS Filmhalter AD-10 ist optional erhältlich). Diese Bedienungsanleitung gibt Ihnen alle notwendigen Informationen, um Sie mit den Funktionen des Scanners vertraut zu machen. Bitte lesen Sie die Bedienungsanleitung sorgfältig durch, damit Sie die Möglichkeiten des Scanners ausschöpfen können.

Diese Bedienungsanleitung enthält keine Anweisungen zur grundsätzlichen Bedienung des Computers (Mac OS, Windows 98 oder Windows 2000). Für die Arbeit mit der Dimâge Scan Dual II Software ist es erforderlich, über Kenntnisse im Umgang mit der Maus sowie den Standardmenüs und Befehlen zu verfügen.

Diese Bedienungsanleitung enthält keine Anweisungen zur:

- grundsätzlichen Bedienung des Computers.
- Anwendung von Windows 98, Windows 2000 oder Mac OS.
- Anwendung von Adobe Photoshop, Paint Shop Pro oder Corel Draw.

Die Beispiele in dieser Bedienungsanleitung beziehen sich auf Windows 98. Bei der Arbeit mit Windows 2000 oder Mac OS können sich einige Bildschirmansichten von den hier gezeigten Beispielen Unterscheiden.

Microsoft, Windows®, Windows 98®, und Windows 2000® sind eingetragene Warenzeichen der Microsoft Corporation.

Macintosh™, Apple®, und Power Macintosh® sind eingetragene Warenzeichen der Apple Computer, Inc.

Adobe® und Photoshop™ sind eingetragene Warenzeichen der Adobe Systems Incorporated. Corel Draw™ sind eingetragene Warenzeichen der Corel Corporation.

Paint Shop Pro sind eingetragene Warenzeichen der Met's Corporation.

Alle anderen aufgeführten Warenzeichen sind Eigentum der jeweiligen Hersteller.

- Das Kopieren oder Verändern von Produkten mit eingetragenem Warenzeichen ist ohne Zustimmung des jeweiligen Eigentümers nicht erlaubt.
- Das teilweise oder gesamte Kopieren dieser Bedienungsanleitung ist ohne ausdrückliche Erlaubnis von Minolta Co., Ltd. ©2000 nicht gestattet.
- Es wurden alle notwendigen Maßnahmen getroffen, um die Richtigkeit aller Angaben in dieser Bedienungsanleitung versichern zu können. Sollten Sie dennoch Fehler finden, spezielle Informationen vermissen oder weitergehende Fragen haben, wenden Sie sich bitte an die Firma Minolta.
- Minolta übernimmt keine Verantwortung für durch unsachgemäße Handhabung entstandene Schäden oder Datenverluste.

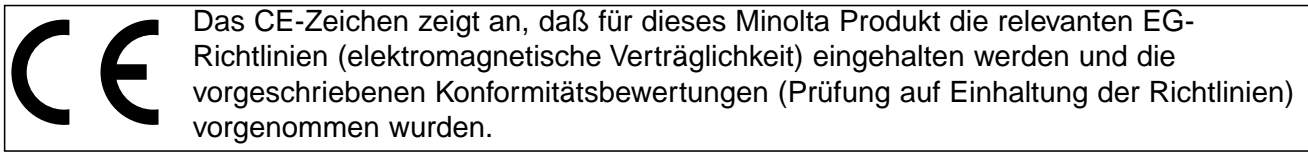

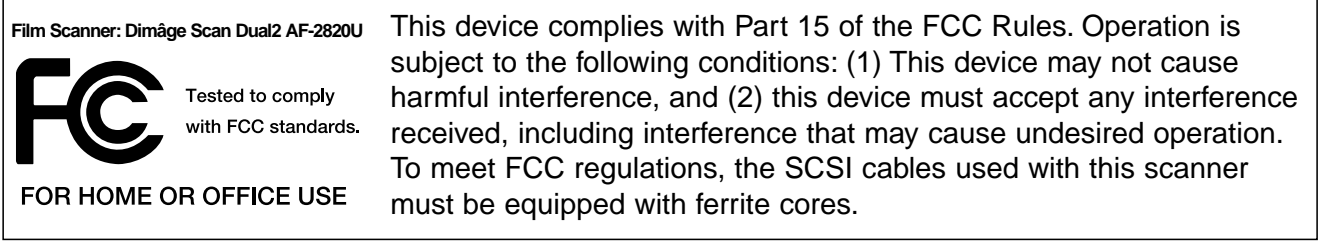

This Class B digital apparatus complies with Canadian ICES-003. Cet appareil numérique de la classe B est conforme à la norme NMB-003 du Canada.

Tested by the Minolta Corporation 101 Williams Drive Ramsey, New Jersey 07446 USA

## <span id="page-2-0"></span>**SICHERHEITSHINWEISE**

Bevor Sie das Gerät installieren beachten Sie bitte folgende Hinweise:

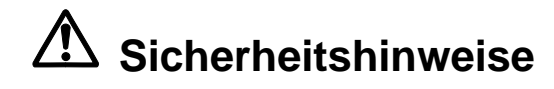

#### **Verhinderung von Kurzschluß:**

- Benutzen Sie nur die für dieses Gerät vorgeschriebene Netzspannung.
- Vermeiden Sie den Kontakt mit Wasser und anderen Flüssigkeiten.
- Achten Sie darauf, daß keine Metallgegenstände in das Gerät gelangen.
- Fassen Sie das Kabel oder den Stecker nicht mit nassen Händen an.
- Ziehen Sie den Netzstecker aus der Steckdose, wenn Sie das Gerät längere Zeit nicht benutzen.

#### **Stromkabel:**

- Der Netzstecker muss fest mit der Steckdose verbunden sein.
- Ziehen Sie das Kabel immer am Stecker aus der Steckdose, nie am Kabel selbst.

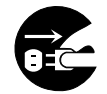

- Knicken Sie das Kabel nicht übermäßig, beschädigen Sie es nicht und stellen Sie keine schweren Gegenstände darauf.
- Befestigen Sie das Erdungskabel nicht an einer Gas- oder Wasserleitung. Dies könnte zu Kurzschluß führen.

### **Bei Betrieb dieses Gerätes nicht den Lüftungsbereich blockieren. Überhitzung durch blockierte Ventilation kann zu Kurzschluß und Funktionsstörung führen.**

- Schützen Sie das Gerät vor Staub und Feuchtigkeit.
- Dieses Produkt sollte nur in aufrechter Position gebraucht werden. Legen Sie keine Gegenstände auf den Scanner.

**Bei Rauch- oder Geruchsentwicklung oder ungewöhnlichen Geräuschen den Scanner sofort ausschalten und den Netzstecker ziehen. Nehmen Sie Kontakt mit dem nächsten Minolta-Service auf.**

**Öffnen Sie niemals selbst das Gehäuse dieser Einheit. Im Inneren befinden sich elektrische Bauteile, die mit Hochspannung arbeiten. Bringen Sie das Gerät zur Reparatur zum nächsten Minolta-Service.**

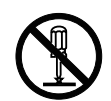

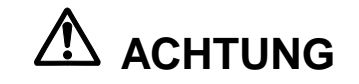

**Lassen Sie das Gerät nicht unbeaufsichtigt in der Nähe von kleinen Kindern. Unerwartete Beschädigungen könnten die Folge sein.**

# <span id="page-3-0"></span>**AUSPACK-CHECKLISTE**

### **Folgender Inhalt sollte in der Verpackung enthalten sein**

- **1. Minolta Dimâge Scan Dual II**
- **2. 35mm Diahalter (FH-U1) und Negativstreifenhalter (SH-U1)**
- **3. USB Kabel**
- **4. Netzgerät (AC-U1, AC-U2 oder AC-U3)**
- **5. CD ROM mit Dimâge Scan Dual II Treiber-Software**
- **6. Photoshop LE CD ROM**
- **7. Garantiekarte**
- **8. Schnellanleitung**

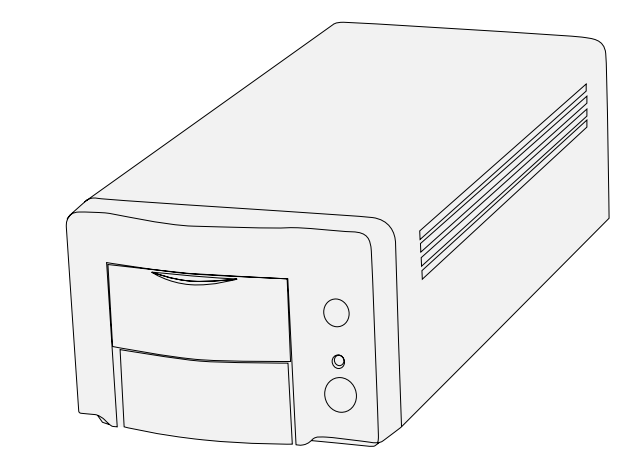

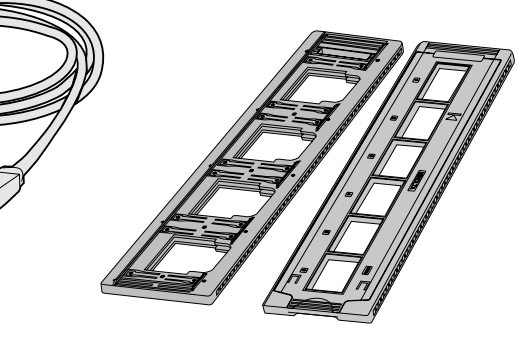

### **Software Registrierung**

Lassen Sie die Software vor Gebrauch bitte registrieren. Wenn Sie sich registrieren lassen, erhalten Sie technische Unterstützung sowie Updates und Produktinformationen. Senden Sie das ausgefüllte Formular unfrankiert ein.

• Die Angaben in dem Fragebogen werden vertraulich behandelt und sind lediglich für den Minolta Anwendungsservice bestimmt.

 $\subset$ 

Die Anzeigen können sich Aufgrund der Voreinstellungen und verwendeten Scannertreiber-Versionen auf Ihrem PC unterscheiden.

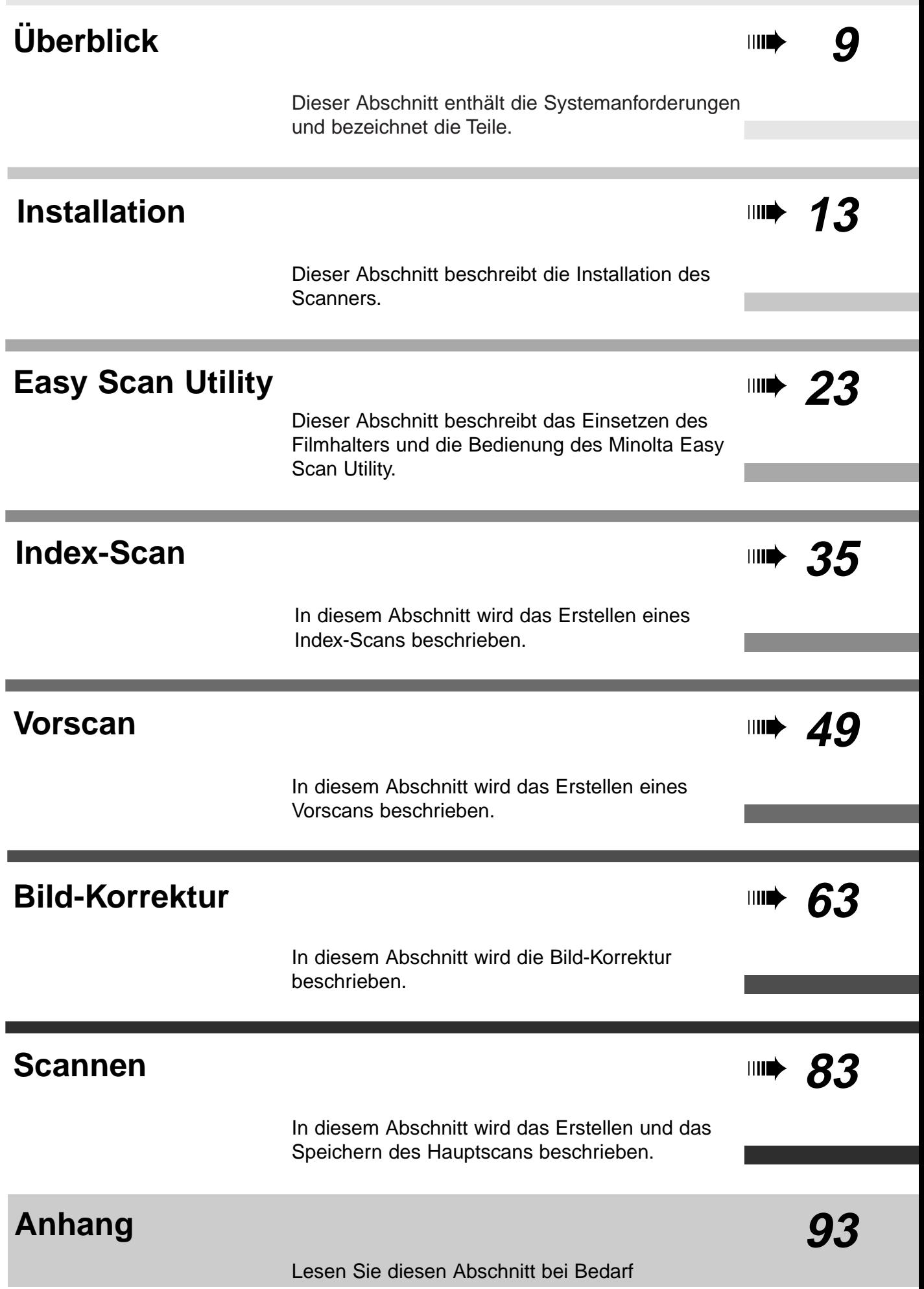

# **INHALTSVERZEICHNIS**

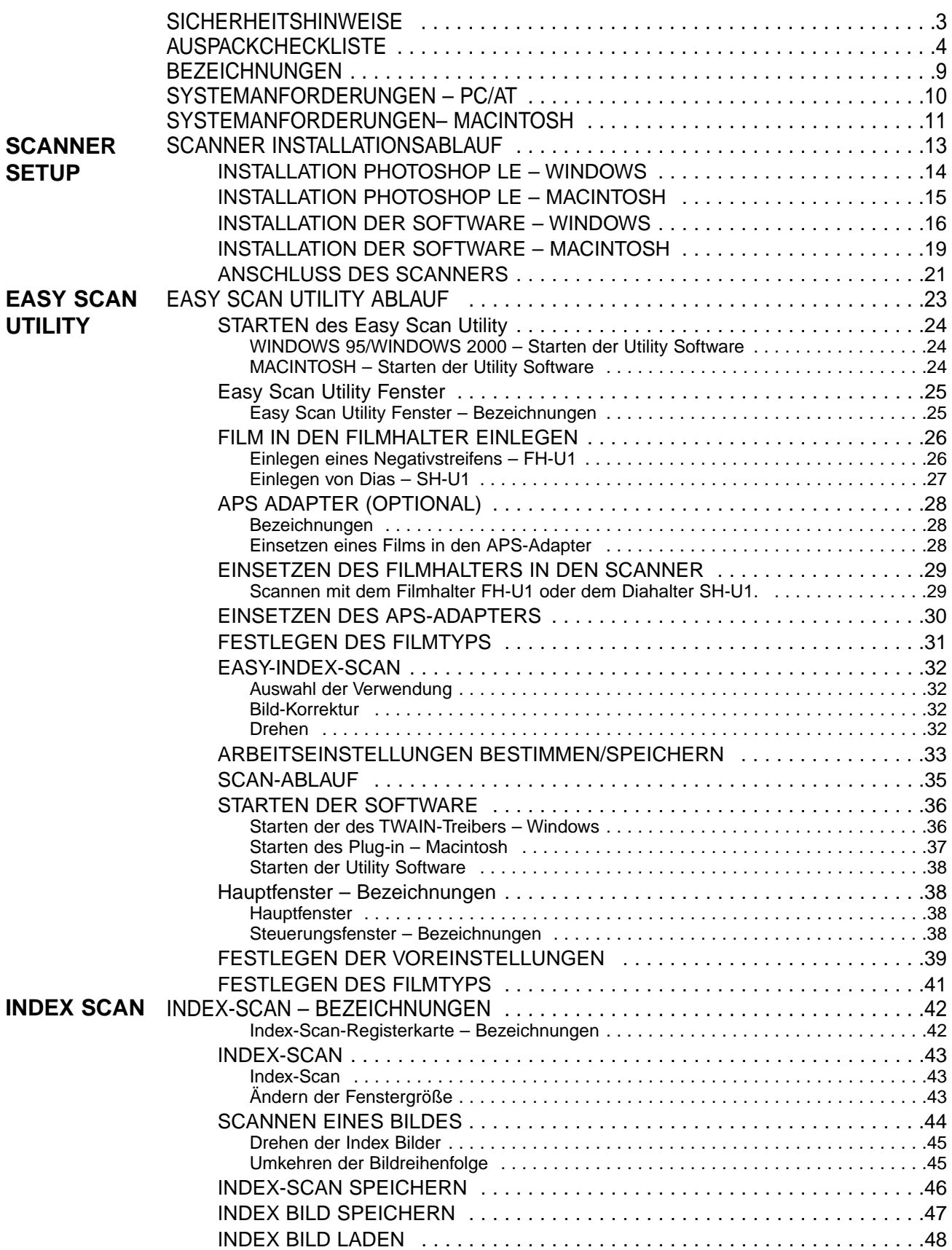

# **INHALTSVERZEICHNIS**

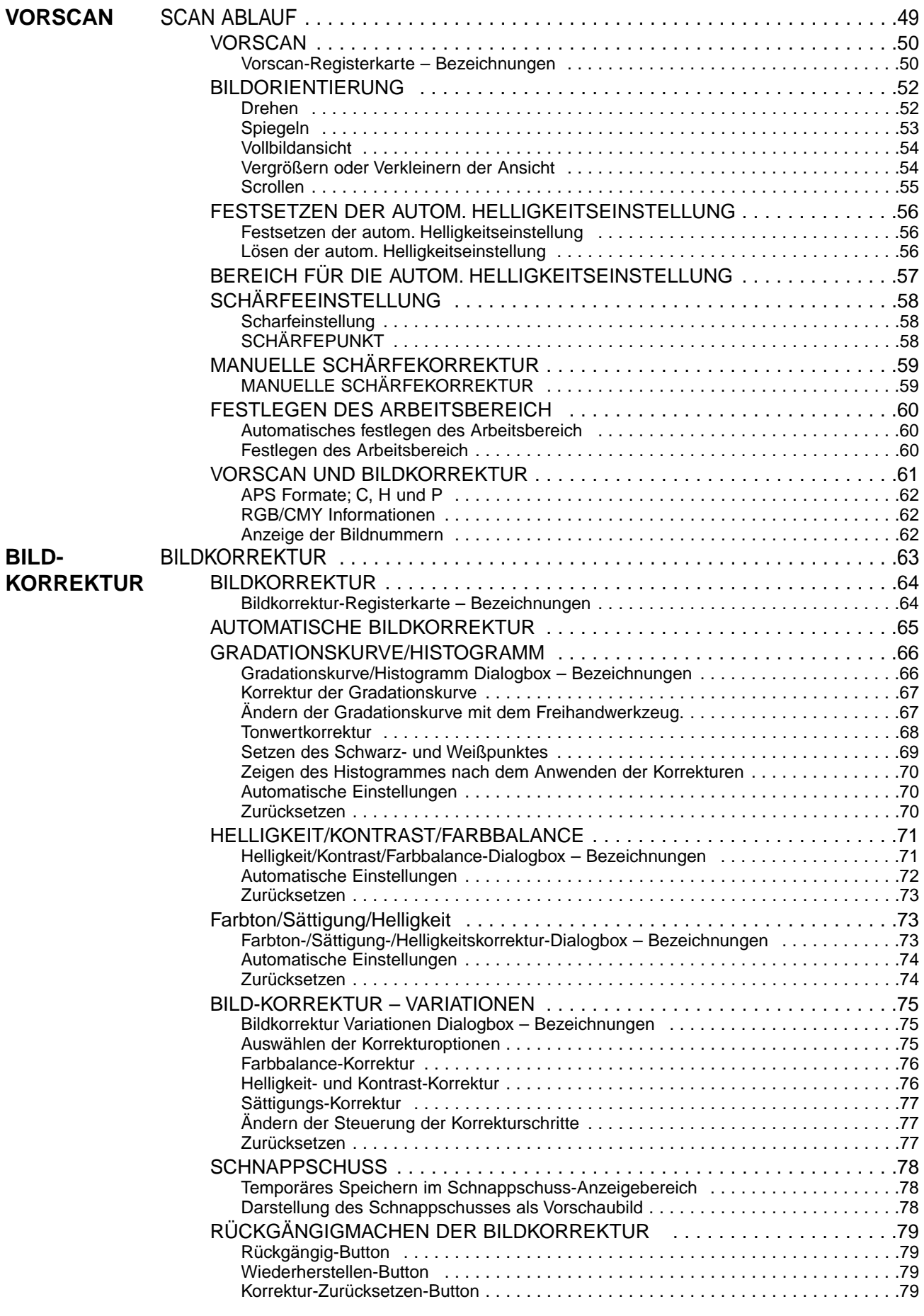

# **INHALTSVERZEICHNIS**

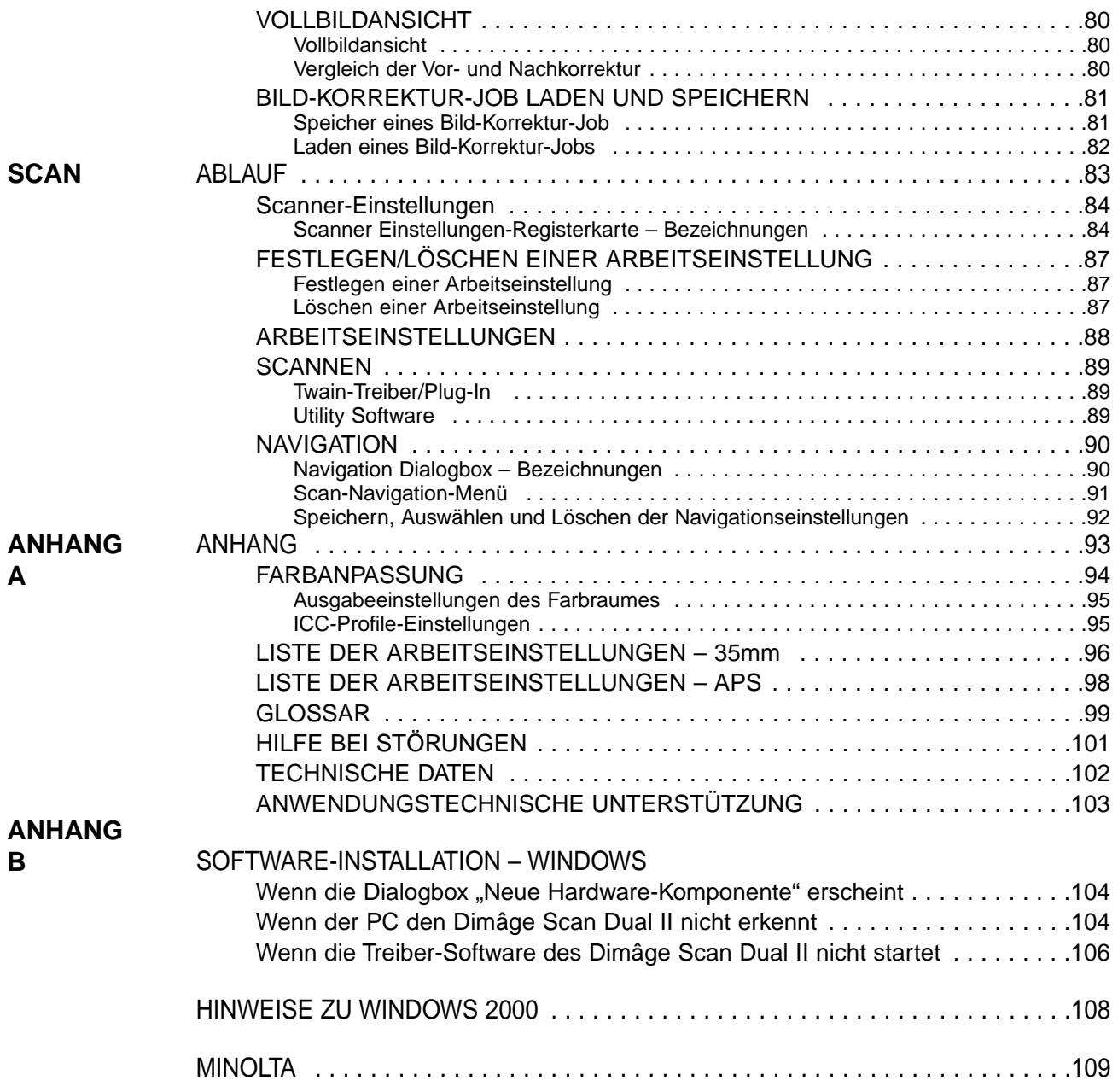

### <span id="page-8-0"></span>**BEZEICHNUNGEN**

- 1. Ausgabetaste
- 2. Filmtür
- 3. Markierung für 35mm Film
- 4. Markierung für die APS-Kassette 8. Netzteilanschluß
- 5. Bereitschaftsanzeige
- 6. Netzschalter
- 7. USB Anschluss
	-

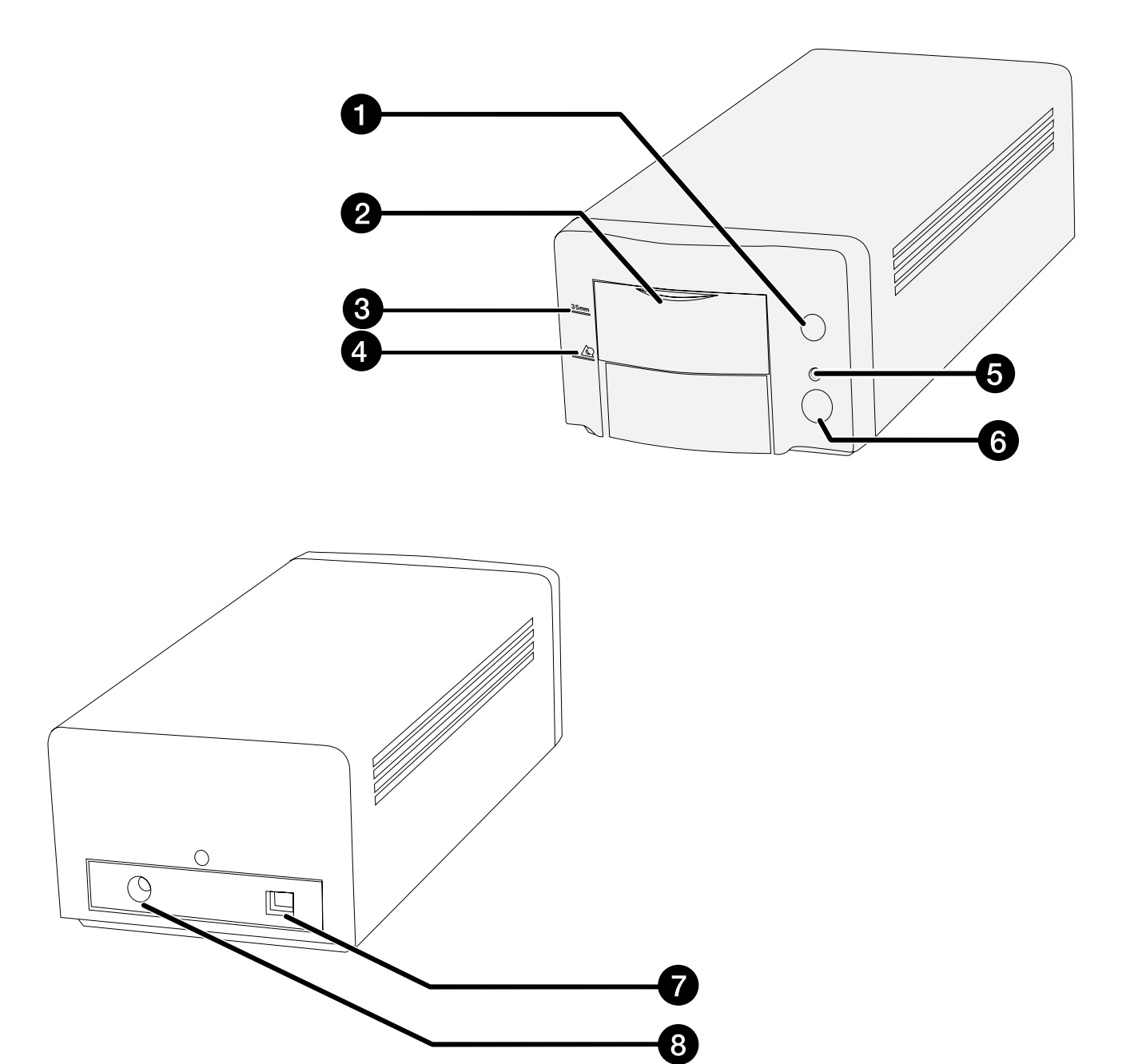

# <span id="page-9-0"></span>**SYSTEMANFORDERUNGEN – PC/AT**

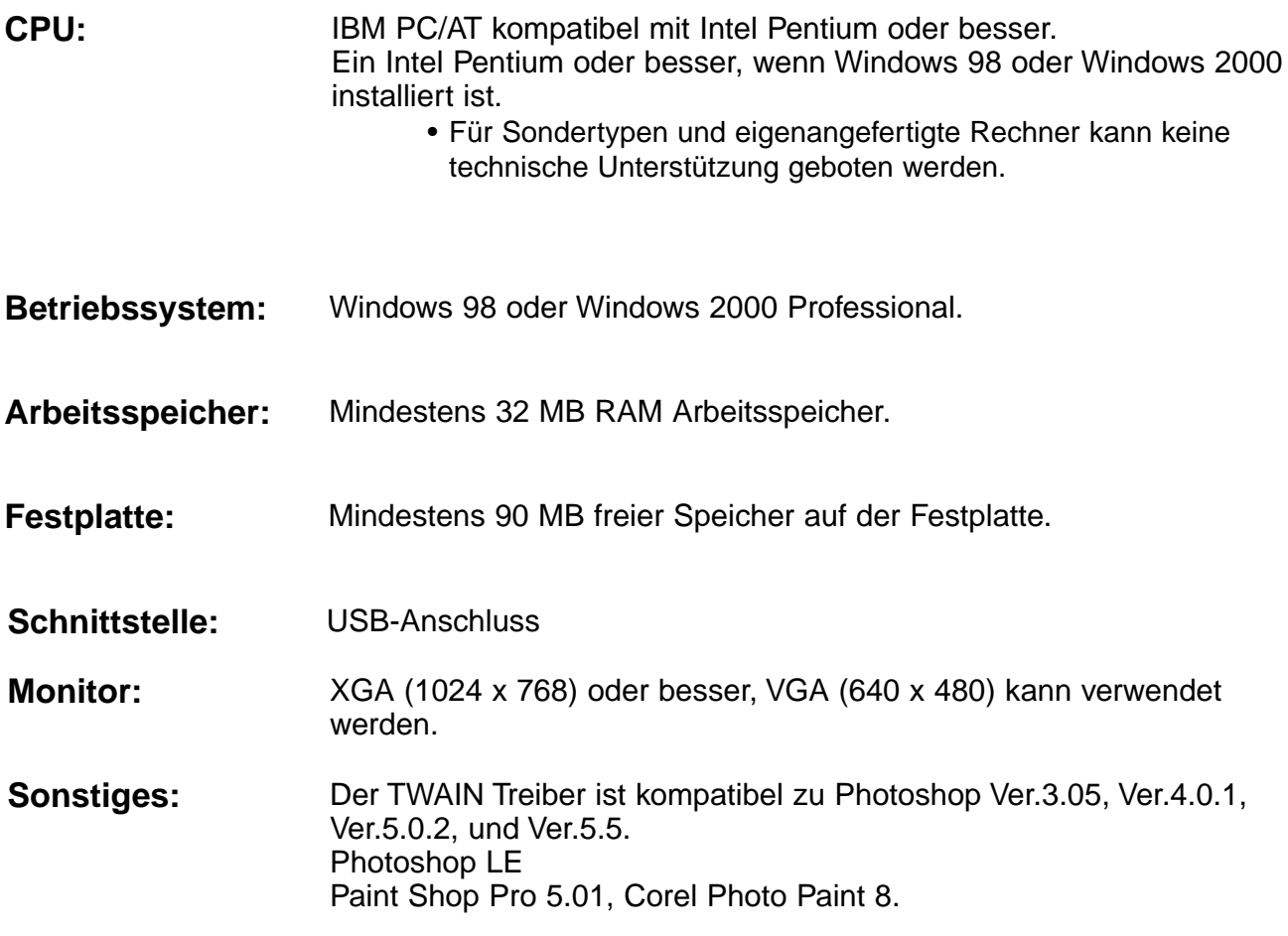

# <span id="page-10-0"></span>**SYSTEMANFORDERUNGEN - MACINTOSH**

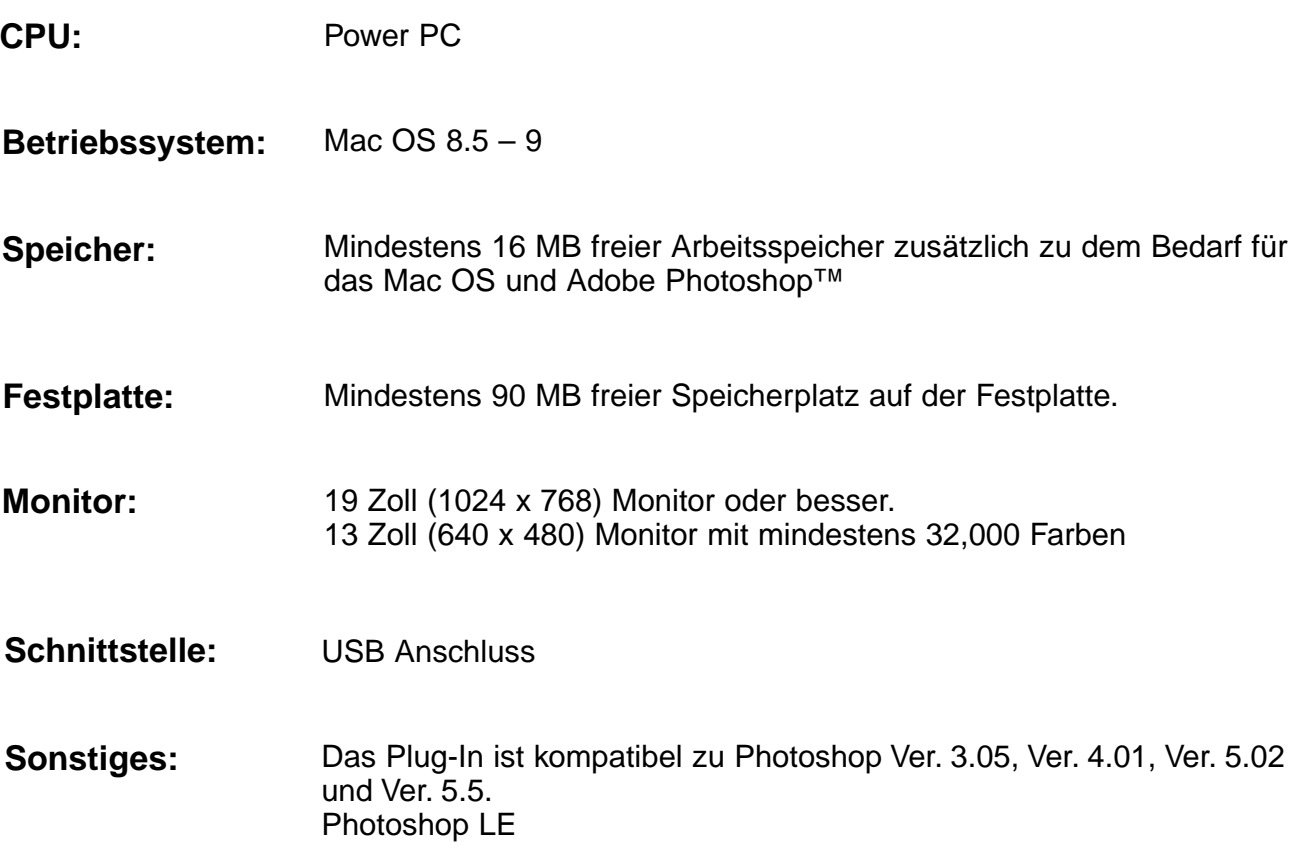

# <span id="page-12-0"></span>**INSTALLATION**

### **INSTALLATIONSABLAUF**

**INSTALLATION VON PHOTOSHOP LE** 

**ANSCHLUSS DES SCANNERS** 

**INSTALLATION DER SOFTWARE** 

**BEGINNEN** 

# <span id="page-13-0"></span>**INSTALLATION VON PHOTOSHOP LE – WINDOWS**

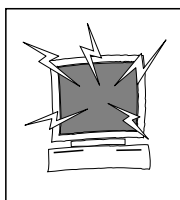

### **ACHTUNG – Vor der Installation**

• Bitte entfernen oder deaktivieren Sie Virenschutzprogramme bevor Sie das Installationsprogramm starten. Durch solche Programme kann es zu Konflikten während der Installation kommen. Nach der Installation können sie wieder aktiviert werden.

Diese Anleitung basiert auf Beispielen die mit Adobe Photoshop LE als Bildbearbeitungsprogramm erstellt wurden. Die Befehle und Anweisungen unterscheiden sich, wenn ein anderes Bildbearbeitungsprogramm verwendet wird. Lesen Sie hierzu bitte die Anleitung der von Ihnen verwendeten Software. Falls Sie keine Bildbearbeitungssoftware installiert haben, installieren Sie Photoshop LE bevor sie den Treiber installieren.

### **Installation von Photoshop LE – Windows®98/2000**

Diese Anweisungen gehen davon aus, daß das Laufwerk D ein CD-ROM Laufwerk und das Laufwerk C eine Festplatte ist.

- **1. Schalten Sie den Computer ein und starten Sie Windows®98/2000.**
- **2. Legen Sie die Photoshop LE CD-ROM in das CD-ROM Laufwerk ein.**
- **3. Wählen Sie Start > Ausführen… und schreiben:** .D:\Deutsch\installation.wri" in das ..Öffnen-Drop-**Down-Listenfeld" und klicken dann auf OK.**

• Die "ReadMe-Datei" erscheint. Lesen Sie den Inhalt aufmerksam.

**4. Wählen Sie Start > Ausführen… und schreiben:** .D:\Deutsch\Photosle\Setup.exe" in das ..Öffnen-Drop-**Down-Listenfeld" und klicken dann auf OK.**

• Folgen Sie den Anweisungen des Installationsprogramms.

- 5. Wählen Sie "Deutschland" in dem Länder-**Auswahlfenster.**
	- Folgen Sie den Anweisungen des Installationsprogramms.
- **6. Wählen Sie in der folgenden Dialogbox einen Eintrag aus.**
	- Für die Installation der gängigsten Optionen wählen Sie .Normal".
	- Für eine Installation der minimal erforderlichen Optionen wählen Sie "Minimal".
	- Für eine benutzerdefinierte Installation wählen Sie "Benutzer".
	- Folgen Sie den Anweisungen des Installationsprogramms.
- **7. Geben Sie Ihren Namen, den Firmennamen und die Seriennummer, die sich auf der CD-Hülle befindet, ein.**
- **8. Starten Sie den Computer nach der Installation neu.**

### <span id="page-14-0"></span>**Installation Photoshop LE - Macintosh**

- 1. Legen Sie die Photoshop LE CD-ROM in das CD-ROM Laufwerk ein.
- 2. Doppelklicken Sie auf das Installer-Icon. . Das Installationsprogramm wird gestartet.
- 3. Klicken Sie auf "Deutsch" und lesen und bestätigen Sie die "Installation"-Datei.
- 4. Führen Sie die Installation, wie in der "Installation"-Datei beschrieben, durch.
- 5. Wählen Sie in der folgenden Dialogbox einen Eintrag aus.
	- Für die Installation der gängigsten Optionen wählen Sie
	- "Normal".<br>• Für eine Installation der minimale erforderlichen Optionen wählen Sie "Minimal".
	- Für eine benutzerdefinierte Installation wählen Sie "Benutzer".
	- Folgen Sie den Anweisungen des Installationsprogramms.
- 6. Wenn Sie Photoshop LE starten, geben Sie Ihren Namen, Firmennamen und die Seriennummer auf der CD-ROM ein.
- 7. Nachdem die Installation beendet wurde, starten Sie **Ihren Computer neu.**

# <span id="page-15-0"></span>**INSTALLATION DER SOFTWARE – WINDOWS**

### **WINDOWS 98/WINDOWS 2000**

Das Installationsprogramm des Dimâge Scan Dual II Windows installiert die Twain und Twain\_32 Treiber-Software auf das Laufwerk und in Ordner, den sich auswählen.

- Das Erscheinungsbild und/oder der Text einiger Dialogboxen kann je nach Windows Version variieren.
- Die Anweisungen gehen davon aus, daß das Laufwerk D als CD-ROM Laufwerk verwendet wird.
- **1. Schalten Sie zuerst den Scanner und dann den Computer ein.**
- **2. Starten Sie Windows.**

### **Dieser Schritt ist davon abhängig, mit welcher Software Sie arbeiten.**

#### **Windows 98**

• Folgende Dialogbox erscheint.

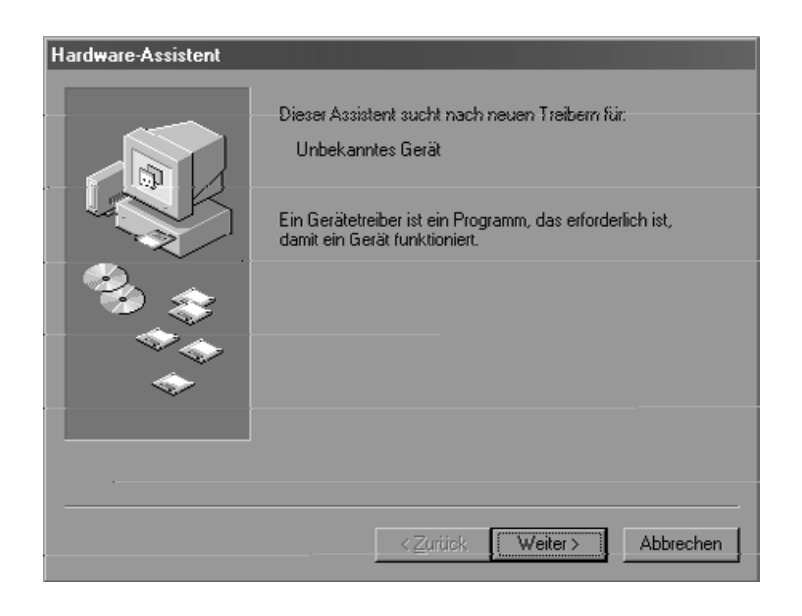

### Klicken Sie auf "Weiter/Fertig".

Dieser Dialog kann mehrfach erscheinen.

**3. Legen Sie die Dimâge Scan Dual II CD-ROM in das CD-ROM Laufwerk ein.**

# **INSTALLATION DER SOFTWARE – WINDOWS**

#### **4. Wählen Sie Ausführen aus dem Start Menü.**

- **5. Wählen Sie D:\Driver\Deutsch\Setup.exe aus dem "Öffnen-Drop-Down-Listenfeld" und klicken dann auf OK.**
	- Wenn das Laufwerk D nicht das CD-ROM Laufwerk sein sollte, ersetzen Sie das D durch Laufwerksbuchstaben Ihres CD-ROM Laufwerkes.
- **6. Klicken Sie auf "Weiter".**

#### **Die Dialogbox Ausführen erscheint**

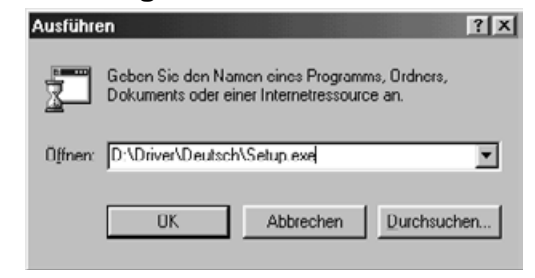

### **Die Installation beginnt.**

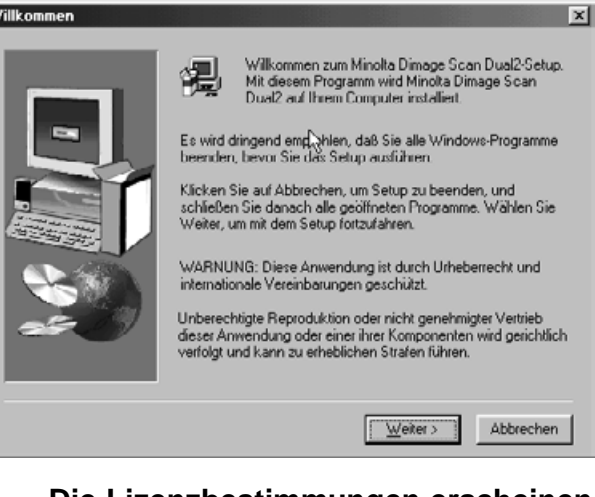

### **7. Nachdem Sie die Lizenzbestimmungen gelesen haben, klicken Sie auf "Ja"**

• Wenn Sie mit den Lizenzbestimmungen nicht einverstanden sind, klicken Sie auf Nein und die Software wird nicht installiert.

#### **Die Lizenzbestimmungen erscheinen**

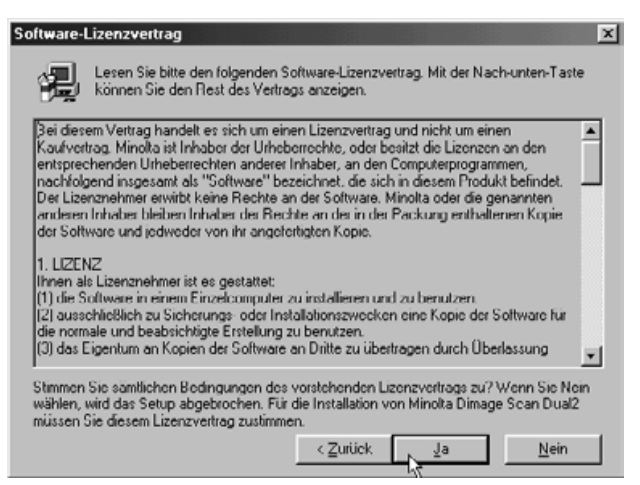

### 8. Klicken Sie auf "Durchsuchen...", um **ein anderes Zielverzeichnis zu bestimmen.**

• Ein Installationsverzeichnis kann auch direkt in die Installationsverzeichnisbox geschrieben werden.

**Klicken Sie auf "Weiter".** 

#### **Die "Zielpfad wählen"-Dialogbox erscheint.**

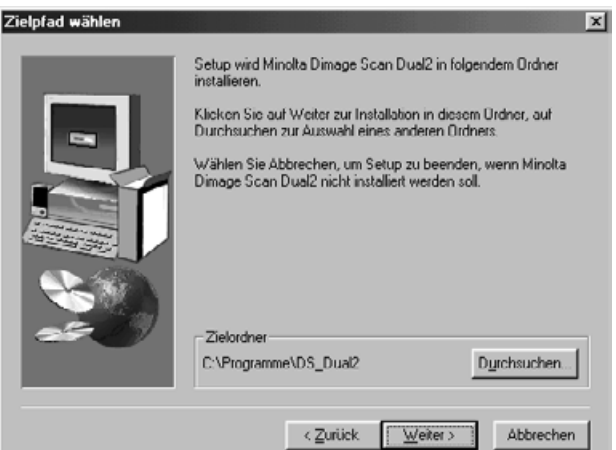

Die "Komponenten wählen" Dialogbox erscheint.

**9. Wählen Sie entweder "Normal" oder "Twain-Datenquelle" aus. Klicken Sie** dann auf "Weiter".

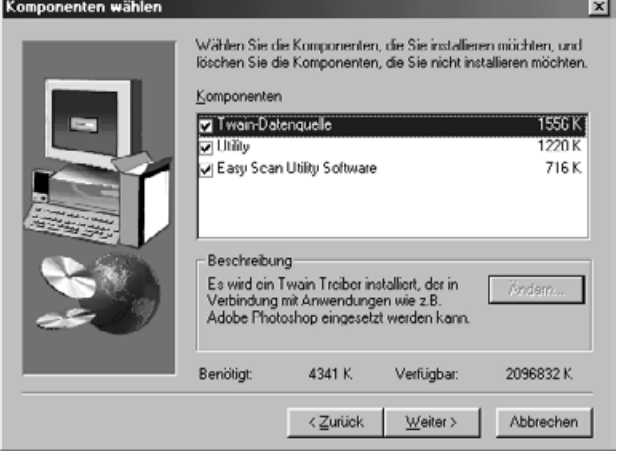

### **Die Dialogbox "Programmgruppe wählen" erscheint**

### 10. Klicken Sie auf "Weiter".

• Setup wird gestartet.

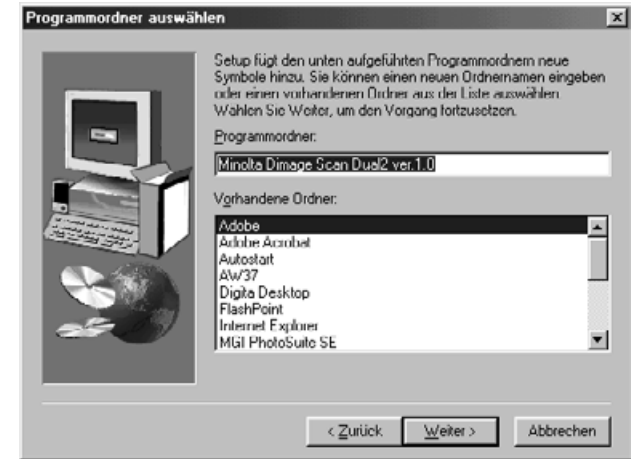

#### Die Dialogbox "Setup abgeschlossen" erscheint.

11. Klicken Sie auf "Schließen".

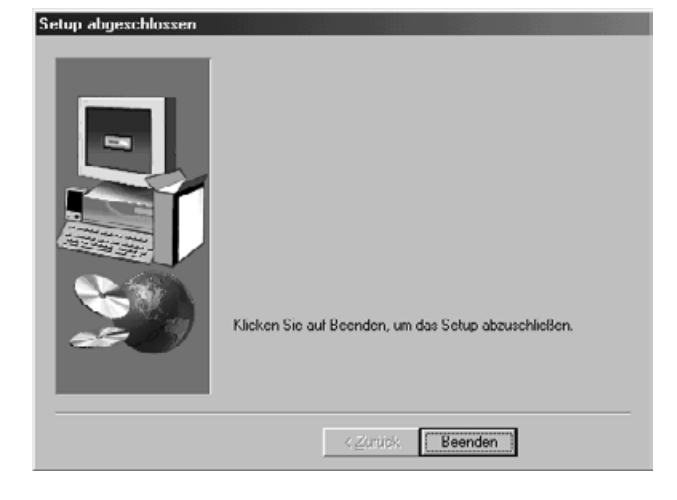

**12. Klicken Sie auf Beenden.**

## <span id="page-18-0"></span>**INSTALLATION DER SOFTWARE – MACINTOSH**

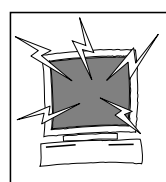

Bitte entfernen oder deaktivieren Sie Virenschutzprogramme oder Systemerweiterungen bevor Sie das Installationsprogramm starten. Durch solche Programme kann es zu Konflikten während der Installation kommen. Nach der Installation können sie wieder aktiviert werden.

- **1. Schalten Sie zuerst den Dimâge Scan Dual II, und danach Ihren Macintosh ein.**
- **2. Schließen Sie alle Anwendungen.**
- **3. Legen Sie die Dimâge Scan Dual II CD-ROM in das CD-ROM Laufwerk ein.**
	- **E** erscheint auf der Schreibtischoberfläche.

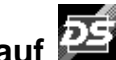

- **4. Doppelklicken auf .** • Der Treiber-Ordner erscheint.
- **5. Doppelklicken Sie auf den Treiber-Ordner.** • Die Sprachen-Ordner erscheinen.
- **6. Öffnen Sie den "Deutsch" Ordner und doppelklicken Sie auf den Dimâge Scan Dual II Installer.**

**College** 

- Der Installations-Startbildschirm erscheint.
- **7. Klicken Sie auf Fortfahren...**

#### **Die Software-Lizenzbestimmungen erscheinen**

- 8. Klicken Sie auf **Akzeptieren** 
	- Wenn Sie die Lizenzbestimmungen nicht akzeptieren, klicken Sie auf Ablehnen. Die Software wird nicht installiert.

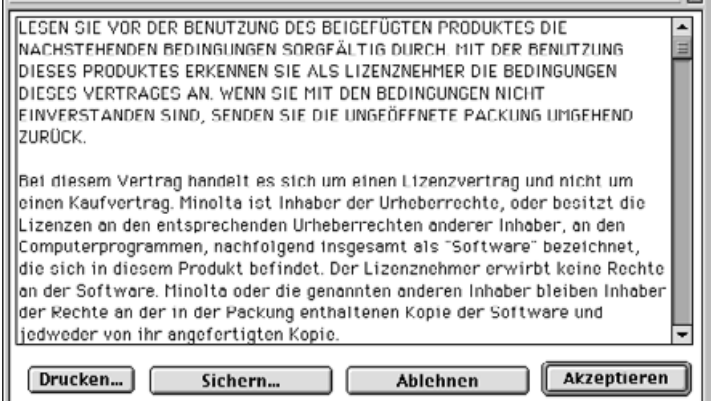

÷

# **INSTALLATION DER SOFTWARE – MACINTOSH**

### **Die folgende Dialogbox erscheint**

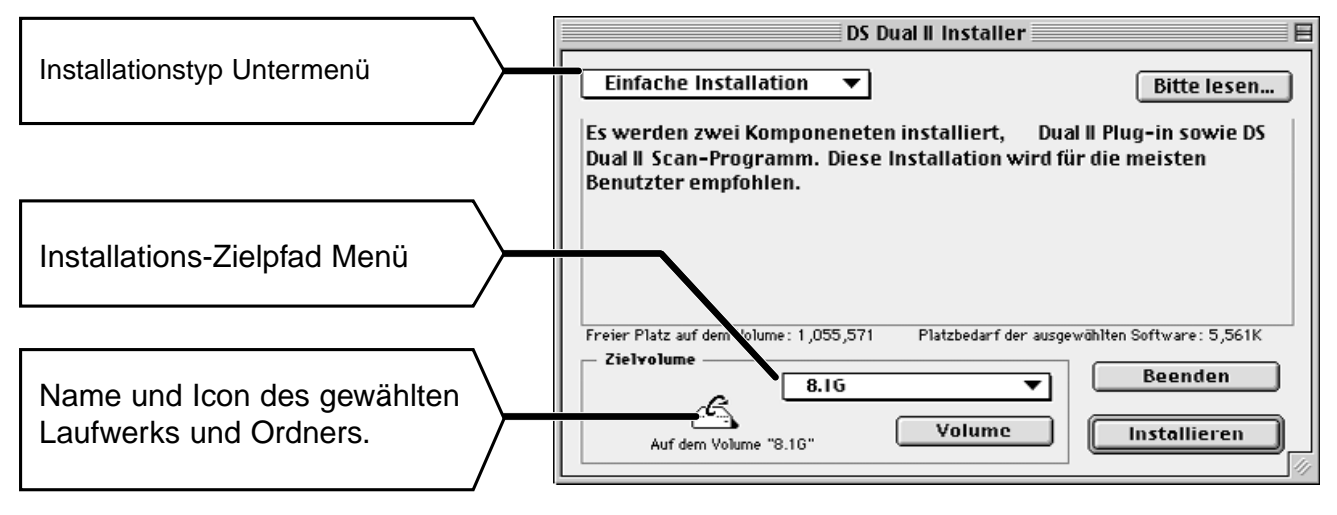

**9. Wählen Sie das Installationslaufwerk (oder den Ordner) und den Installationstyp aus dem Menü.**

⋹

- Für die Wahl des Installationslaufwerkes kann auch auf Volume geklickt werden.
- **10. Klicken Sie auf Installieren**

#### **Folgende Meldung erscheint nach beendeter Installation.**

weitere Software installieren wollen.

Die Installation war erfolgreich. Wenn Sie fertig sind,

**Fortfahren** 

**Beenden** 

klicken Sie auf "Beenden", um das Programm zu beenden. Klicken Sie auf "Fortfahren", wenn Sie

**11. Klicken Sie auf <b>Beenden** 

- Das Installationsprogramm hat einen neuen Ordner mit dem Titel "Dimâge Scan Dual II" angelegt.
- Bei Wahl der einfachen Installation enthält der "Dimâge Scan Dual II Ordner" folgende Dateien:

DS Dual II Utility, DS Dual II Plug-In und ReadMe-Datei.

- Ihr Macintosh wird automatisch neu gestartet.
- **12. Ziehen Sie das DS Dual II Plug-in in den Import/Export Ordner des Ordners Zusatzmodule von Adobe Photoshop.**

# <span id="page-20-0"></span>**ANSCHLUSS DES SCANNERS**

### **Anschließen des Netzgerätes und des USB-Kabels**

Dieser Scanner wird mit einem USB-Kabel und einem Netzgerät ausgeliefert.

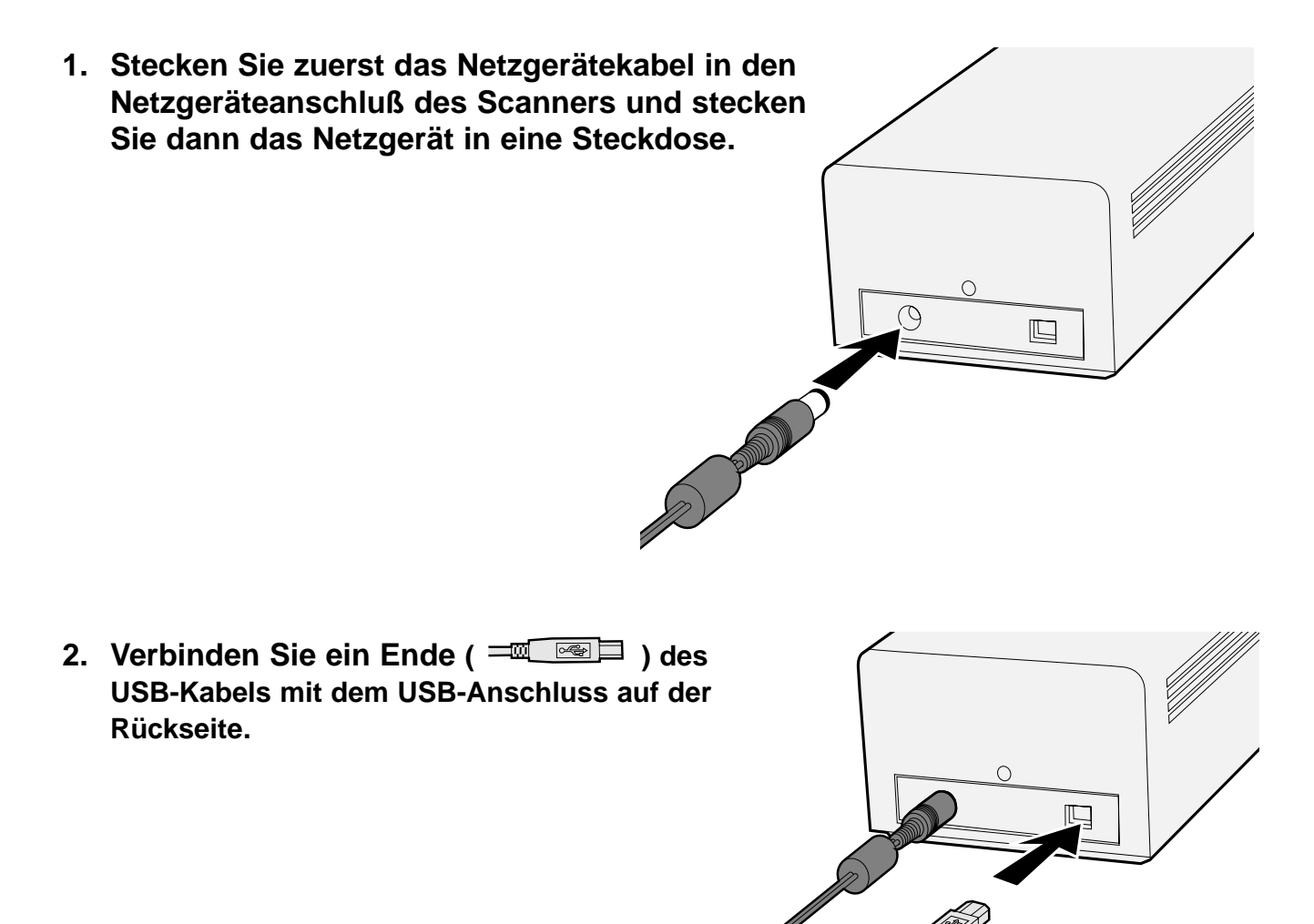

Fortsetzung auf der nächsten Seite.

# **ANSCHLUSS DES SCANNERS**

**3. Verbinden Sie das andere Ende des USB-Kabels (**  $\frac{1}{\sqrt{2}}$  **mit dem USB-Anschluss des Computers oder einem USB-Hub.**

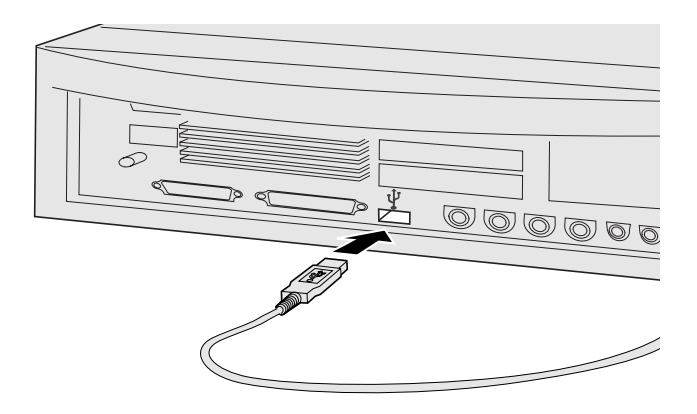

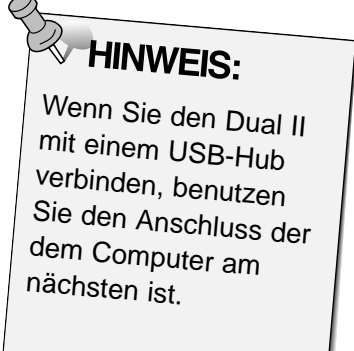

**Beispiel: Anschluss an einen USB-Hub**

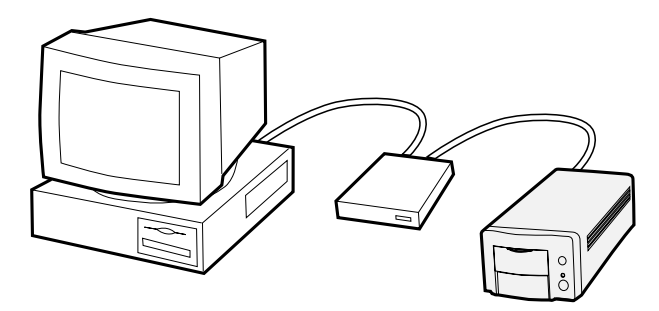

# <span id="page-22-0"></span>**EASY SCAN UTILITY**

## **EASY SCAN UTILITY ABLAUF**

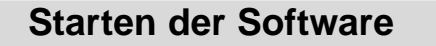

Grundeinstellungen

Film in den Filmhalter einlegen

Filmhalter einsetzen

**Festlegen des Filmtypes** 

**Index Scan** 

Arbeitseinstellungen bestimmen

**Sichern** 

### <span id="page-23-0"></span>**WINDOWS 98/WINDOWS 2000**

### **Starten der Utility Software**

Das Minolta Easy Scan Utility kann durch Verwenden der Utility Software gestartet werden.

- **1. Nachdem Sie die Schritte 1 und 2 auf Seite 36 durchgeführt haben, wählen Sie > Programme > Minolta Dimâge Scan Dual II ver.1.0 > EasyScan.**
	- Die Software startet und das Easy Scan Utility Fenster erscheint.

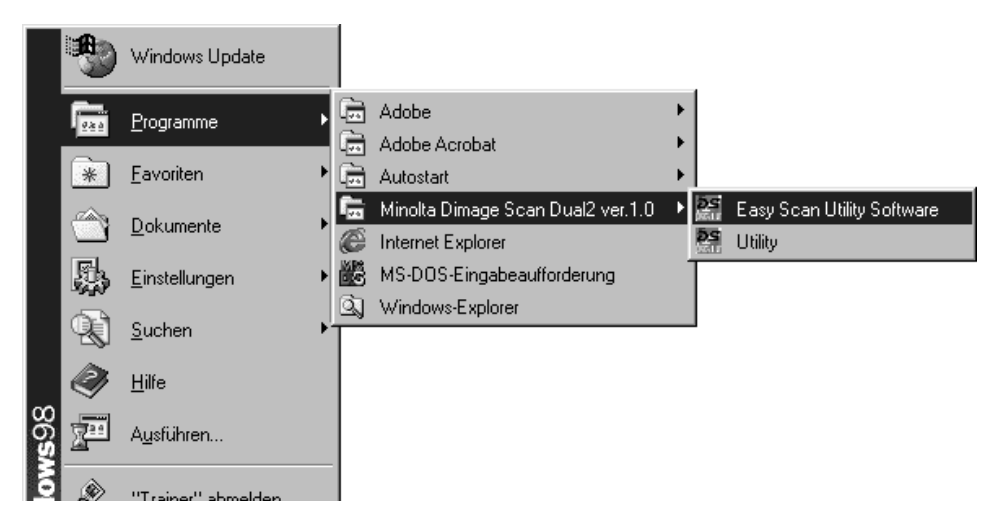

### **MACINTOSH**

### **Starten der Utility Software**

Das Minolta Easy Scan Utility kann durch Verwenden der Utility Software gestartet werden.

- **1. Nachdem Sie Schritt 1 und 2 auf Seite 37 durchgeführt haben, doppelklicken Sie auf den Dimâge Scan Dual II ver. 1.0 Ordner und doppelklicken Sie dann auf EasyScan.**
	- Die Software startet und das Easy Scan Utility Fenster erscheint.

## <span id="page-24-0"></span>**STARTEN DES EASY SCAN UTILITY**

### **Easy Scan Utility Fenster**

Während die Easy Scan Utility Software in Betrieb ist wird folgendes Fenster angezeigt.

### **Easy Scan Utility Fenster – Bezeichnungen**

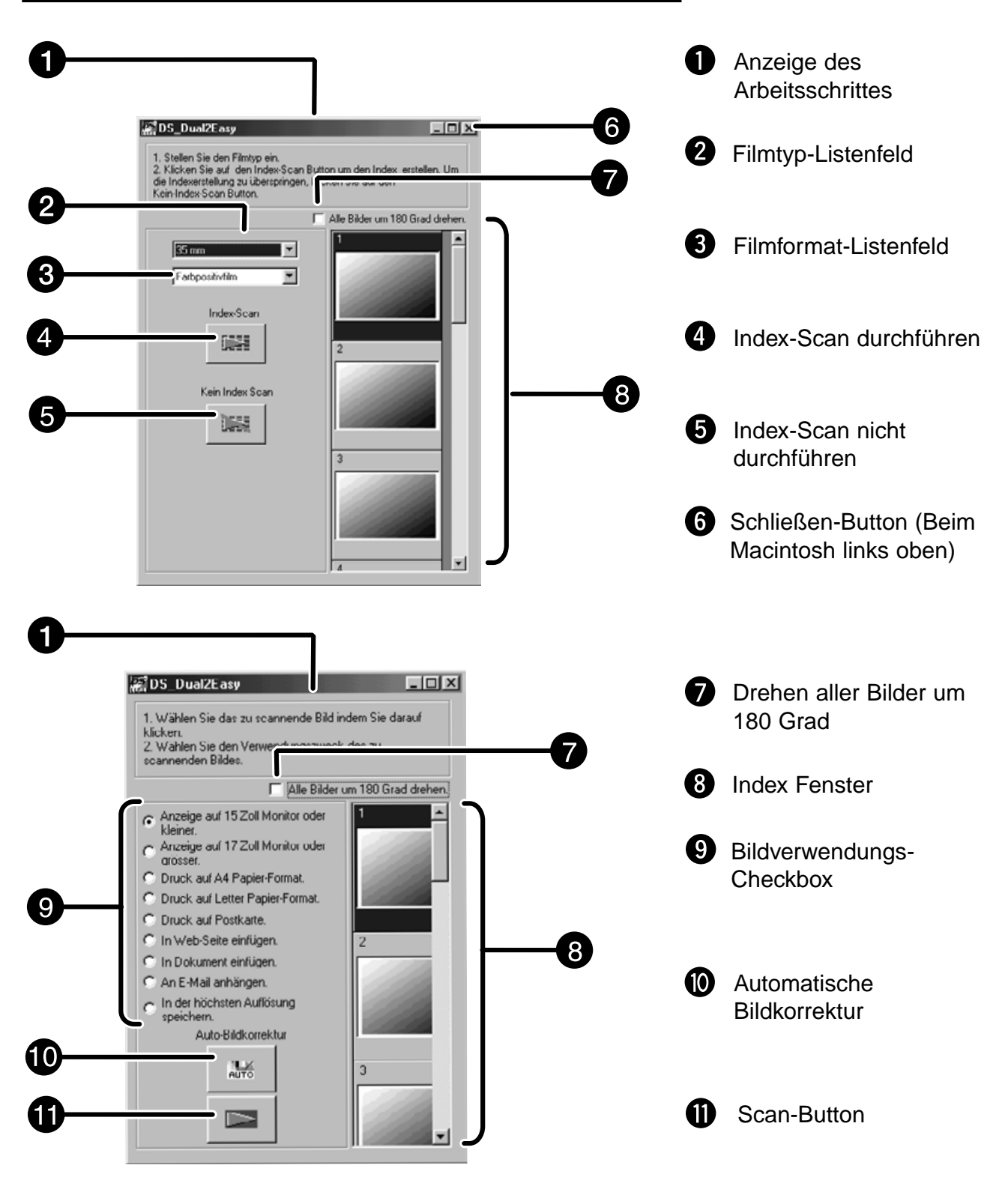

## <span id="page-25-0"></span>**FILM IN DEN FILMHALTER EINLEGEN**

Mit den Filmhaltern für 35mm-Kleinbildfilme und Dias kann der Minolta Dimâge Scan Dual II folgende Filme, sowohl gerahmt als auch ungerahmt, scannen:

- 35mm Farbnegativfilm 35mm Dias
- 35mm Schwarz/Weiß-Negative 35mm Schwarz/Weiß-Dias

Mit dem optionalen APS-Adapter AD-10 können Negativ- und Diafilme des Advanced Photo Systems gescannt werden. Siehe Seite 28.

### **Einlegen eines Negativstreifens**

**1. Öffnen Sie die Filmabdeckung des Negativhalters, indem Sie die Filmabdeckung an der Nummer "6" anheben. 2. Legen Sie den Film mit der beschichteten Seite nach unten in den Filmhalter ein.** • Der Filmhalter nimmt Filmstreifen mit bis zu 6 Bildern in Längsrichtung auf. • Entfernen Sie vor dem Einlegen Staubteilchen von dem Filmstreifen. **A** HINWEIS: Die Bildnummern und der Text auf dem Film erscheinen spiegelverkehrt, wenn die Schichtseite oben liegt. **3. Richten Sie die zu scannenden Bilder innerhalb der Scannerfenster aus.** montanthumorhum **4. Schließen Sie den Filmhalter.**

## <span id="page-26-0"></span>**FILM IN DEN FILMHALTER EINLEGEN**

### **Einlegen von Dias**

**1. Legen Sie die Dias mit der Schichtseite nach unten in den Diahalter ein.**

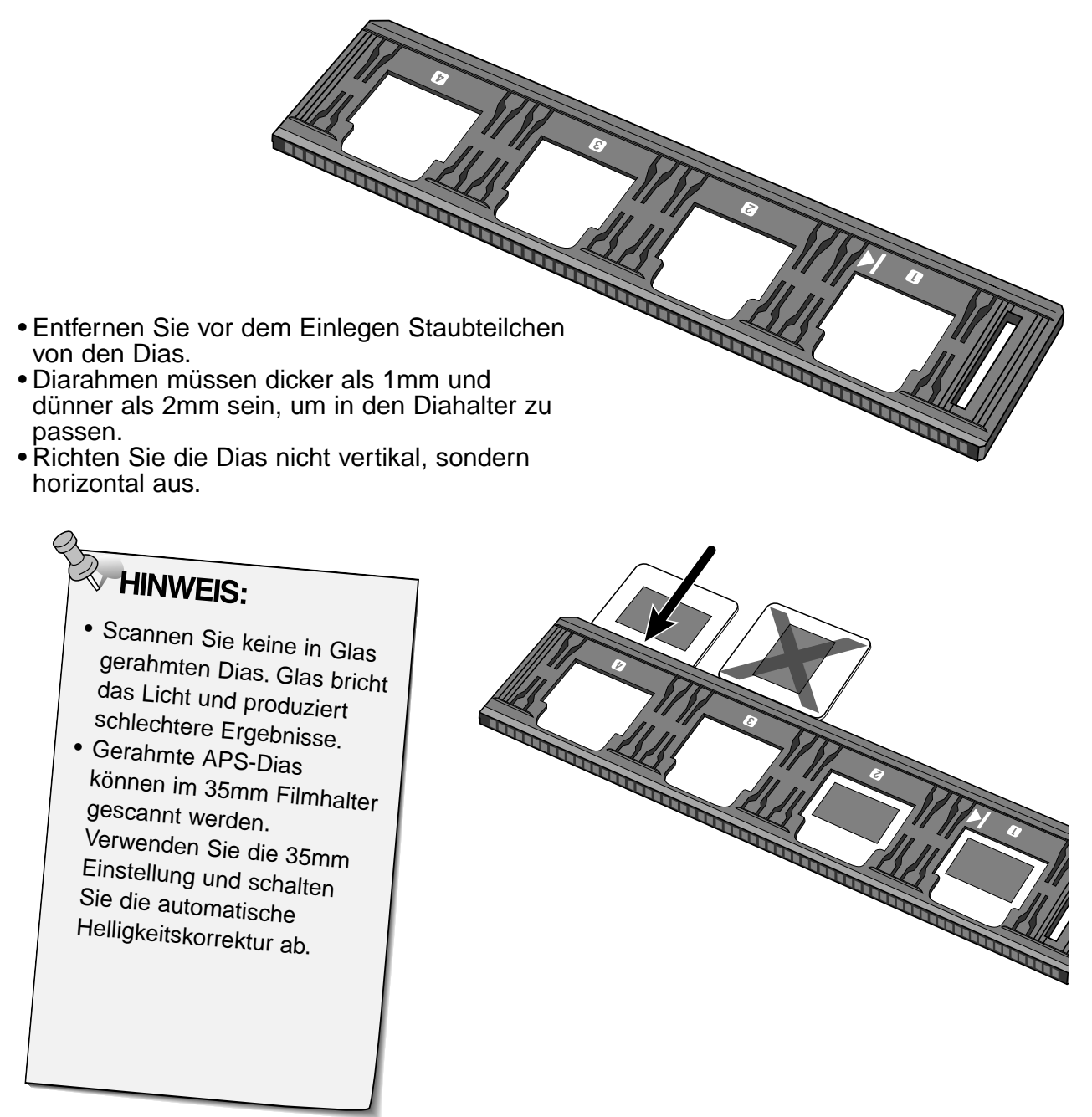

# <span id="page-27-0"></span>**APS ADAPTER (OPTIONAL)**

Der APS-Adapter AD-10 ist als Sonderzubehör erhältlich. Ohne diesen Adapter können mit dem Dimâge Scan Elite Filme des Advanced Photo Systems (IX-240) nicht gescannt werden.

### **Bezeichnung der Teile**

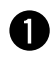

Filmkammertür

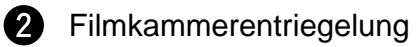

- Scanner-Kontakte\*
	- \* Nicht berühren

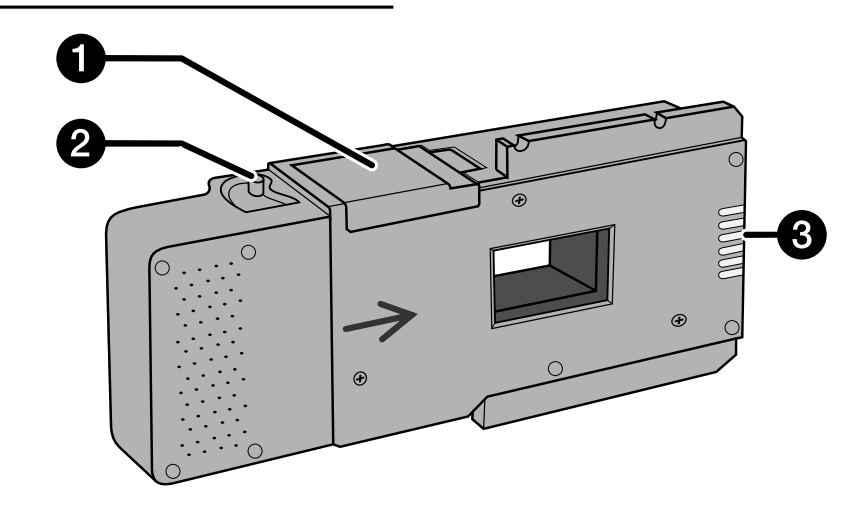

### **Einsetzen eines Films in den APS-Adapter**

- **1. Schieben Sie die Filmkammer-Entriegelung wie gezeigt nach unten.**
	- Die Filmkammertür öffnet sich.

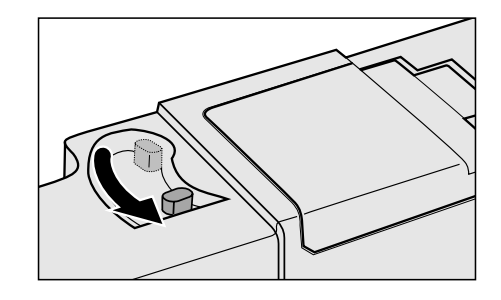

### **2. Setzen Sie die Filmpatrone mit dem VEI-Zeichen nach oben in die Filmkammer ein.**

• Setzen Sie nur entwickelte Filmpatronen mit der Markierung ein.

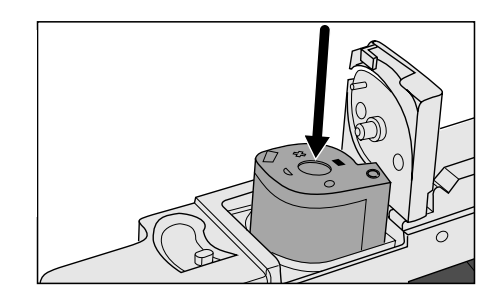

### **3. Schließen Sie die Filmkammertür.**

• Die Filmkammer lässt sich nicht schließen, wenn eine nicht entwickelte Filmpatrone, die keine ■ Markierung aufweist, eingesetzt wurde. Versuchen Sie nicht, die Tür gewaltsam zu schließen, da sonst die Filmpatrone beschädigt werden könnte.

### <span id="page-28-0"></span>EINSETZEN DES FILMHALTERS IN DEN SCANNER

In der Startphase des Scanners blinkt die Bereitschaftsanzeige des Scanners. Setzen Sie den Filmhalter NICHT ein, bis die Bereitschaftsanzeige gleichmäßig leuchtet.

### Scannen mit dem Filmhalter FH-U1 oder dem Diahalter SH-U1.

- 1. Schieben Sie die Filmtür bis zur  $\frac{35mm}{2}$ Markierung nach unten.
- 2. Schieben Sie den Film- bzw. Diahalter mit der Pfeilmarkierung nach oben, bis zur Pfeilmarkierung, in den Scanner ein.

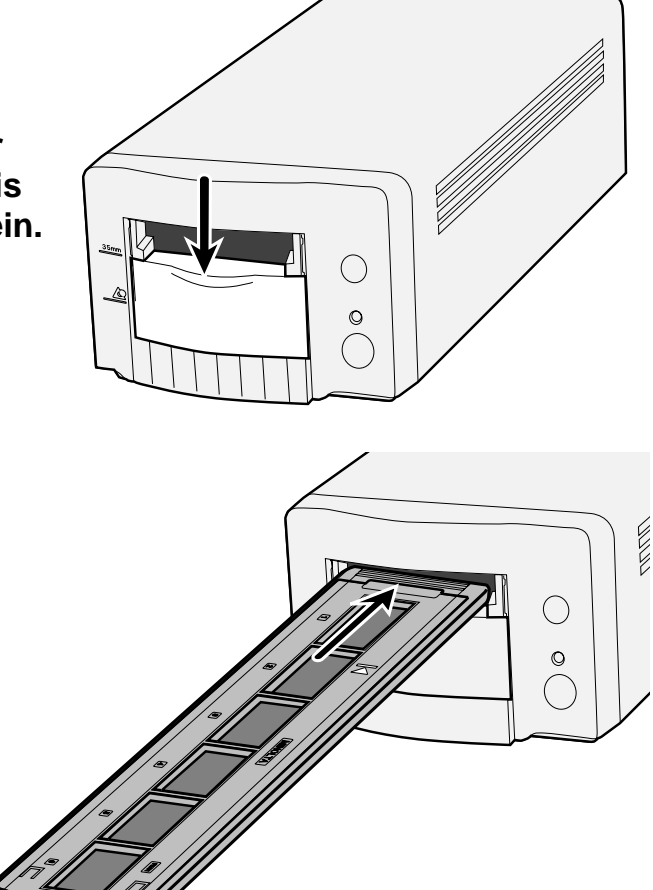

# <span id="page-29-0"></span>**EINSETZEN DES APS-ADAPTERS**

**1. Schieben Sie die Filmtür bis zur APS Markierung 42 nach unten.** 

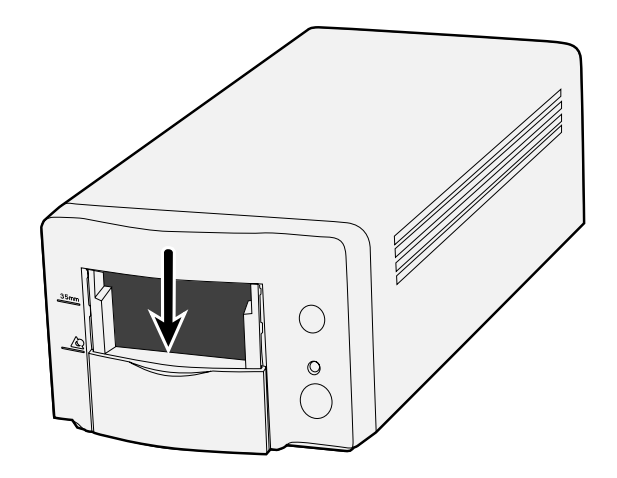

**2. Schieben Sie den APS-Adapter mit der Pfeilmarkierung nach oben, bis Sie einen Widerstand spüren, in den Scanner.**

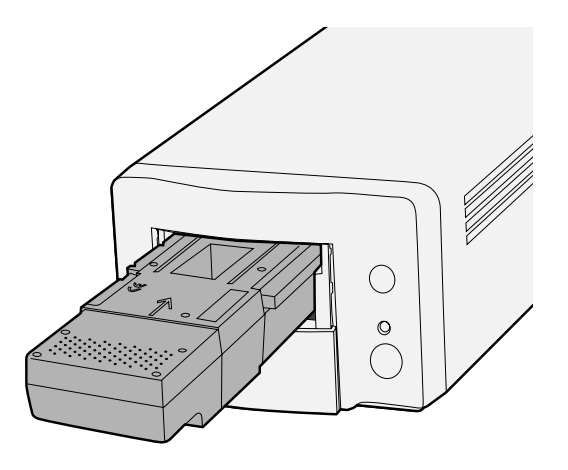

### <span id="page-30-0"></span>**Festlegen des Filmtyps**

 $\mathbf 1$ Wählen Sie das Filmformat aus dem **Filmformat-Listenfeld** 

### 2 Wählen Sie den Filmtyp.

• Das Index-Feld ist ausgewählt und das Index Fenster erscheint.

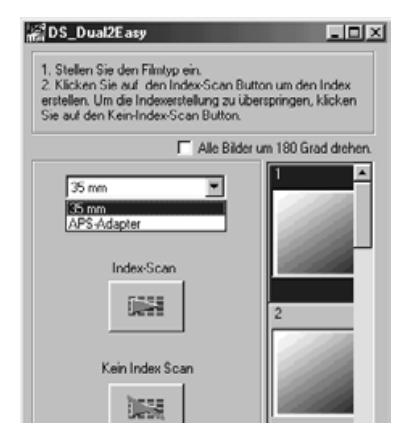

# <span id="page-31-0"></span>**EASY INDEX-SCAN**

- **1. Wählen Sie aus, ob ein Index-Scan ausgeführt werden soll oder nicht.**
	- Wenn der Index-Scan ausgewählt wurde, startet der Index-Scan. Ist der index-Scan nicht ausgewählt, wird das Scan-Fenster geöffnet.

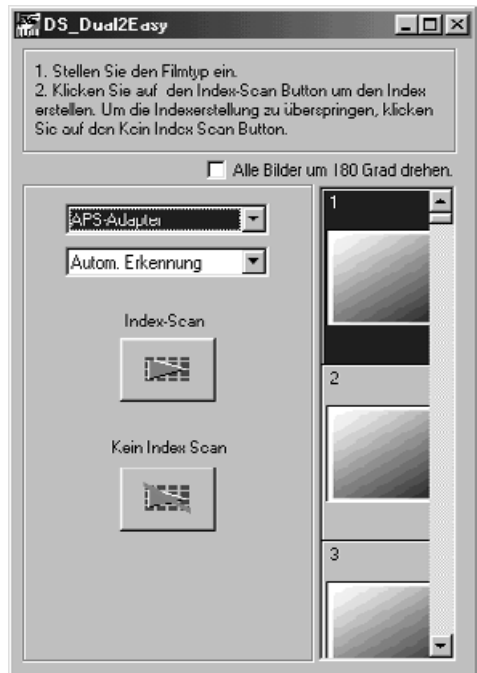

### **Auswahl der Verwendung**

**1. Wählen Sie die Verwendung des Bildes im Scan-Fenster.**

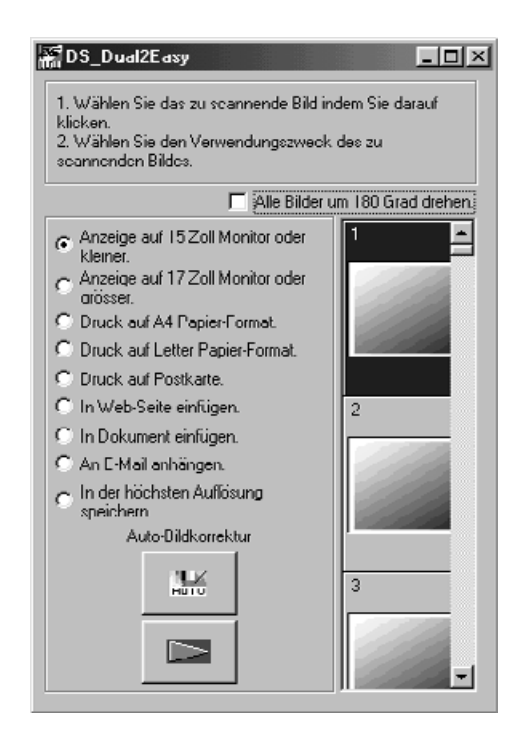

### **Bild-Korrektur**

### **1. Klicken Sie, wenn nötig, auf den Button "Automatische Bild-Korrektur".**

• Eine, zum Bild passende Bild-Korrektur, wird automatisch angewendet.

### **Drehen**

**1. Drehen Sie, wenn nötig, das Bild um 180°.**

# <span id="page-32-0"></span>ARBEITSEINSTELLUNG BESTIMMEN/SPEICHERN

### 1. Klicken Sie auf den Scan-Button, um zu scannen.

• Wenn der "Speichern unter"-Dialog erscheint, wählen Sie ein<br>Dateiformat und speichern Sie den Scan. Dateiformate: BMP JPEG, TIFF (Windows)<br>PICT, JPEG, TIFF (Macintosh)

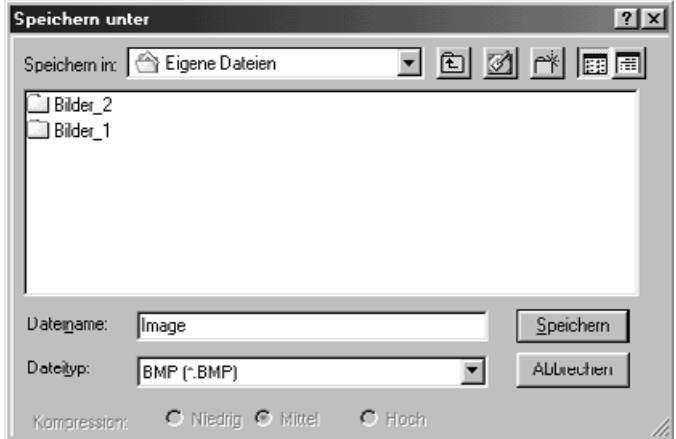

# **INDEX-SCAN**

### **SCAN-ABLAUF**

<span id="page-34-0"></span>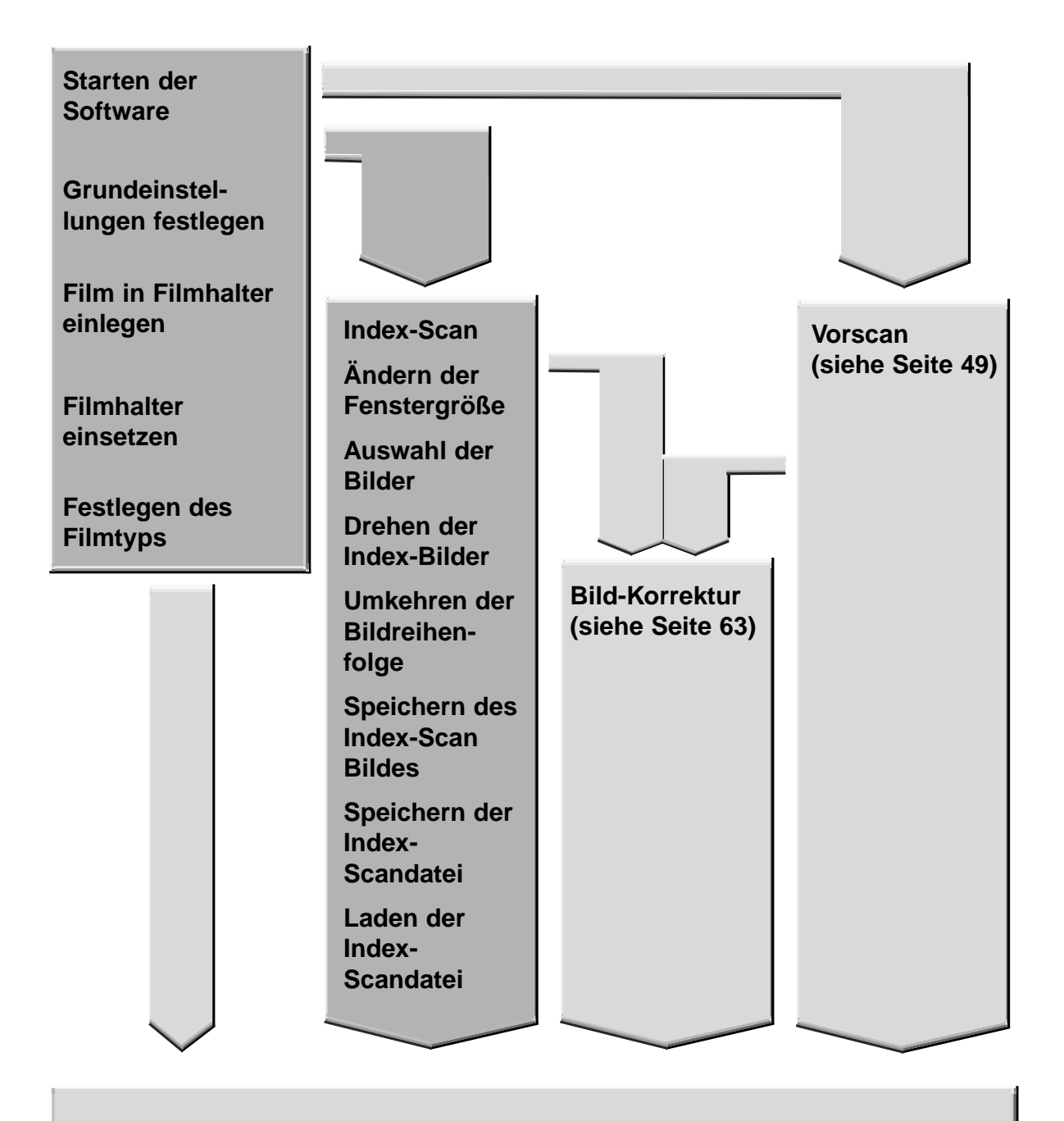

### **Scannen und Speichern (siehe Seite 83)**

## <span id="page-35-0"></span>**STARTEN DER SOFTWARE**

Der TWAIN Treiber steuert die Software über eine andere Anwendung, wie z.B. Ihre Bildbearbeitungssoftware.

### **Starten des TWAIN Treibers – Windows**

Dieses Beispiel beschreibt die Anwendung von Adobe Photoshop LE. Bei anderen Anwendungen können die Steuerungsbefehle variieren.

- **1. Öffnen Sie das Anwendungsprogramm.**
- **2. Wählen Sie Datei > Importieren > TWAIN\_32 Quelle wählen…**

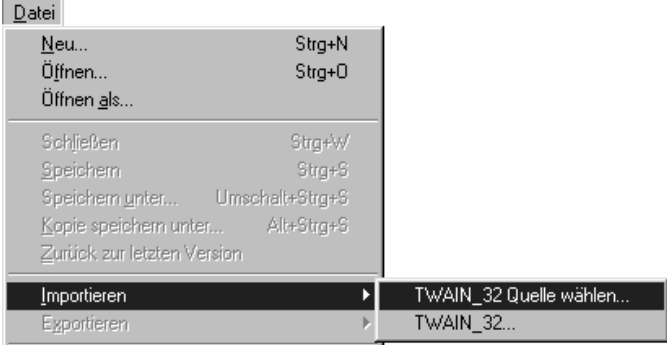

Die "Quelle wählen"-Dialogbox erscheint

**3. Wählen Sie auf DS\_Dual2 1.0, klicken Sie dann auf Select (auswählen).**

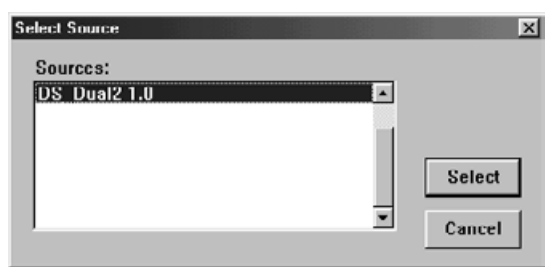

**4. Wählen Sie Datei > Importieren > TWAIN\_32.**

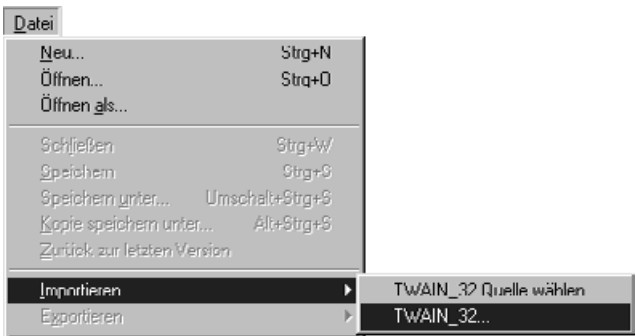

**Die Software ist bereit wenn das Hauptfenster erscheint (Seite 38).**
### **STARTEN DER SOFTWARE**

Das Plug-In steuert die Software über Adobe Photoshop.

#### **Starten des Plug-in – Macintosh**

- **1. Starten Sie Adobe Photoshop.**
- **2. Wählen Sie Ablage > Importieren > DS\_Dual II Plug-in.**

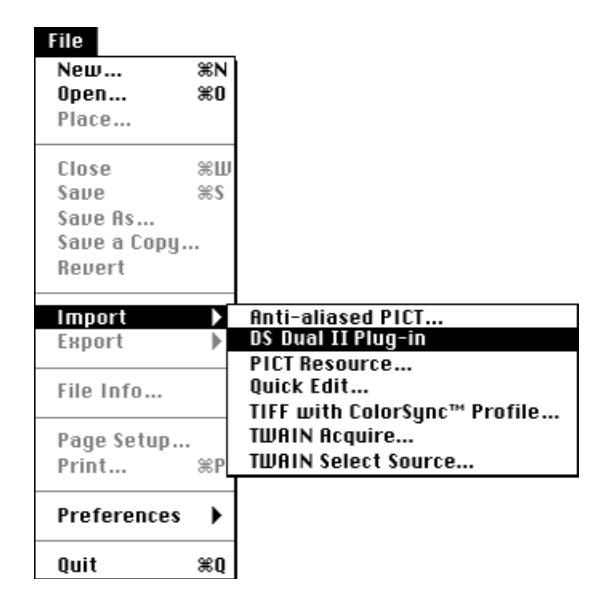

#### **Die Software ist bereit, wenn das Hauptfenster erscheint (Seite 38).**

Sie können die Utility-Software als alleinstehende Anwendung einsetzen, wenn Sie die Bilder nur scannen und speichern wollen.

#### **Starten der Anwendungssoftware**

#### **Windows**

**Wählen Sie Start > Programme > Minolta Dimâge Scan Dual II ver.1.0 > DS Dual II Utility**

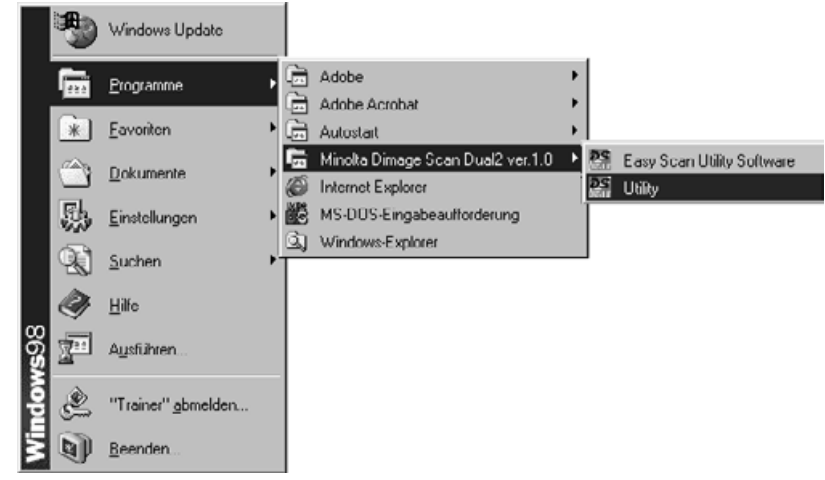

#### **Macintosh**

Doppelklicken Sie auf **25**-Icon.

**Diese Software fertig zum Gebrauch, wenn das Hauptfenster erscheint (siehe Seite 38)**

### **HAUPTFENSTER-BEZEICHNUNGEN**

#### **Hauptfenster**

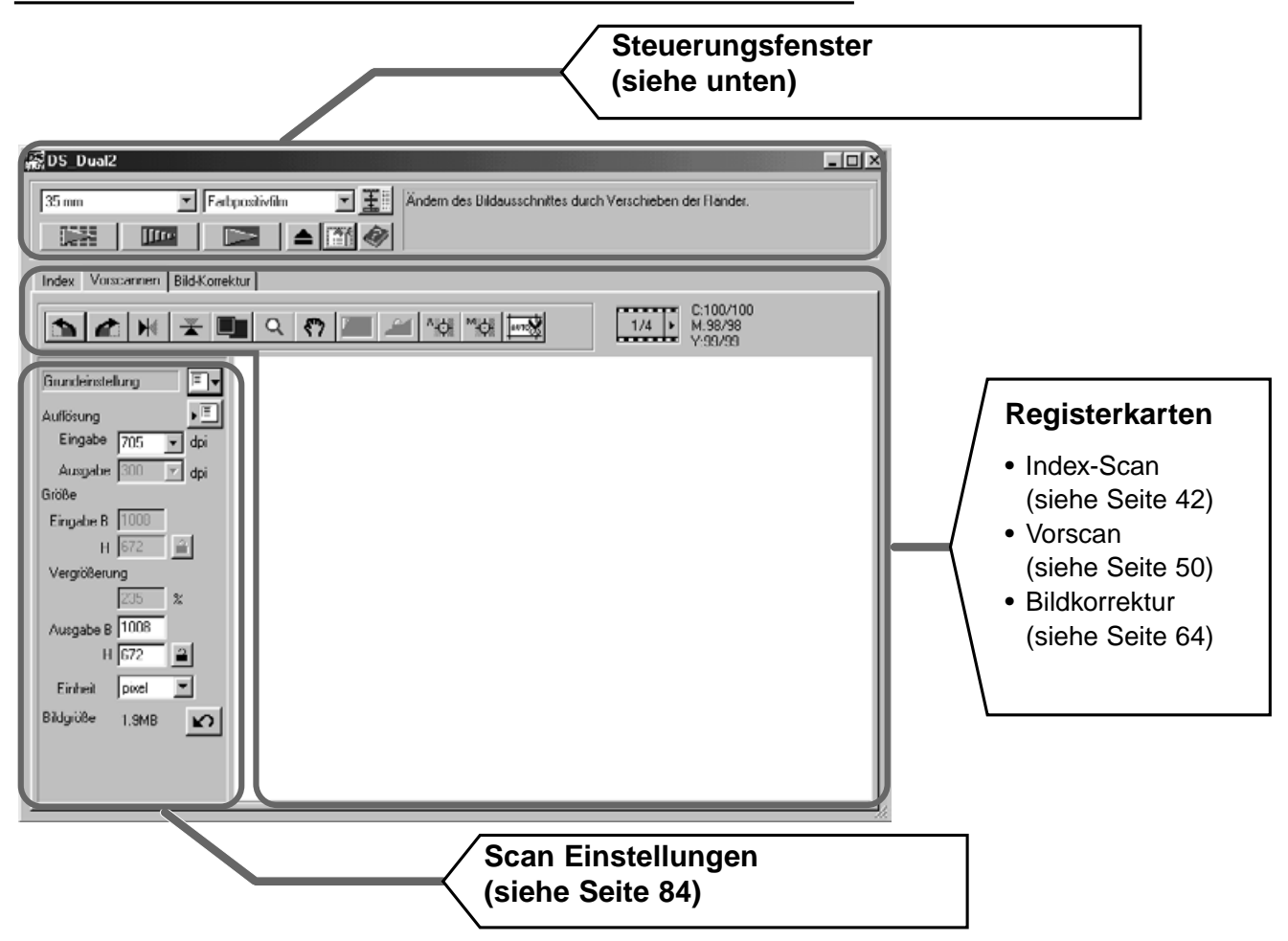

#### **Steuerungsfenster – Bezeichnungen**

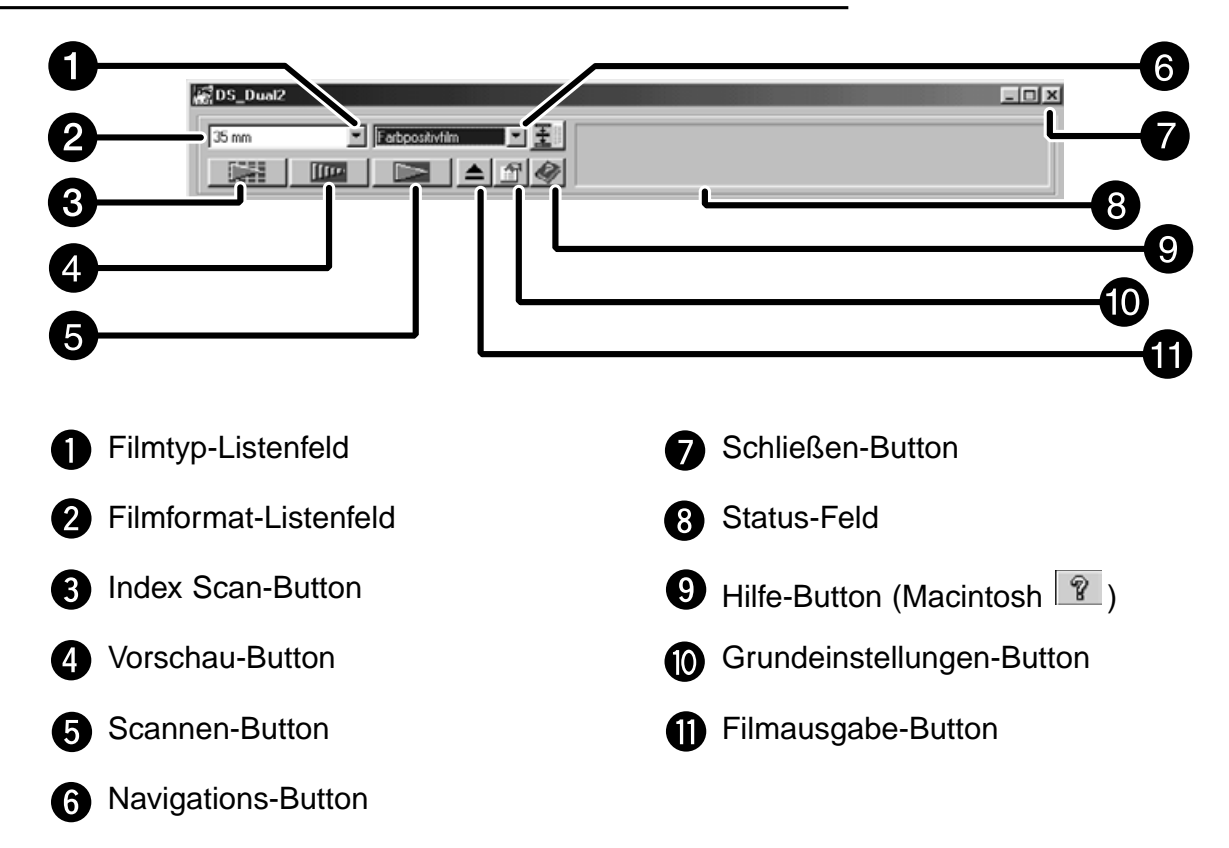

1. Klicken Sie auf **in** im Steuerungsfenster.

**Voreinstellungen-Dialog-Box – Bezeichnungen**

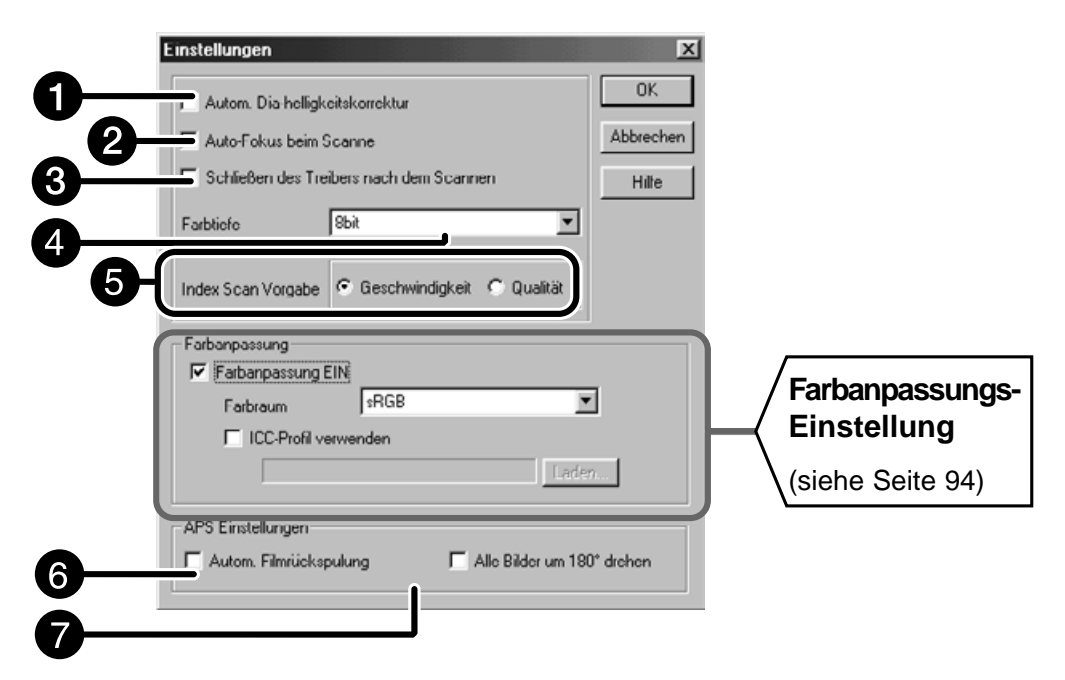

#### **2. Stellen Sie die gewünschten Voreinstellungen ein.**

**Automatische Diahelligkeitskorrektur Checkbox.** Wählen Sie diese Funktion für das Scannen unterbelichteter Dias.

#### Autofokus Checkbox 2

Wählen Sie diese Checkbox um die Autofokus-Funktion beim Index-Scan, Vorscan und Hauptscan zu Verwenden.

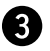

#### Schließen des Treibers nach dem Scannen

Automatisches Schließen der Treiber-Software nach dem Scannen.

#### Farbtiefe-Listenfeld

Die Farbtiefe für jeden Farbkanal, mit der Ihr Bild gescannt wird (RGB oder CMY). Es stehen drei Optionen zur Auswahl:

- 8-Bit über 16.7 Millionen Farben
	- 16-Bit über 2.8 Milliarden Farben
- 16-Bit linear wie 16 Bit, ohne daß beim Scannen des Bildes eine Bild-Korrektur angewandt wird

Fortsetzung auf der nächsten Seite.

### **FESTLEGEN DER VOREINSTELLUNGEN**

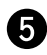

#### **R** Index Scan Vorgabe

Geschwindigkeit – Erzeugt ein Thumbnail für jedes Bild auf dem Film. Qualität – Erzeugt ein Thumbnail und einen Vorscan für jedes Bild auf dem Film.

• Doppelklicken auf das Thumbnail öffnet das fertige Vorscan-Bild.

#### **3. Beim Scannen von APS wählen Sie die gewünschten Voreinstellungen im APS-Einstellungsteil.**

• Entfernen Sie den Haken aus der "Schließen des Treibers nach dem Scannen"-Checkbox, wenn Sie mehrere Bilder scannen wollen.

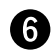

Automatische Filmrückspulung

Wird die Ausgabe-Taste an der Vorderseite des Scanners gedrückt, so wird der Film automatisch vor der Ausgabe in die APS Patrone zurückgespult.

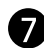

**Drehen aller Index-Bilder um 180 Grad** 

Bei Auswahl dieser Option erscheinen alle Bilder im Index-Fenster um 180° gedreht.

4. Klicken Sie auf  $\sqrt{\frac{CK}{GM}}$ , um die neuen Einstellungen zu akzeptieren. • Änderungen werden sofort übernommen.

### **FESTLEGEN DES FILMTYPS**

- 1. Setzen Sie den Filmhalter in den Scanner ein.
- 2. Wählen Sie 35mm oder APS aus dem Filmformat-Listenfeld im Steuerungsfenster.
- 3. Wählen Sie den Filmtyp aus dem Filmtyp-Listenfeld.

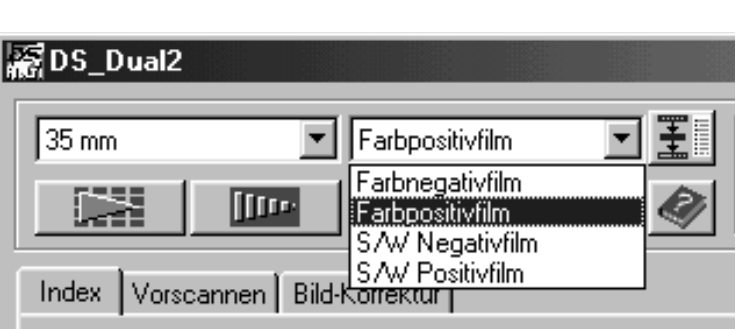

图DS\_Dual2

 $35 \text{ mm}$ 

35 mm<br>APS-Adapter

▼∐F

#### **APS-Adapter**

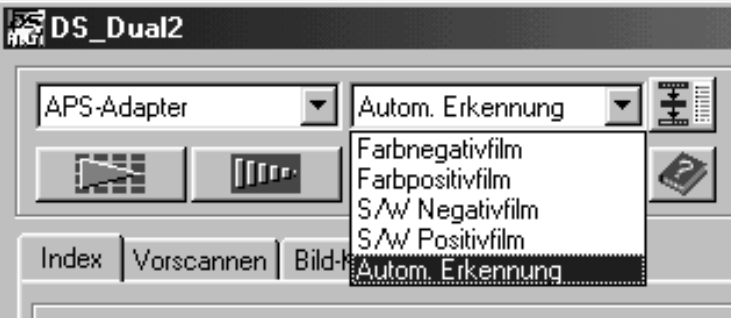

## **INDEX-SCAN – BEZEICHNUNGEN**

Der Index-Scan führt einen Scanprozess mit niedriger Auflösung für jedes Bild der Filmpatrone durch und zeigt eine Ansicht aller Bilder auf der Index-Registerkarte. Die dafür erforderliche Zeit ist abhängig von der Leistung Ihres Computersystems.

Wenn Sie den Index-Scan nicht für den gesamten Film durchführen wollen, wählen Sie aus dem von Ihrem Fotolabor erstellten Index-Print die Nummer des zu scannenden Bildes aus. Klicken Sie im Index-Fenster auf den gewünschten Bildrahmen, um das Bild oder die Bilder auszuwählen.

• Für den Index-Scan sind die zwei Optionen Geschwindigkeit und Qualität verfügbar (S. 40). Wählen Sie die gewünschte Option in der Grundeinstellungen-Dialogbox aus.

#### **Klicken Sie auf die Index-Registerkarte im Hauptfenster**

#### **Index-Registerkarte – Bezeichnungen**

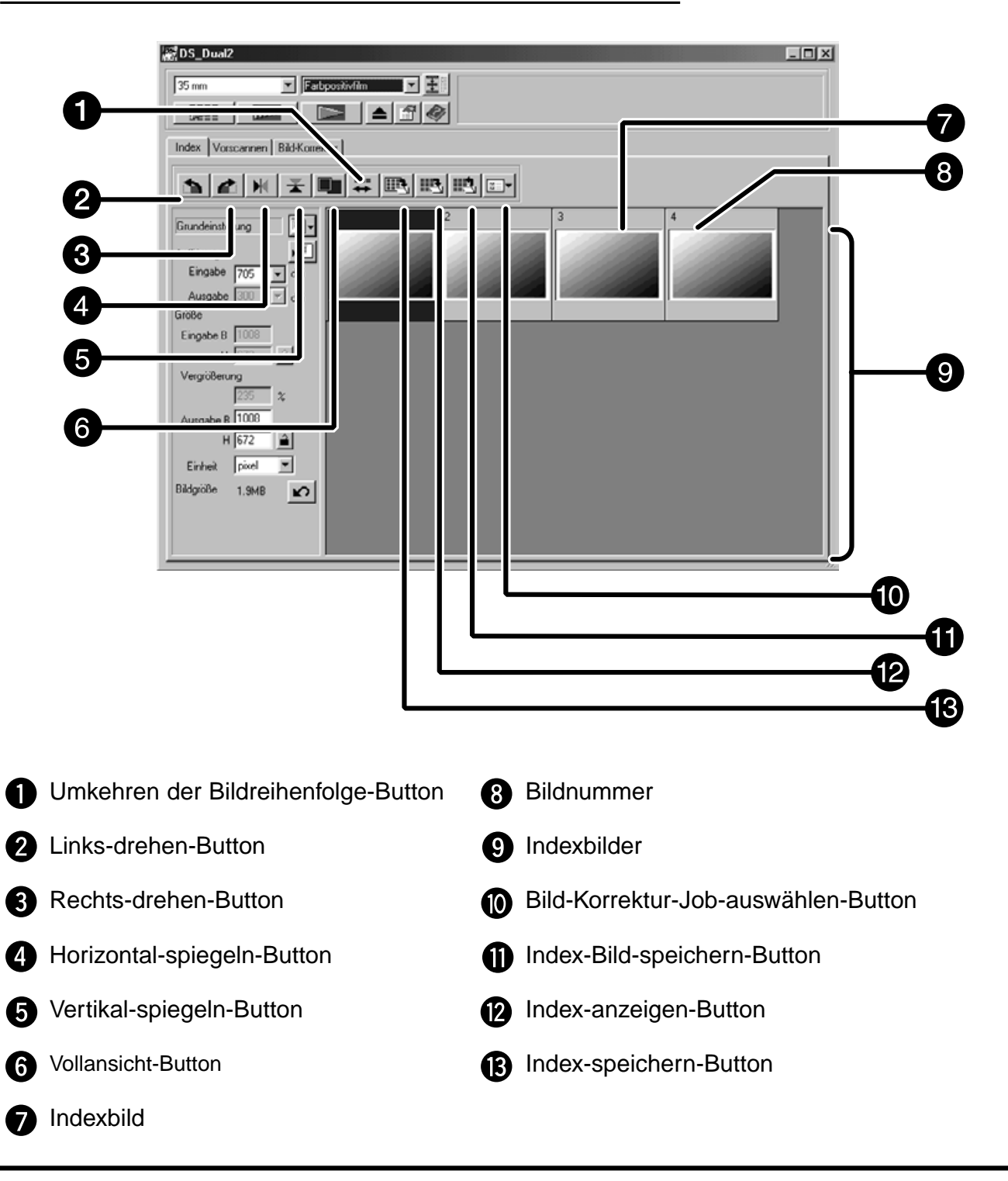

#### **Index-Scan**

- 1. Klicken Sie auf **FREE** im Steuerungsfenster.
	- Alle Bilder auf dem Film werden gescannt und erscheinen auf der Index-Registerkarte.

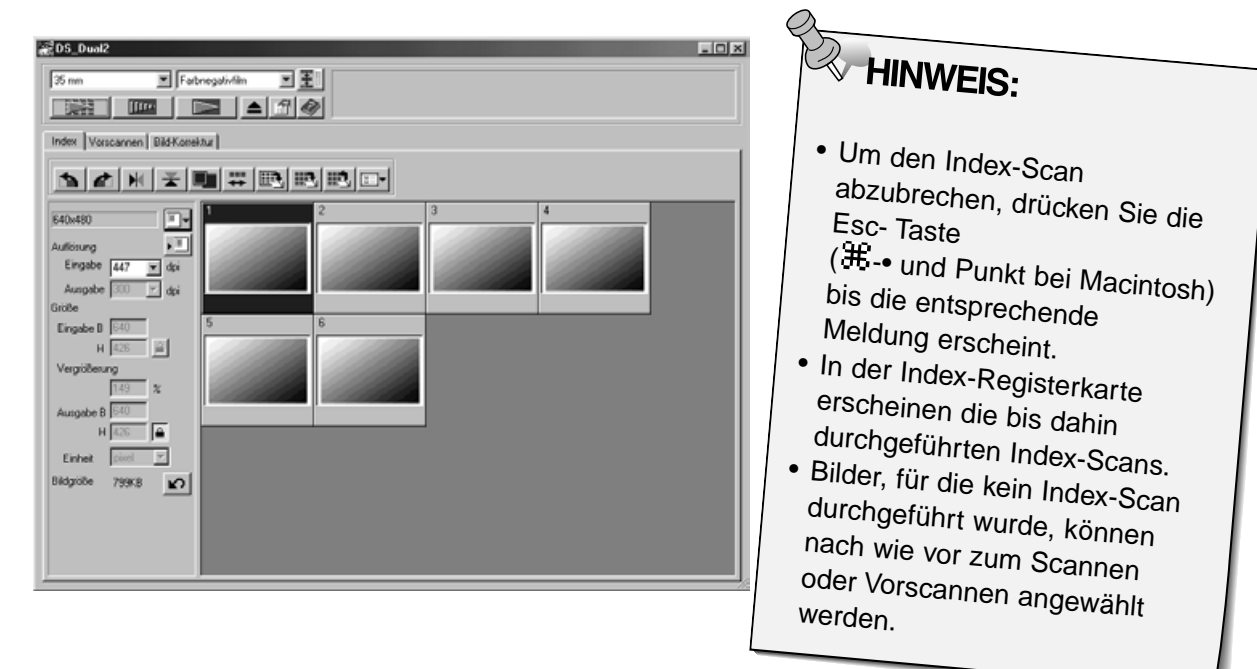

### **Ändern der Fenstergröße**

Ändern Sie die Fenstergröße des Index-Registerkarten-Fensters nach Wunsch. Die Position der Bilder ändert sich entsprechend.

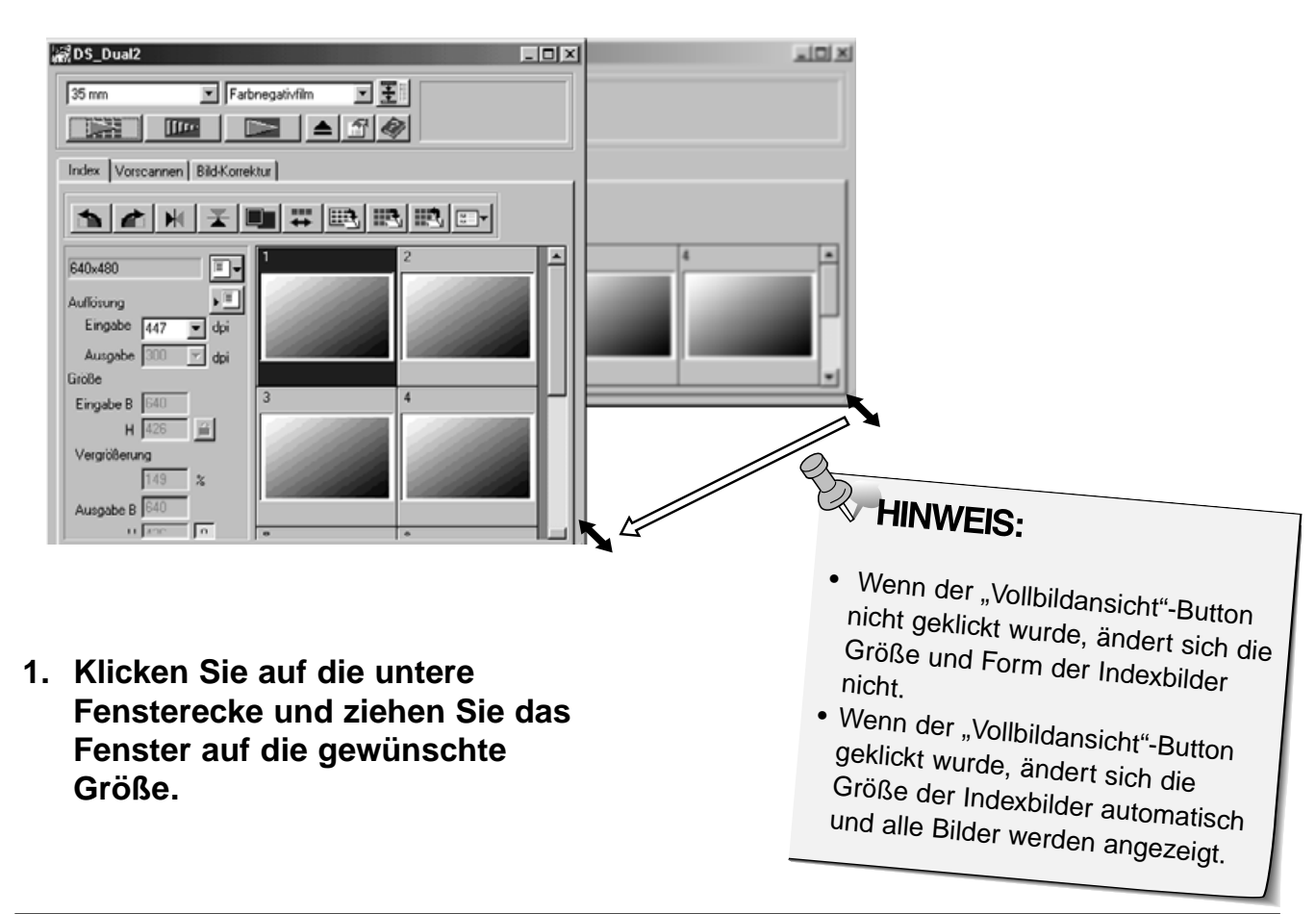

## **SCANNEN EINES BILDES**

#### **Auswählen eines Bildes**

- **1. Wählen Sie mit einem Mausklick das Bild aus, das gescannt werden soll.**
	- Ausgewählte Bilder werden von einem dunkelgrauen Rahmen umrandet.
- Klicken Sie bei gedrückter Strg-Taste (<sup>#</sup> Taste bei Macintosh) weitere Bilder an, die gescannt werden sollen.
- Heben Sie eine Auswahl auf, indem Sie bei gedrückter Strg-Taste (<sup>#</sup> Taste bei Macintosh) auf das entsprechende Bild klicken.
- Klicken Sie bei gedrückter Umschalt-Taste auf das erste und letzte Bild das gescannt werden soll. Die dazwischen liegenden Bilder werden in die Auswahl miteinbezogen.

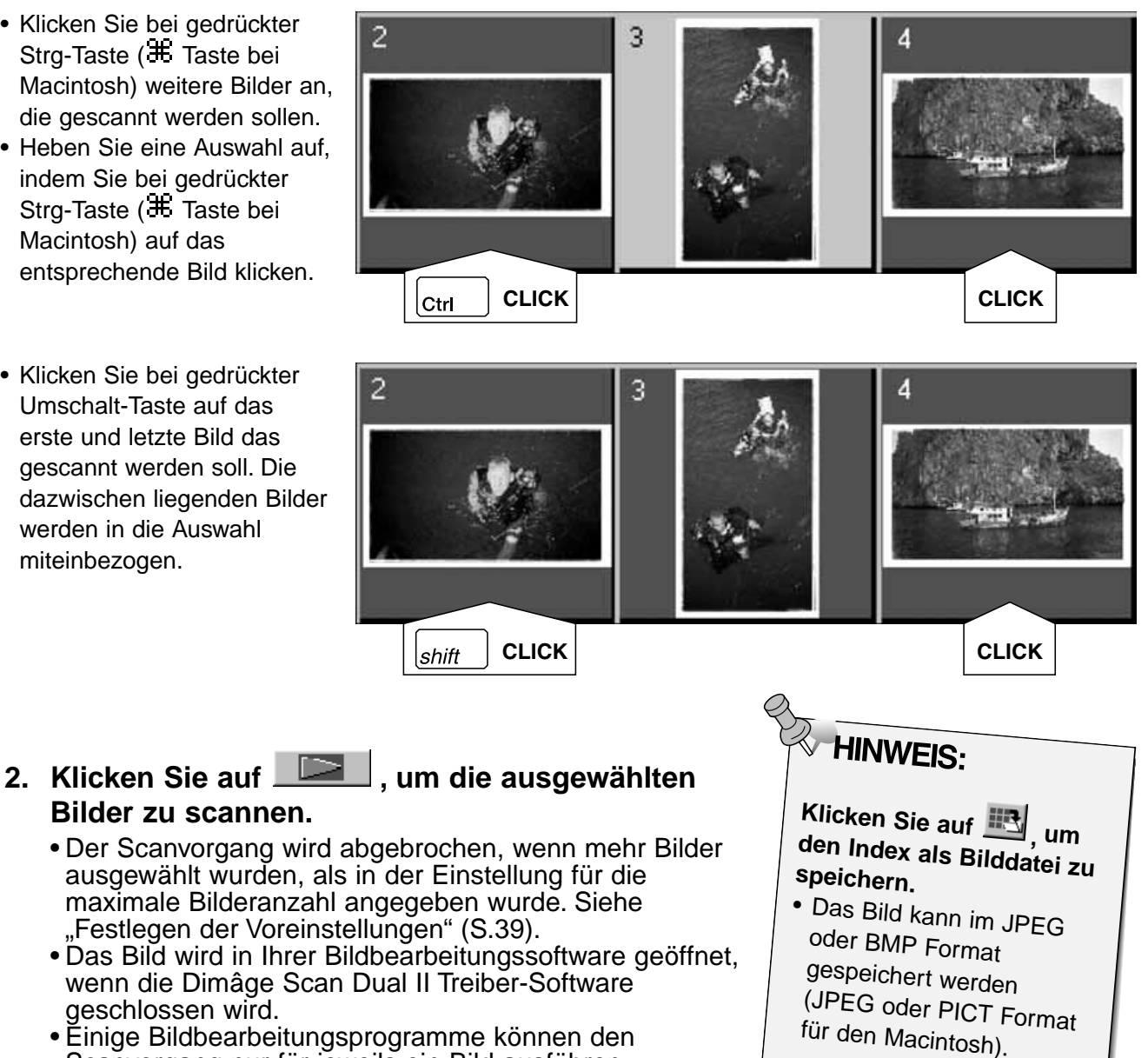

2

- 
- 

#### **Bilder zu scannen.**

- Der Scanvorgang wird abgebrochen, wenn mehr Bilder ausgewählt wurden, als in der Einstellung für die maximale Bilderanzahl angegeben wurde. Siehe "Festlegen der Voreinstellungen" (S.39).
- Das Bild wird in Ihrer Bildbearbeitungssoftware geöffnet, wenn die Dimâge Scan Dual II Treiber-Software geschlossen wird.
- Einige Bildbearbeitungsprogramme können den Scanvorgang nur für jeweils ein Bild ausführen.
- **3. Speichern Sie die Bilder wie auf Seite 46 beschrieben.**
	- In Serie durchgeführte Scans werden unter Verwendung des gewählten Dateinamens chronologisch abgespeichert. Beispiel: Datei Name01, Datei Name02, Datei Name03.

### **Drehen der Index-Bilder**

Korrigieren Sie die Ausrichtung der Index-Bilder im Index-Registerkarten-Fenster.

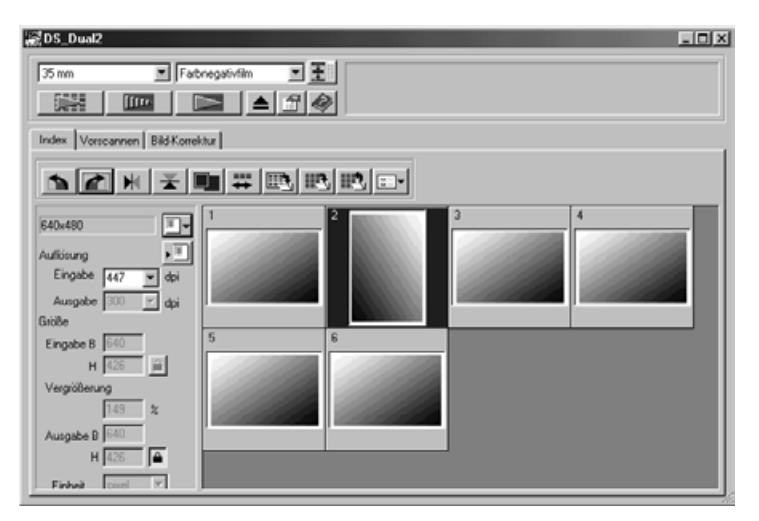

- **1. Wählen Sie die gewünschten Bilder durch Mausklick aus,** und klicken Sie dann auf  $\left| \cdot \right|$ , **d** oder  $\left| \cdot \right|$ ,  $\left| \cdot \right|$ .
	- Das ausgewählte Bild wird um 90° rechts oder links bzw. vertikal oder horizontal gespiegelt.
	- Das drehen der Bilder hat keine Auswirkungen aus die Vorschau oder den Scan.

### **Umkehren der Bildreihenfolge**

Einige Kameras spulen den Film rückwärts, so daß das letzte aufgenommene Bild das erste auf dem Film ist. Sie können die Reihenfolge der Bilder in der Index-Registerkarte umkehren.

1. Klicken Sie auf **<sup>11</sup>, um die Bildreihenfolge umzukehren.** 

Alle Thumbnails, die nach einem Index-Scan in der Index-Registerkarte erscheinen, können als Bilddatei gespeichert werden.

- **1. Klicken Sie auf den "Index-Bild-speichern"-Button im Hauptfenster.**
	- Der Standard-Dialog zum Speichern einer Datei erscheint.

#### **[Windows®]**

• Für Windows®: die Datei kann im Windows® Bitmap (BMP) oder JPEG Dateiformat gespeichert werden.

#### **[Macintosh]**

- Für Macintosh: die Datei kann im PICT oder JPEG Dateiformat gespeichert werden.
- **2. Geben Sie einen Dateinamen ein, wählen das gewünschte Verzeichnis und klicken Sie auf "Speichern".**
	- Alle Thumbnails im Index-Fenster werden im angegebenen Verzeichnis und mit dem angegebenen Namen gespeichert.
	- Für Windows®: die Datei kann im Windows**®** Bitmap (BMP) oder JPEG Dateiformat gespeichert werden.
	- Für Macintosh: die Datei kann im PICT oder JPEG Dateiformat gespeichert werden.

### **INDEX BILD SPEICHERN**

Einige der Bilder, die in der Index-Registerkarte angezeigt werden, können als Bild Datei gespeichert werden.

- 1. Klicken Sie auf den "Index-Speichern"-Button im **Hauptmenü.**
	- Der Standard-Dialog zum Speichern einer Datei erscheint.

#### **[Windows®]**

• Für Windows®: die Datei kann im Windows® Bitmap (BMP) oder JPEG Dateiformat gespeichert werden.

#### **[Macintosh]**

- Für Macintosh: die Datei kann im PICT oder JPEG Dateiformat gespeichert werden.
- **2. Geben Sie einen Dateinamen ein, wählen Sie das gewünschte Verzeichnis und klicken Sie auf "Speichern".**

- Die in der Index-Registerkarte angezeigten Index-Bilder werden, unabhängig vom eingelegten Film, gespeichert.
- Werden keine Index-Bilder in der Index-Registerkarte angezeigt, werden die Bilder nach dem Index-Scan gespeichert.
- Sollten von Fotos noch keine Index-Bilder erstellt worden sein, werden diese erst gescannt, bevor der Index-Scan gespeichert wird.

### **INDEX-SCAN LADEN**

Ein gespeicherter Index Scan kann in der Index-Registerkarte angezeigt werden. Die vorher angezeigte Ansicht wird gelöscht.

1. Kicken Sie auf den "Index-anzeigen" Button im **Hauptfenster.**

• Der Standarddialog zum Öffnen einer Datei erscheint.

**2. Wählen Sie den gewünschten Index-Scan aus und klicken Sie auf OK.**

# **VORSCAN**

### **SCAN ABLAUF**

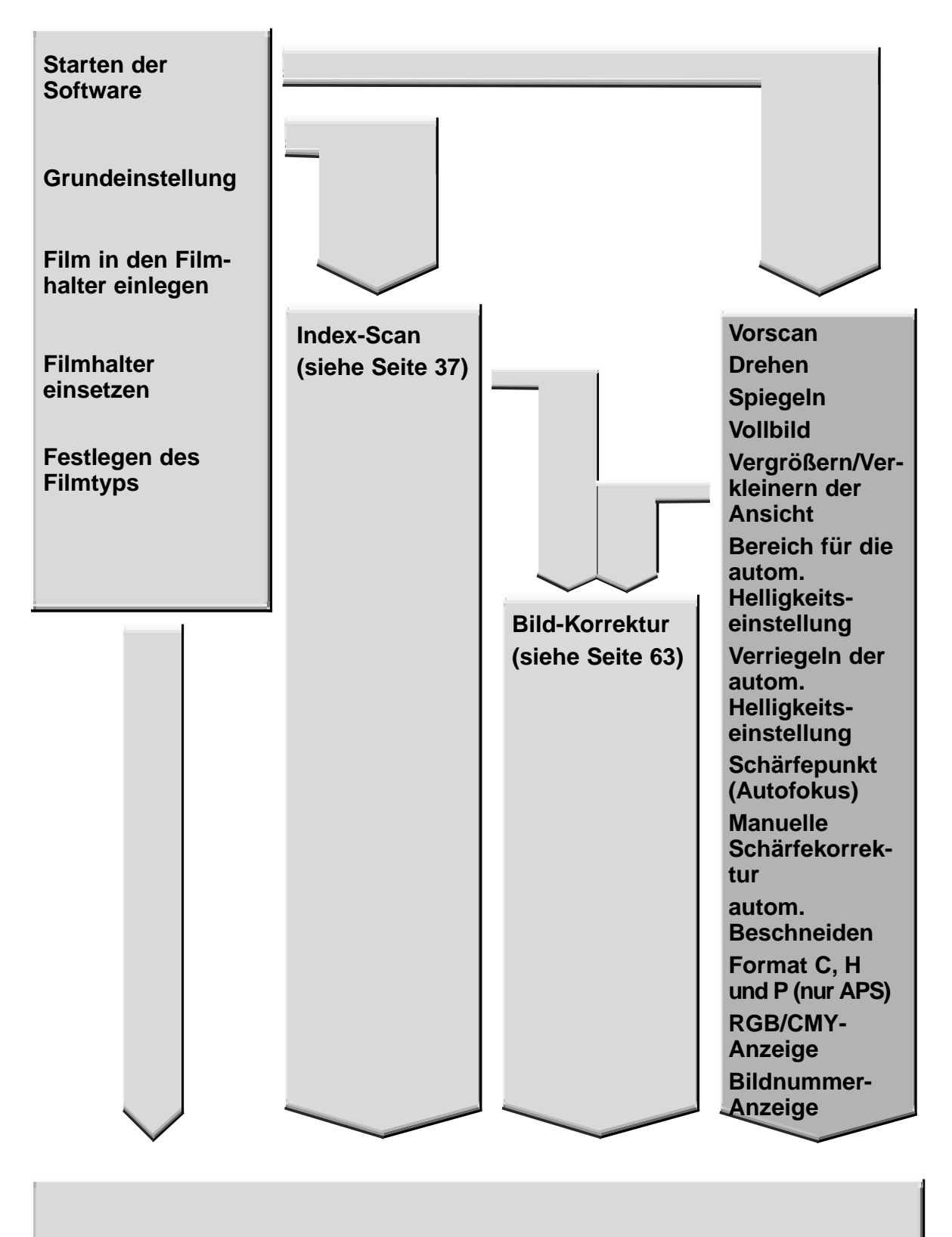

Scannen und Speichern (siehe Seite 83)

### **VORSCAN**

Die Vorschau erstellt einen Scan des Bildes, den Sie vorab anschauen können und auf den Sie Farb-/Kontrast-/Ausrichtungs-/und Helligkeits-Korrekturen anwenden können, bevor Sie den Hauptscan durchführen. Diese Funktion ermöglicht Ihnen das beste Scan-Ergebnis.

#### **Klicken Sie auf die Vorscan-Registerkarte im Hauptmenü**

#### **Die Vorscan-Registerkarte Bezeichnungen**

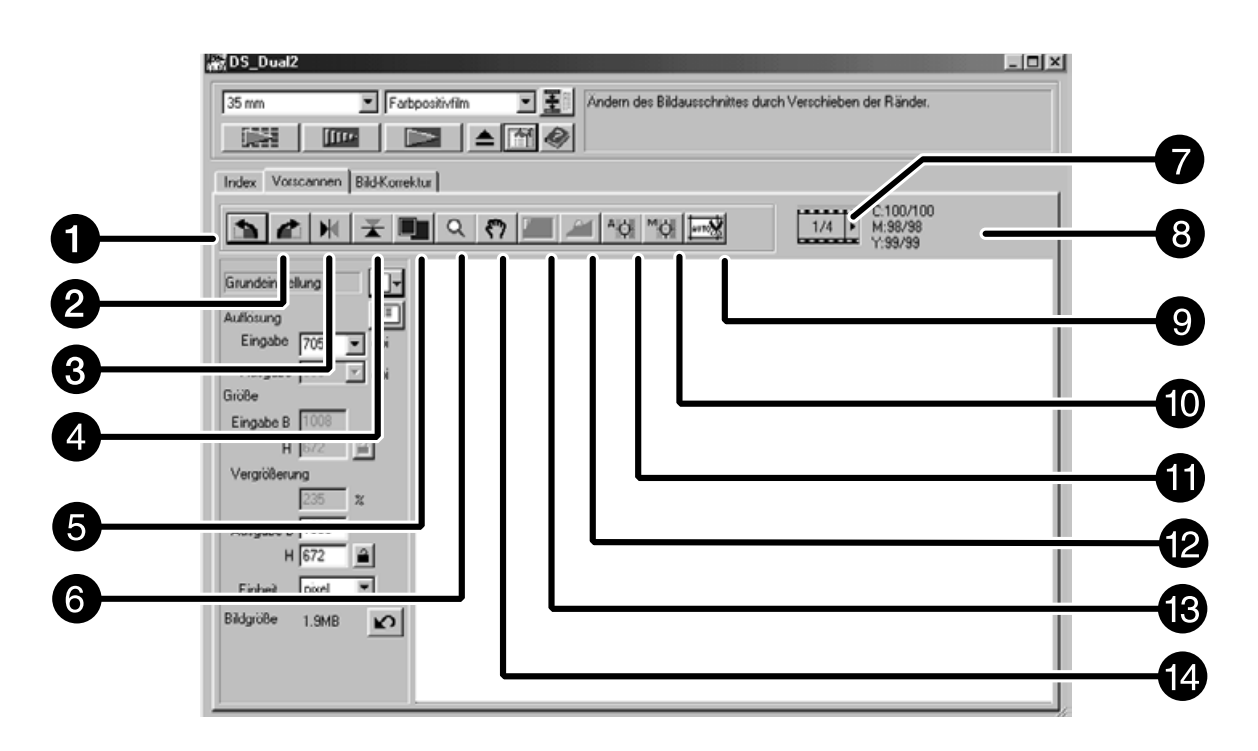

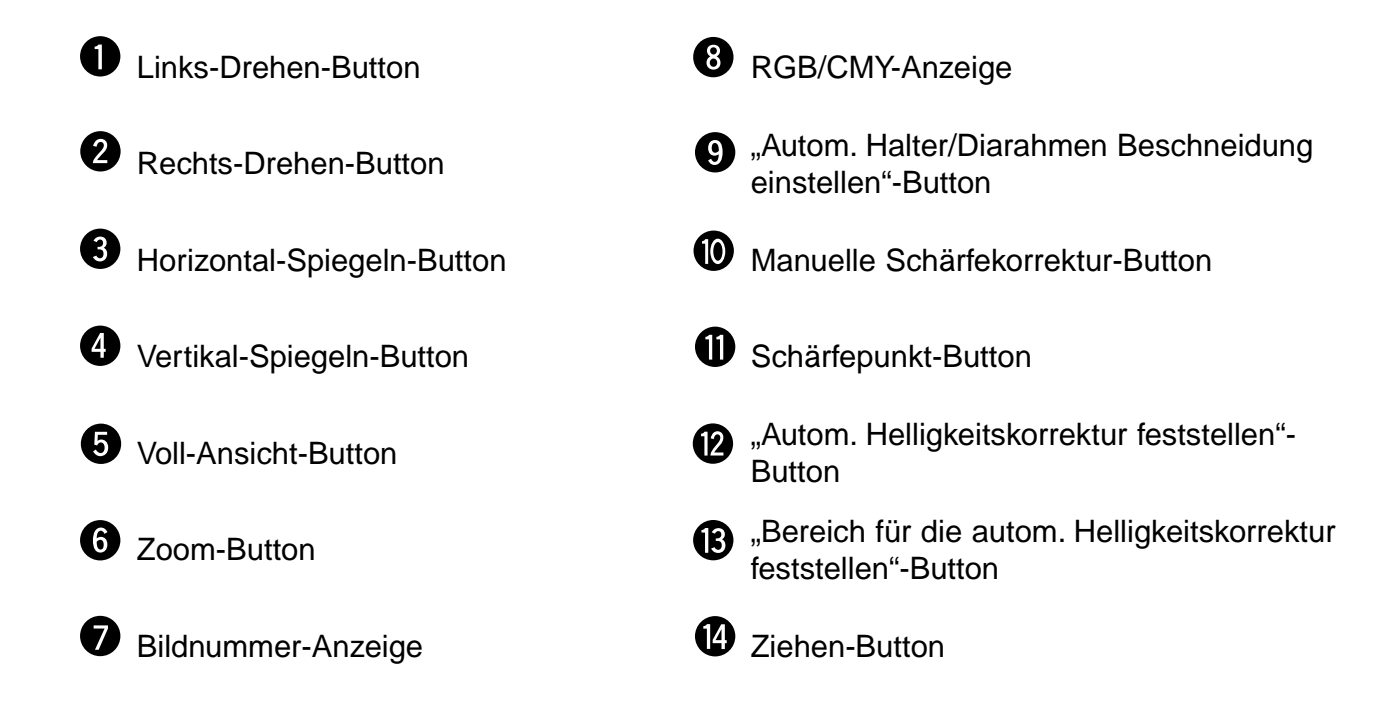

1. Klicken Sie auf

[ftte-

im Steuerungsfenster.

#### Der Vorscan erscheint in der Vorscan-Registerkarte

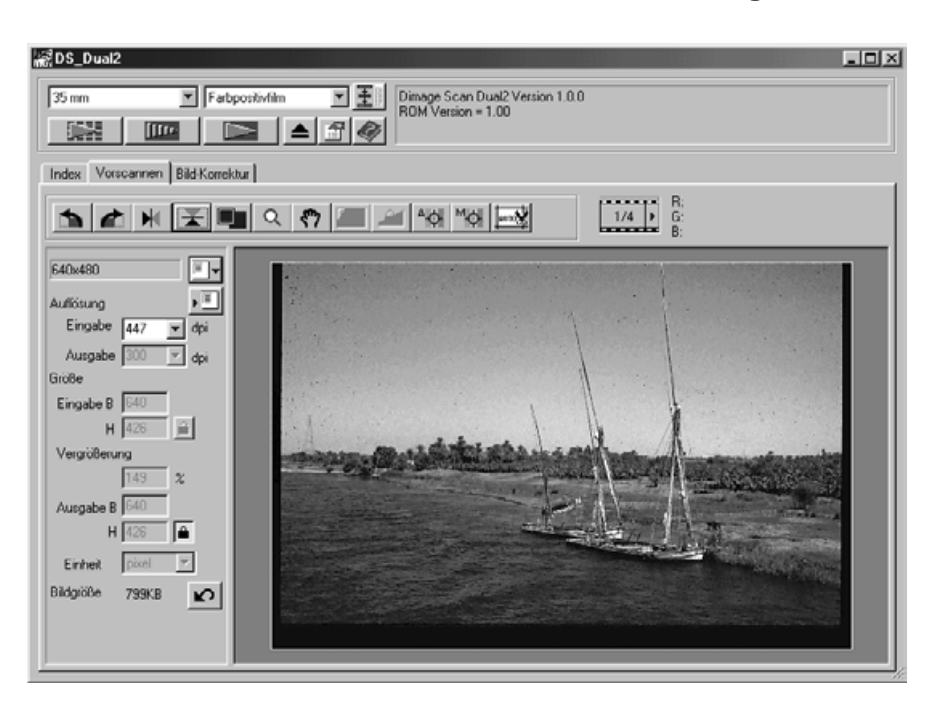

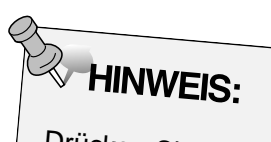

Drücken Sie Strg (# beim Macintosh) um die CMY Werte in der RGB/CMY-Anzeige zu sehen.

### **BILDORIENTIERUNG**

#### **Drehen**

Klicken Sie auf **buttons**, um die Ausrichtung Ihres Bildes vor dem Scannen zu korrigieren. Die Änderungen werden im Vorschaubild angezeigt.

Klicken Sie auf **1 billet 10 million**, um das Bild 90° im **Uhrzeigersinn zu drehen.**

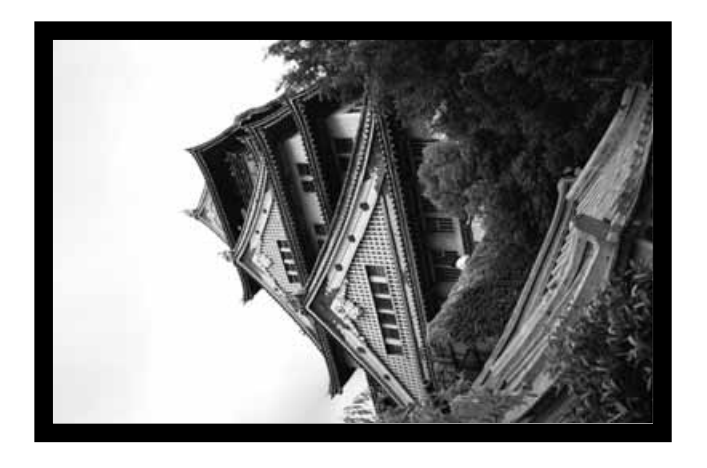

Klicken Sie auf **D**, um das Bild 90° **gegen den Uhrzeiger zu drehen.**

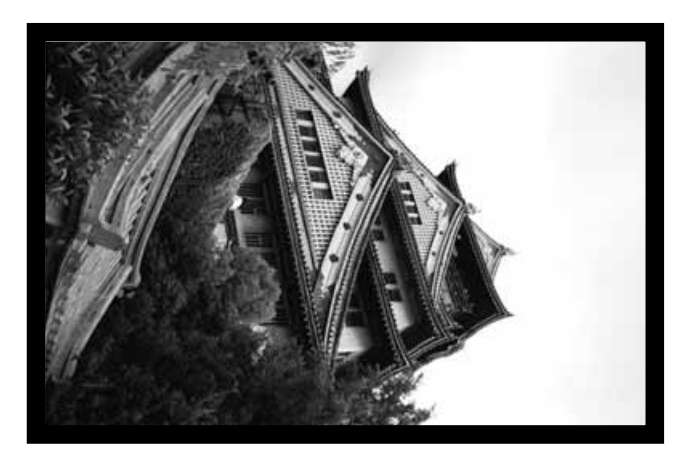

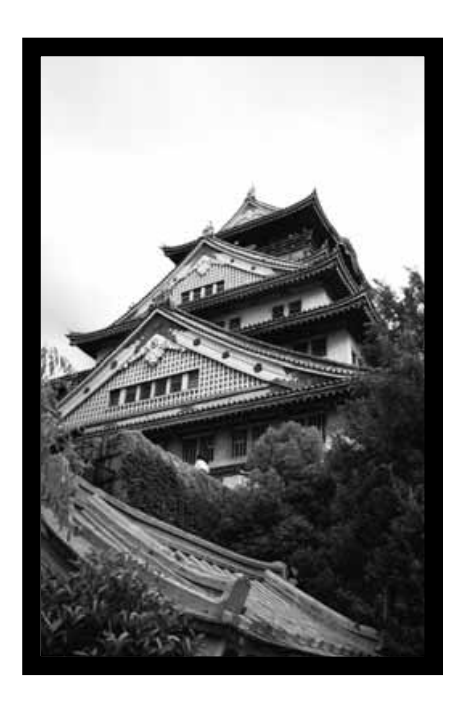

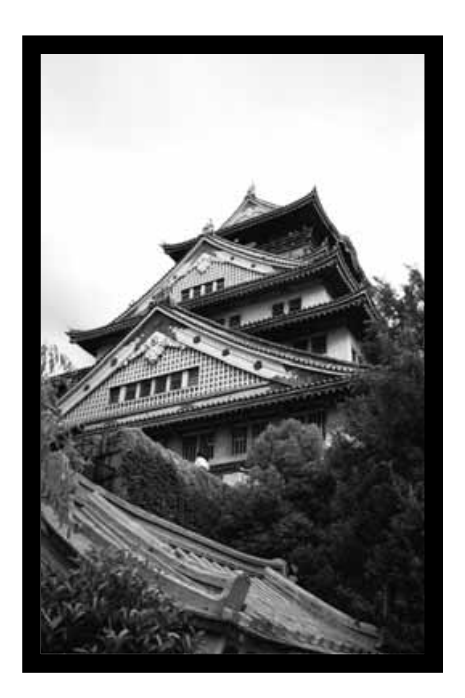

### **BILDORIENTIERUNG**

#### **Spiegeln**

Durch Anklicken des M und ■ Buttons kann das Bild vor dem Scannen horizontal oder vertikal gespiegelt werden. Die Änderungen werden im Vorschaubild angezeigt.

Klicken Sie auf **X**, um das Bild horizontal zu spiegeln.

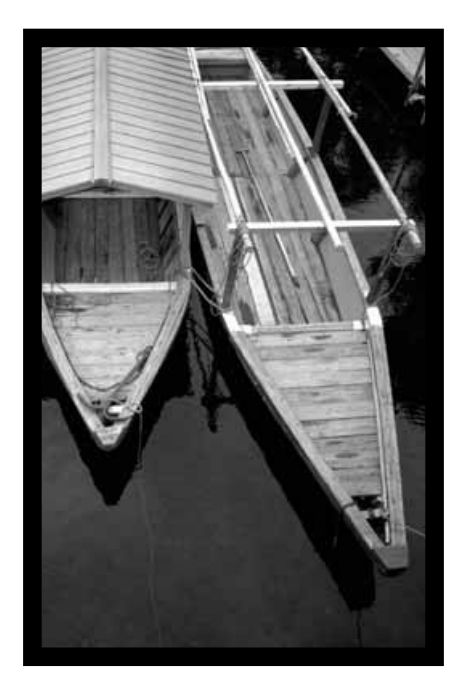

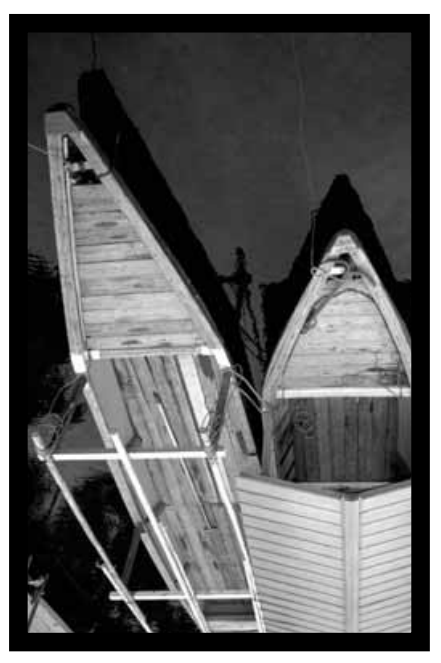

• Das Bild erscheint im Vergleich zur Originalansicht auf dem Kopf.

Klicken Sie auf **Kollands**, um das Bild vertikal zu spiegeln.

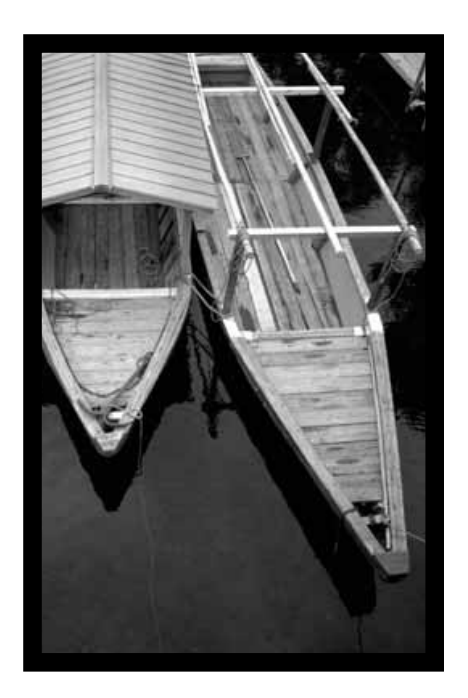

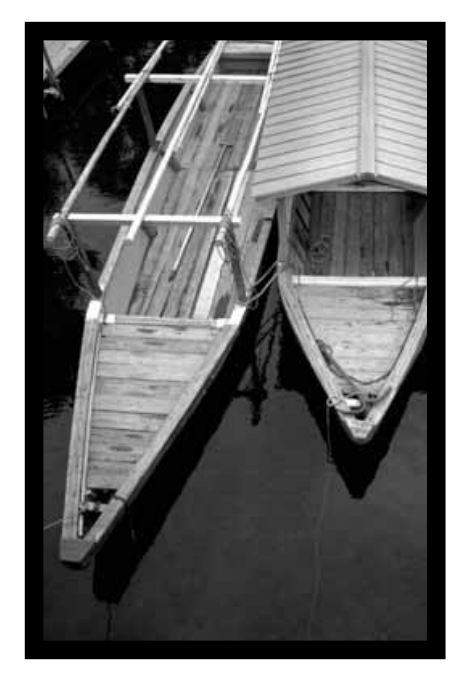

• Das Bild erscheint im Vergleich zur Originalansicht seitenverkehrt.

### **BILDORIENTIERUNG**

#### **Vollbildansicht**

Diese Funktion ermöglicht Ihnen das gesamte Vorschaubild in der Vorscan-Registerkarte anzuzeigen.

**1. Klicken Sie auf**  $\blacksquare$ **.** 

#### **VERGRÖSSERN UND VERKLEINERN DER BILDANSICHT**

Durch Anklicken des Zoom-Buttons **Q** kann die Bildansicht vergrößert oder verkleinert werden.

#### **Einzoomen**

- **1. Klicken Sie auf Q** 
	- Der Cursor verwandelt sich zu  $\mathbb{R}$ .
- **2. Klicken Sie auf eine beliebige Stelle im Bild, um es zu vergrößern.**
	- Die angeklickte Stelle bildet das Zentrum der vergrößerten Ansicht in der Vorschau-Registerkarte.
	- Ist die maximale Vergrößerung erreicht, so verschwindet das "+" in der Lupe.

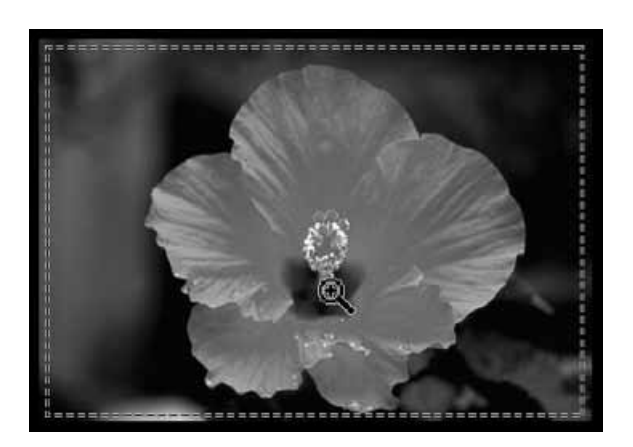

#### **Auszoomen**

- **1. Halten Sie die Strg-Taste gedrückt (Alt-Taste beim Macintosh), um die Bildansicht zu verkleinern.**
	- Der Cursor verwandelt sich in eine Lupe mit einem "-" in der Mitte.
- **2. Klicken Sie auf eine beliebige Stelle im Bild, um es zu verkleinern.**
	- Bei Erreichen der maximalen Verkleinerung verschwindet das "-" in der Lupe.

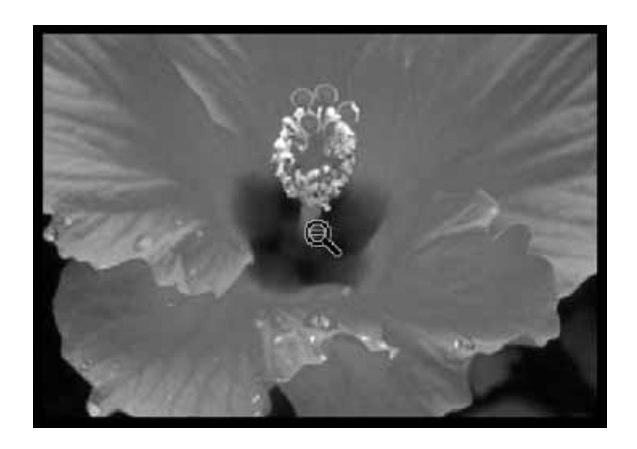

#### **Scrollen**

- Verwenden Sie den Scroll-Button, um in einem vergrößerten Bild scrollen.
	- Der Scroll-Button <7 ist nur verfügbar, wenn das Bild soweit vergrößert wurde, daß es nicht mehr in das Vorschaufenster passt.
- 1. Klicken Sie auf <a>>Sin der Vorscan-Registerkarte.
	- Der Cursor verwandelt sich zu  $\mathbb{S}^n$ .
- 2. Durch Anklicken können Sie das Bild mit der Verschiebehand in jede beliebige Richtung verschieben.

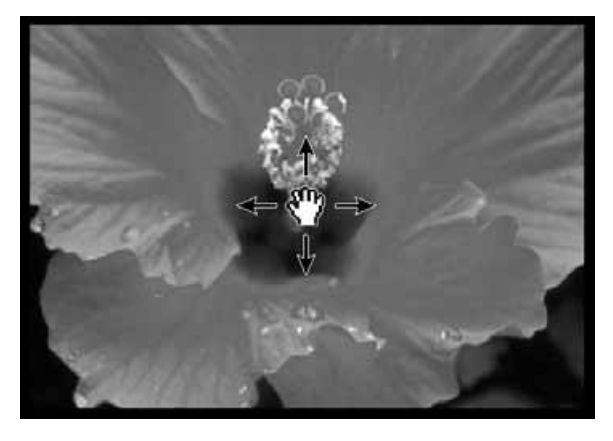

### **FESTSETZEN DER AUTOM. HELLIGKEITSEINSTELLUNG**

Mit dem Festsetzen der automatischen Helligkeitseinstellung lassen sich mehrere Bilder mit der gleichen Belichtungseinstellung scannen, was besonders beim Scannen vieler gleichartiger Bilder nützlich ist. Bei festgesetzter automatischer Helligkeitseinstellung wird der beim Vorscan bestimmte Wert zur Helligkeitssteuerung verwendet, und auch alle nachfolgenden Bilder werden mit dieser Helligkeitseinstellung vorgescannt.

• Bei Verriegelung der autom. Helligkeitskorrektur lassen sich Belichtungskorrekturen, die in den Voreinstellungen, der Tonwertkorrektur oder den Gradationskurven gemacht wurden, nicht abspeichern.

#### **Festsetzen der automatischen Helligkeitseinstellung**

**Nach dem Vorscannen eines Bildes…**

### **1. Kicken Sie auf .**

- **EU** kann erst angewählt werden, wenn ein Bild vorgescannt wurde.
- **2. Wählen Sie ein anderes Bild an und klicken Sie dann auf .**

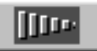

• Der Scanner überspringt die Helligkeitsbestimmung in den folgenden Vorscans.

Die Bilder werden solange mit den Einstellungen der verriegelten autom. Helligkeitskorrektur gescannt, bis diese Funktion abgestellt oder der Scanner neu initialisiert wurde.

#### **Lösen der automatischen Helligkeitseinstellung**

- **1. Klicken Sie auf .**
- 2. Klicken Sie auf **Jumerstein das Bild erneut vorzuscannen.**

## BEREICH FÜR DIE AUTOM. HELLIGKEITSKORREKTUR

Der Bereich für die automatische Helligkeitskorrektur kann im Modus automatische Helligkeitskorrektur verändert werden. Die Helligkeit diese Bereiches wird automatisch angepasst. Führen Sie die unten angeführten Schritte nach der Vorscan durch.

- 1. Klicken Sie auf
- 2. Drücken Sie die Umschalt-Taste.

• Der Bereich für die automatische Helligkeitskorrektur liegt innerhalb der gestrichelten Linie des Arbeitsbereiches.

3. Während Sie die Umschalt-Taste gedrückt halten, ändert sich der Bereich der automatischen Helligkeitskorrektur.

· Dieser Vorgang ist derselbe wie das Ändern des Arbeitsbereiches außer, daß die Umschalt-Taste gedrückt gehalten wird. Einzelheiten finden Sie unter "Festlegung des Arbeitsbereiches" auf Seite 60.

### **SCHARFEINSTELLUNG**

#### **Schärfe**

Der Dimâge Scan Dual II verwendet den CCD Sensor zur Scharfeinstellung. Die Schärfe wird im Mittelpunkt des Bildes festgelegt. Bei einem glatten Filmstreifen führt dieser Vorgang zu hervorragenden Ergebnissen beim Scannen. Sollte die Filmoberfläche jedoch wellig oder die automatische Scharfeinstellung in den Grundeinstellungen ausgeschaltet sein, kann die Scharfeinstellung ungenau ausfallen. Sie sollten dann die

Schärfe manuell korrigieren oder den Schärfepunkt neu festlegen.

• In den Grundeinstellungen kann die automatische Scharfeinstellung ein- oder ausgeschaltet werden (Seite 39).

#### **Schärfepunkt**

Sie können die Schärfe auf einen speziellen Bereich des Bildes festlegen.

- **1. Klicken Sie auf .**
	- Der Cursor verwandelt sich in ein Schärfepunkt-Icon.
	- Klicken Sie erneut auf den Schärfepunkt-Button, um die Funktion zu verlassen.
- **2. Klicken Sie auf den Bereich des Bildes, der scharfgestellt werden soll.**
	- Das Bild wird mit dem neuem Schärfepunkt erneut vorgescannt.
	- Nach erfolgtem Vorscannen wird das Bild im Vorscanfenster geöffnet.

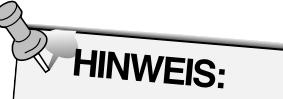

Um bei der Verwendung des Schärfepunktes und manueller Schärfekorrektur beste Ergebnisse zu erzielen, klicken Sie auf einen kontrast- oder detailreichen Bildteil. Ein farbarmer Bereich (z.B. grauer Himmel oder schwarzes Objekt) ist zur Scharfeinstellung nicht geeignet.

#### **Manuelle Schärfekorrektur**

Nehmen Sie eine manuelle Schärfekorrektur vor, um einen speziellen Bildbereich scharfzustellen oder die Körnigkeit eines Films (z.B. eines hochempfindlich oder gepushten Films) durch eine leichte Unschärfe zu reduzieren.

- **1. Klicken Sie auf**  $\frac{M(t)}{l}$ 
	- Der Cursor verwandelt sich in das Icon für die manuelle Schärfekorrektur.
	- Klicken Sie erneut auf den Button für die manuelle Scharfeinstellung, um die Funktion zu verlassen.
- **2. Klicken Sie auf den Bereich des Bildes, der scharfeingestellt werden soll.**
	- Die Schärfeeinstellung Dialogbox erscheint.
- **3. Bringen Sie die Schärfeanzeige für die optimale Scharfeinstellung auf maximale Ausdehnung.**
	- Ziehen Sie die Regler nach rechts und links. Eine geringe Verschiebung der Reglers erreichen Sie durch Klicken auf den Reglerpfeil, eine größere Verschiebung durch Klicken auf den Reglerbalken.
	- Um eine leichte Unschärfe zu erzielen, bewegen Sie den Regler so, daß der schwarze Balken etwas kürzer ist als der graue.
- **4. Klicken Sie auf**  $\frac{OK}{AV}$ 
	- Das Vorscannen wird erneut gestartet.
	- Nach abgeschlossenem Vorgang wird das Vorschaubild in der Vorscan-Registerkarte erneut geöffnet.

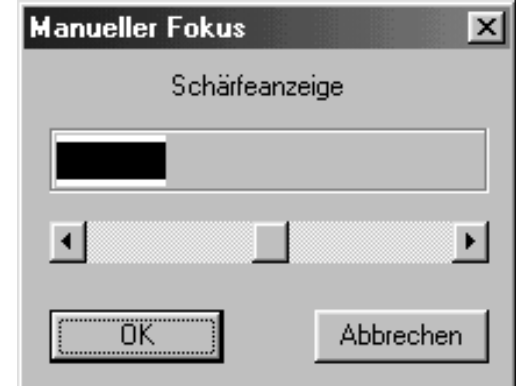

#### **Automatische Festlegung des Arbeitsbereiches**

Der Arbeitsbereich ist automatisch so festgelegt, daß der Filmhalter oder Diahalter nicht im Vorschaubild erscheint.

**Klicken Sie auf**  $\overline{\mathbb{R}^n}$ **.** 

#### **Festlegen des Arbeitsbereiches**

Der auf dem Vorschaubild gewählte Bildausschnitt bestimmt den Ausschnitt für den endgültigen Scanvorgang. Die Größe des Bildausschnitts wird in der Vorscan-Registerkarte angezeigt.

**Um den Arbeitsbereich zu vergrößern oder zu verkleinern…**

#### **Klicken Sie auf die Bildbegrenzung und ziehen Sie den Cursor nach innen oder nach außen.**

- Klicken Sie auf eine Ecke der Bildbegrenzung, um durch Ziehen den Bildausschnitt proportional zu verändern.
- Klicken Sie auf die Ränder der Bildbegrenzung, um den Bildausschnitt nichtproportional zu verändern.

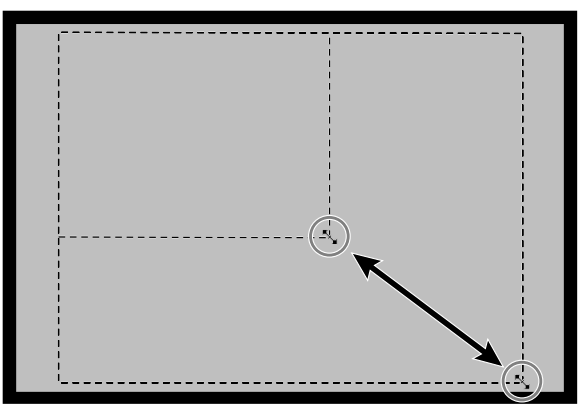

**Um den Auswahlrahmen zu verschieben…**

**Klicken Sie mit dem Cursor innerhalb des Bildrahmens und ziehen Sie ihn auf eine beliebige Position.**

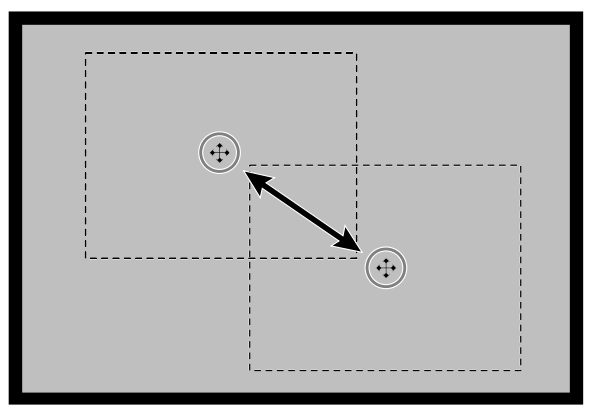

**Um einen neuen Bildausschnitt zu bestimmen…**

**Klicken und ziehen Sie mit dem Cursor außerhalb des bisherigen Auswahlrahmens.**

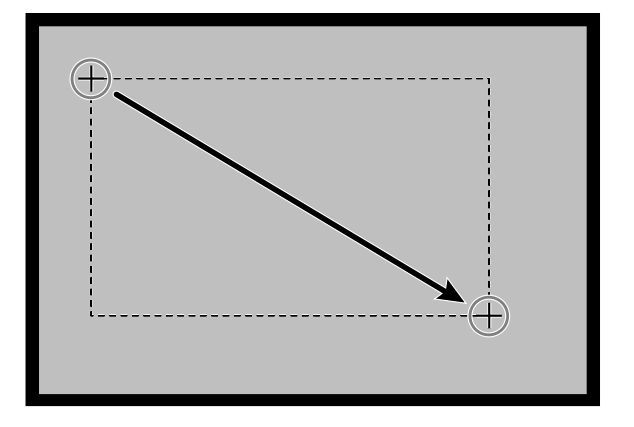

### **VORSCAN UND BILDKORREKTUR**

**1. Klicken Sie auf ein Bild oder einen Bilderrahmen** und dann auf **IIII**. Das Bild wird vorgescannt **und in der Vorscan-Registerkarte geöffnet.**

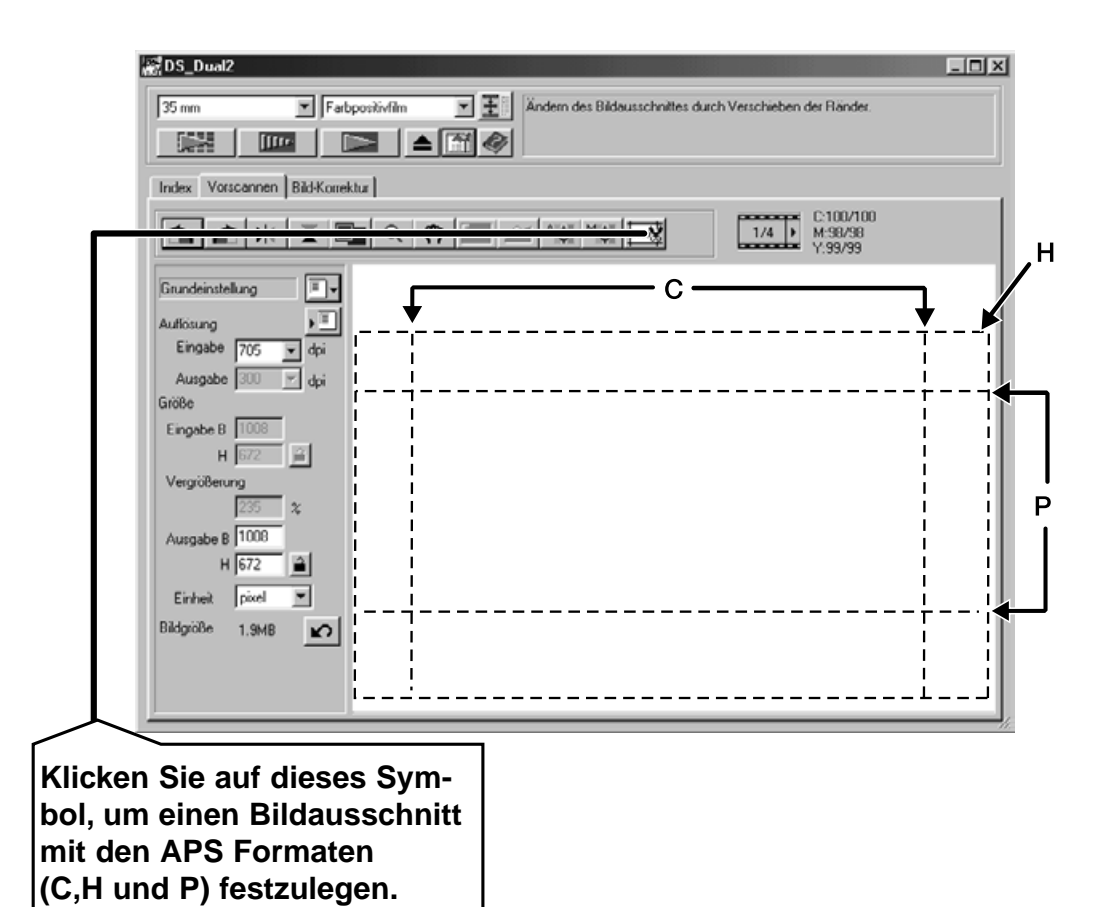

- **2. Orientieren und beschneiden Sie das Bild wie gewünscht (siehe Seite 52 – 57, 60).**
- **3. Nehmen Sie Kontrast-, Helligkeits- und Farbjustagen vor (siehe Seite 65 – 77).**
- **4. Wählen Sie die gewünschte Arbeitseinstellung (siehe Seite 84 – 88).**
	- Für mehrere, nacheinander gescannte Bilder kann nur eine Arbeitseinstellung gewählt werden.
- **5. Schließen Sie das Vorschaufenster, um zum Index-Fenster zurückzukehren.**
	- Die Bildjustagen, die in der Vorschau-Registerkarte vorgenommen wurden, bleiben solange erhalten, bis das Bild gescannt oder die Software beendet wird.

### **APS Formate; C, H und P (nur APS)**

Wenn das APS -Format im Hauptfenster ausgewählt wurde, können Sie mit dem CHP-Button schnell und einfach den Bildausschnitt aus den Standard-APS-Bildformaten C,H und P auswählen.

- **1. Klicken Sie auf , um die APS-Bildausschnitte anzuzeigen.**
	- Die Bildausschnitte werden hintereinander durch Klicken auf den CHP-Button angezeigt.

#### **RGB/CMY Informationen**

Die RGB-Werte der Cursorposition wird immer in der Vorschau-Registerkarte angezeigt. Die Information ist unterteilt in Helligkeitsstufen von 0 bis 255. Sie können sich aber auch CMY-Werte anzeigen lassen.

**1. Drücken Sie, bei geöffneter Vorschau-Registerkarte, die Umschalt-Taste und halten Sie diese gedrückt (Befehlstaste bei Mac OS). Die RGB-Werte werden in CMY-Werte geändert.**

#### **Anzeigen der Bildnummern**

Mit dieser Funktion können Sie sich die aktuelle Bildnummer und die gesamte Bild-Anzahl des APS-Filmes anzeigen lassen.

- **1. Um sich das nächste Bild anzeigen zu lassen, klicken Sie auf ▶.**
- **2. Um sich das vorherige Bild anzeigen zu lassen, klicken Sie auf .**

# **BILD-KORREKTUR**

### **BILD-KORREKTUR ABLAUF**

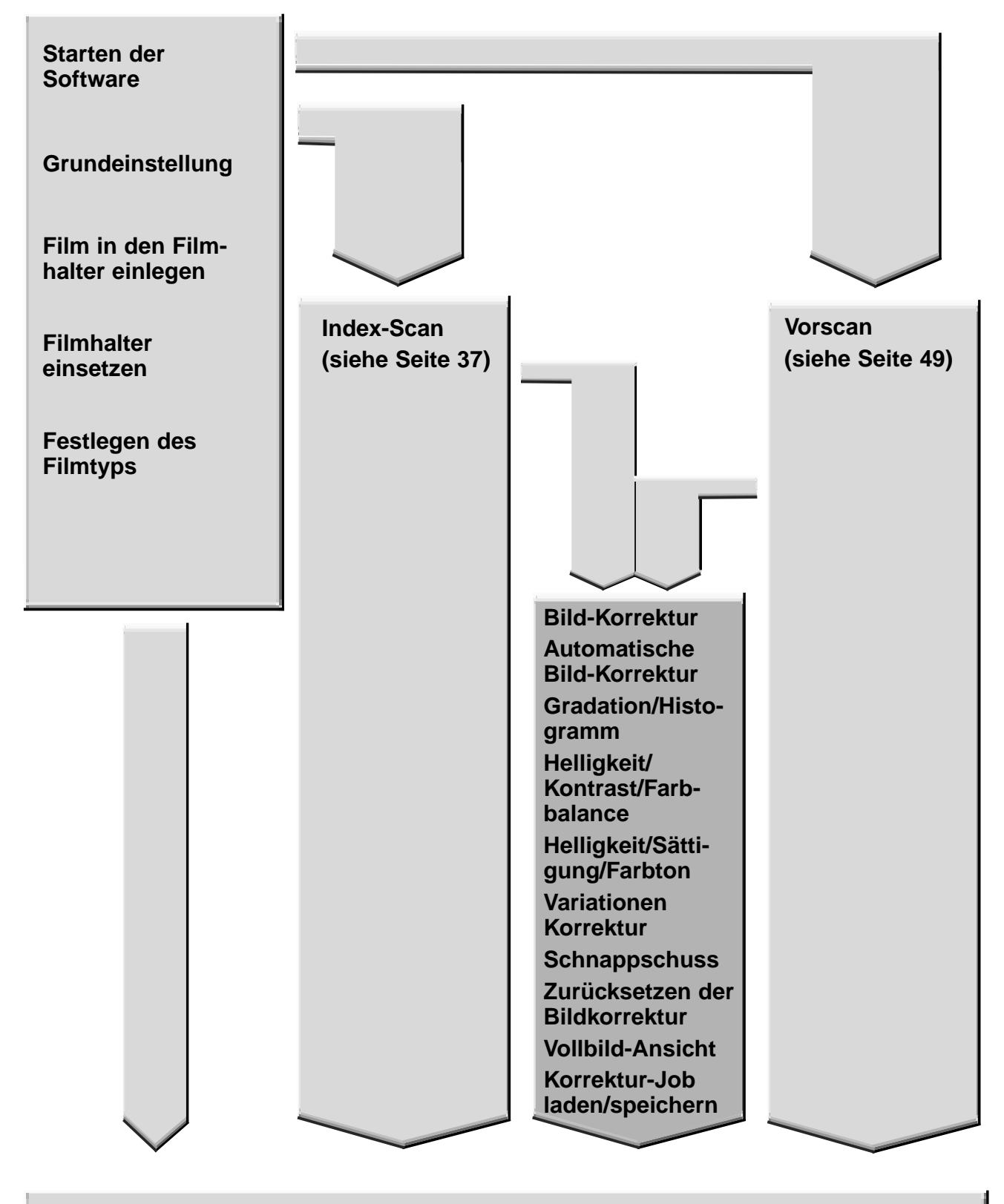

**Scannen und Speichern (siehe Seite 83)**

### **BILD-KORREKTUR**

Dieser Scanner gibt Ihnen drei Möglichkeiten der Korrektur des Hauptscans: Helligkeit, Kontrast und Farbbalance.

**Klicken Sie auf die Bild-Korrektur-Registerkarte im Steuerungsfenster.**

#### $\overline{7}$  $\Box$ 图DS Dual2 8  $1 \otimes$ D E  $\blacktriangle$ 9  $\overline{R}$ **10** <u>le duic de le</u> 5  $\begin{array}{|c|c|c|}\n\hline\n1/4 & \bullet & 6. \\
\hline\n\end{array}$ **NHK**  $\sqrt{2}$ Teres ß  $6 \overline{6}$ 12 **ß** 14 **16** 16 Korrektur-Zurücksetzen-Button 1 Variationen-Button Farbton-/Sättigung-/Helligkeits-**W** Bildnummer-Anzeige Korrektur-Button Helligkeit-/Kontrast-/Farbbalance-**1** RGB/CMY-Anzeige Korrektur-Button **<sup>4</sup>** Gradations-/Histogramm-Button **12** Vollbild-Ansicht-Button Vergleich Zwischen-Vor-Und-Nach-Korrektur- $\Theta$  Automatische Bildkorrektur -Button Anzeige-Button **Bild-Korrektur-Job-Laden-Button 6** Schnappschuss-Anzeige-Bereich Rückgängig-Button **B** Bild-Korrektur-Job-Speichern-Button **8** Wiederherstellen-Button **6** Schnappschuss-Button

#### **Die Bild-Korrektur-Registerkarte – Bezeichnungen**

### **AUTOMATISCHE BILDKORREKTUR**

Diese Funktion ermöglicht eine automatische Bildkorrektur für jedes Bild. Alle Korrekturen, die vor der automatischen Bildkorrektur durchgeführt wurden, werden zurückgesetzt.

Diese Funktion ist nur möglich, wenn in den Grungeinstellungen die Farbtiefe auf 8 Bit eingestellt wurden (siehe Seite 39).

1. Klicken Sie auf

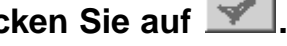

· Die Licht-Situation Dialogbox erscheint.

#### 2. Klicken Sie auf das Kontrollfeld "Belichtungs-Situation wählen".

• Wenn Sie die Situation automatisch korrigieren<br>lassen möchten, wählen Sie "Auto-Korrektur" und<br>klicken Sie dann auf OK

#### 3. Wählen Sie eine Situation.

· Wählen Sie "Farbstich", können Sie eine weitere Situation auswählen.

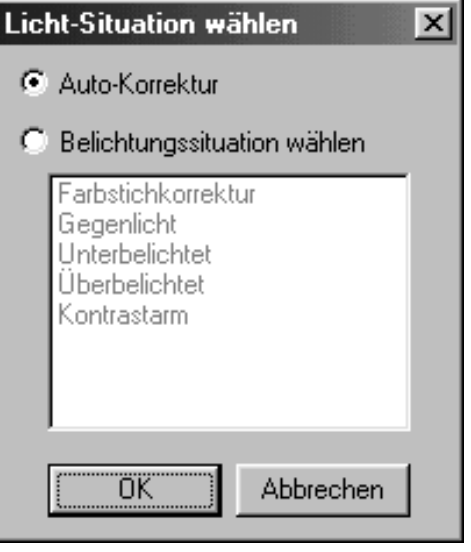

Wenn Sie auf den Tonwertkorrektur-Button klicken, wird die Tonwertkorrektur/Histogramm-Dialogbox geöffnet.

Die Tonwertkorrektur ermöglicht Ihnen die Gradationskurve zu verändern und so die Ausgabewerte zu korrigieren.

Die Histogramm-Dialogbox ermöglicht Ihnen mit einem Original- und Korrektur-Bild den Einund Ausgabe-Bereich der Werte zu bestimmen. Diese Dialogbox zeigt Ihnen ein Histogramm des Bildausschnitts im Arbeitsbereich in jeder RGB-Farbe. Der Wert wird in 256 Stufen (von 0 bis 255) von links nach rechts angezeigt.

Klicken Sie auf **Z** in der Bild-Korrektur-Registerkarte. **Die Tonwertkorrektur/Histogramm-Dialogbox-Bezeichnungen**

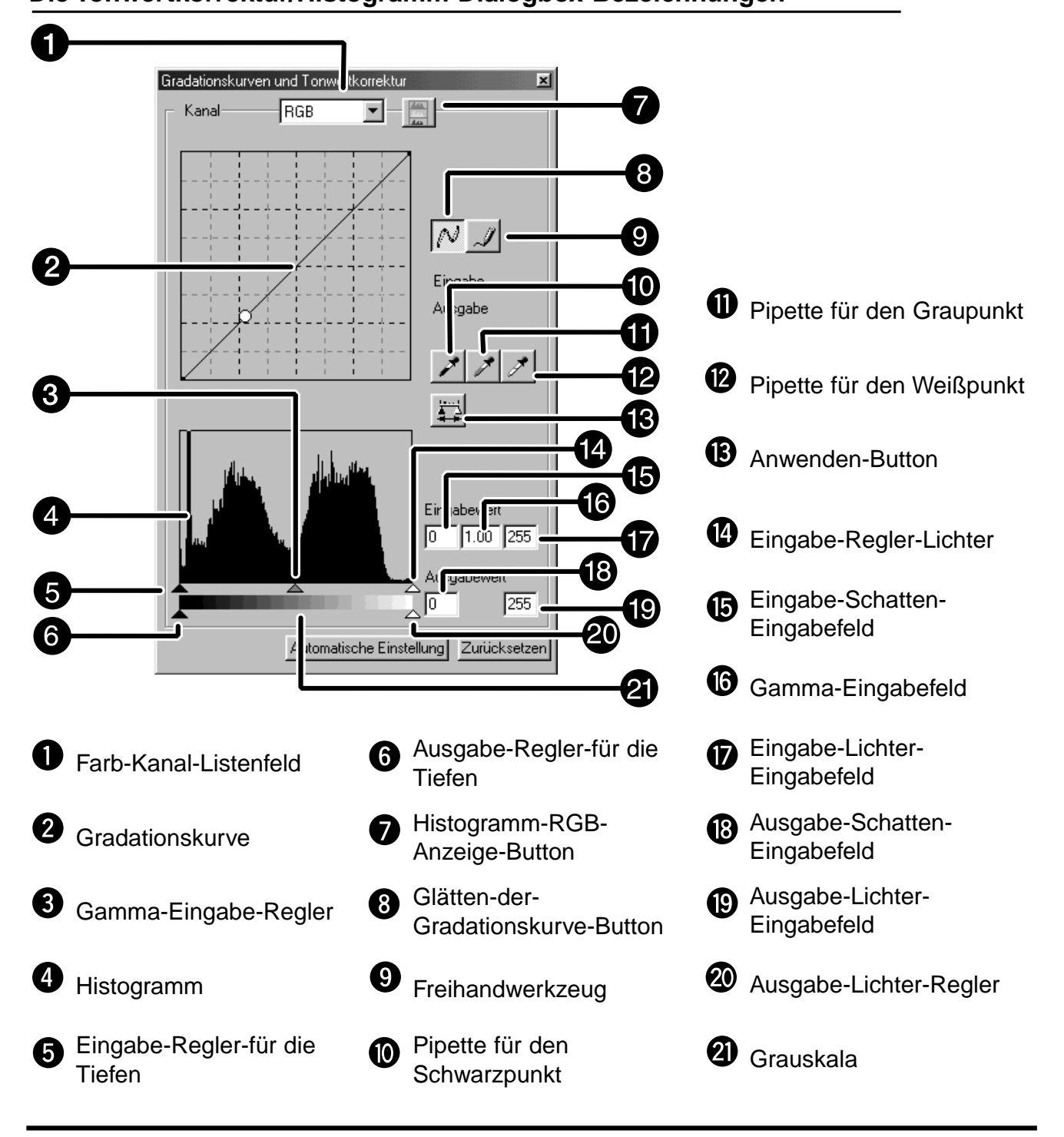

#### **Korrektur der Gradationskurve**

Die Dialogbox "Tonwertkorrektur" mit ihrem Histogramm zeigt grafisch die Verteilung der 256 Helligkeitswerte jedes Farbkanals für das Originalbild an. Durch Schieberegler können die Eingabe- und Ausgabewerte für Helligkeit, Gesamtkontrast, Gradation (Mitteltöne) und Farbe des Bildes korrigiert werden. Zum Vergleich wird das Original- und das Vorschaubild in der Dialogbox "Tonwertkorrektur" angezeigt.

**1. Klicken Sie auf den Pfeil neben dem Kanal-Listenfeld. Die Auswahlmöglichkeiten werden angezeigt (RGB/CMY).**

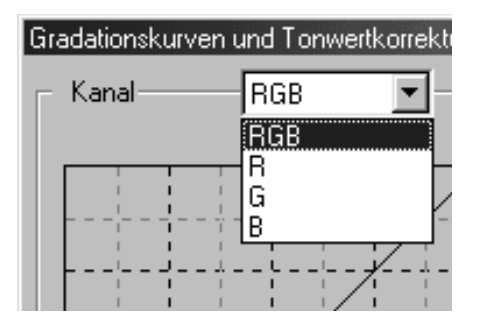

- **2. Wählen Sie den Farbkanal, der korrigiert werden soll.**
- **3. Klicken und ziehen Sie die Kurve in die gewünschte Stellung.**
	- Der Wert der Koordinate der Cursors wird in Werten zwischen 0 und 255 angezeigt
	- Das durch Ändern der Gradationskurve korrigierte Bild erscheint im Vorschaubild
	- Sie können die Gradationskurve auch mit dem Freihandwerkzeug ändern.

#### **Ändern der Gradationskurve mit dem Freihandwerkzeug.**

Diese Funktion ermöglicht Ihnen eine Gradationskurve freihändig zu zeichnen.

- **1. Wählen Sie den Farbkanal (RGB/CMY), der korrigiert werden soll aus dem Kanal-Listenfeld aus.**
- **2. Klicken Sie auf .**

• Der Cursor wird zu einer Bleistiftspitze

- **3. Durch Ziehen können Sie die gewünschte Kurve zeichnen.**
	- Um die Gradationskurve zu glätten, klicken Sie auf  $\mathbb{P}$ .
	- Die Änderungen erscheinen im Vorschaubild.

#### **Tonwertkorrektur**

An der Eingabe-Regler-Leiste ist ein Eingabe-Schatten-Regler, ein Eingabe-Gamma-Regler, und ein Eingabe-Lichter-Regler. Die Ausgabe-Regler-Leiste hat einen Ausgabe-Lichter-Regler und einen Ausgabe-Schatten-Regler.

Das Bild kann durch Ziehen der Regler oder Eingeben der gewünschten Werte, in die entsprechenden Textbox korrigiert werden. Die Änderungen erscheinen im Vorschaubild.

- **1. Ziehen Sie den Regler in die gewünschte Position oder geben den gewünschten Wert in die entsprechende Textbox ein.**
	-

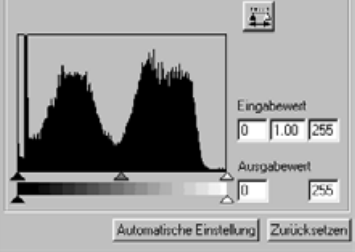

**Eingabe-Level-Histogramm**

• Die Änderungen erscheinen im Vorschaubild.

#### **Histogrammdarstellung in jeder RGB-Farbe**

- **1. Klicken Sie auf .**
	- Wenn Sie erneut auf  $\Box$  klicken, erscheint das Histogramm in jedem weiterem RGB-Kanal.

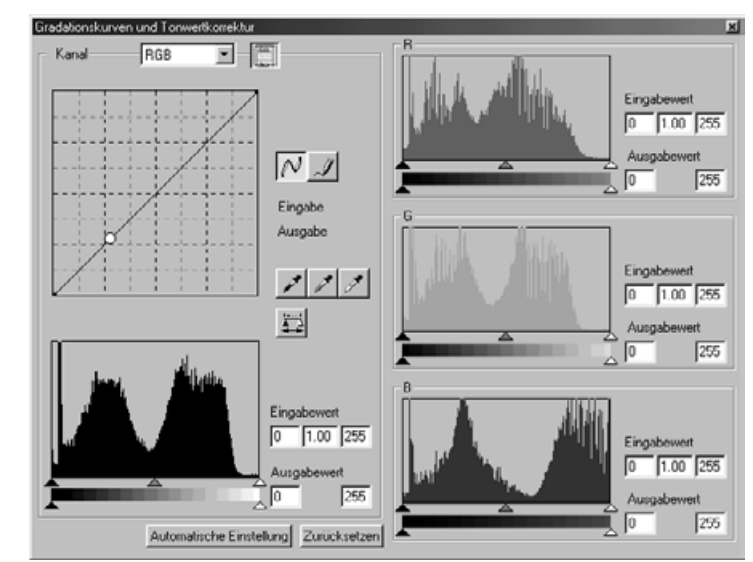

#### **Setzen des Weiß-und Schwarzpunktes**

Diese Funktion ermöglicht Ihnen die Lichter oder Schatten auf einen bestimmten Wert festzulegen.

• Die Änderungen erscheinen automatisch im Vorschaubild

#### **Setzen des Weißpunktes**

- 1. Doppelklicken Sie auf **A**. • Die "Weiß-und Schwarzpunkt"-Dialogbox erscheint
- **2. Geben Sie die gewünschten Werte für den Weißpunkt ein.**
- 3. Klicken Sie auf  $\mathscr{I}$ 
	- Der Cursor wird zu einer Pipette.
- **4. Klicken Sie auf den gewünschten Weißpunkt im Bild.**
	- Das Bild wird so korrigiert, daß der gewählte Punkt der hellste Punkt im Bild ist. Der Helligkeitswert von diesem Punkt ist der im zweiten Schritt eingestellte.
	- Die Änderungen erscheinen automatisch im Vorschaubild.

#### **"Weiß-und Schwarzpunkt"- Dialogbox**

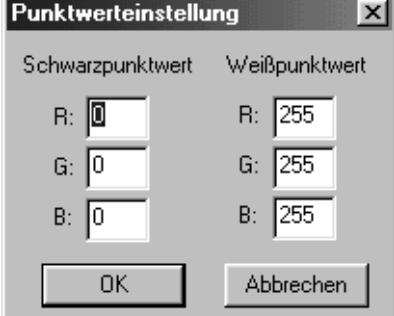

Wenn Sie einen Farbfilm scannen.

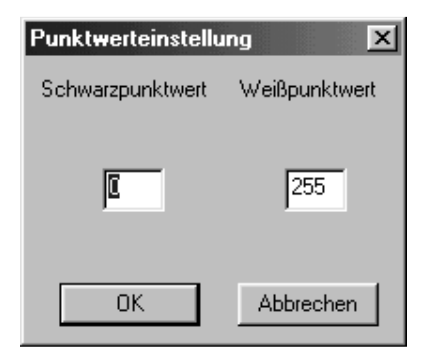

Wenn Sie einen S/W-Film scannen.

#### **Setzen des Schwarzpunktes**

- **1. Doppelklicken Sie auf .** • Die "Weiß-und Schwarzpunkt"-Dialogbox erscheint.
- **2. Geben Sie den gewünschten Wert** für den "Schwarzpunkt" ein.
- **3. Klicken Sie auf .**
	- Der Cursor wird zu einer Pipette.
- **4. Klicken Sie auf den gewünschten Schwarzpunkt im Bild.**
	- Das Bild wird so korrigiert, daß der gewählte Punkt der dunkelste im Bild ist.
	- Die Änderungen erscheinen automatisch im Vorschaubild.

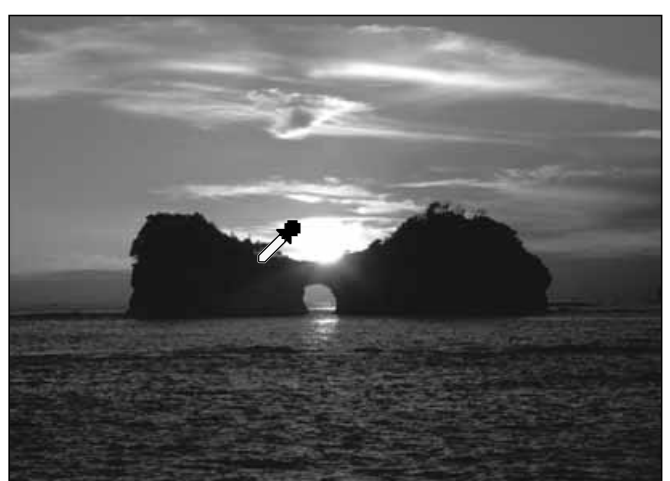

#### **Setzen des Graupunktes**

Mit dieser Funktion können Sie einen Neutralgraupunkt im Bild festlegen.

- 1. Klicken Sie auf **1.** 
	- Der Cursor wird zu einer Pipette.
- **2. Klicken Sie auf die Stelle im Bild, die als neutralgrau dargestellt werden soll.**
	- Das Bild wird so korrigiert, daß der gewählte Punkt neutralgrau wird.
	- Die Änderungen erscheinen automatisch im Vorschaubild.

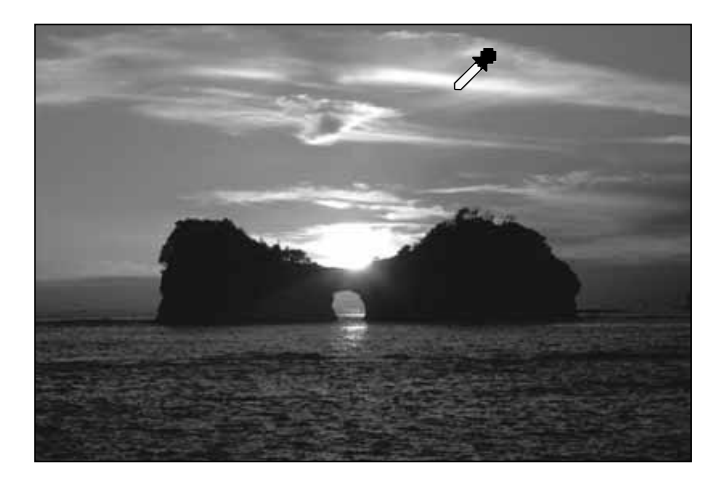

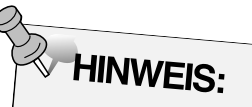

Setzen des Graupunktes ist bei den meisten Bildern nicht notwendig. Diese Funktion ist bei S/W-Filmen nicht verfügbar.

### **Zeigen des Histogrammes nach dem Anwenden der Korrekturen**

Wenn Sie auf **klicken**, wird das Histogramm des Bildes nach dem Anwenden der Korrekturen gezeigt. Das Histogramm nach dem Anwenden der Korrekturen wird so lange gezeigt, wie Sie den Button gedrückt halten. Wenn der Button gelöst wird, erscheint wieder das vorherige Histogramm.

#### **Automatische Einstellungen**

Wenn der "Automatische Einstellungen"-Button geklickt wird, wird das Bild unter Verwendung aller Tonwerte von 0 bis 255, aber ohne Informationsverlust der Helligkeitswerte des Histogrammes, korrigiert.

#### **Zurücksetzen**

Wenn Sie den "Zurücksetzen"-Button klicken, werden die Einstellungen in dem gerade geöffneten Fenster zurückgesetzt.

### **HELLIGKEIT/KONTRAST/FARBBALANCE**

Wenn der "Helligkeit/Kontrast/Farbbalance"-Button geklickt wird erscheint das "Helligkeit/Kontrast/Farbbalance"-Korrekturfenster.

Das Bild kann durch Ziehen der Regler oder Eingabe der gewünschten Werte in die entsprechende Textbox korrigiert werden.

Klicken Sie auf Filin der Bildkorrektur-Registerkarte.

#### Helligkeit/Kontrast/Farbbalance-Dialogbox - Bezeichnungen

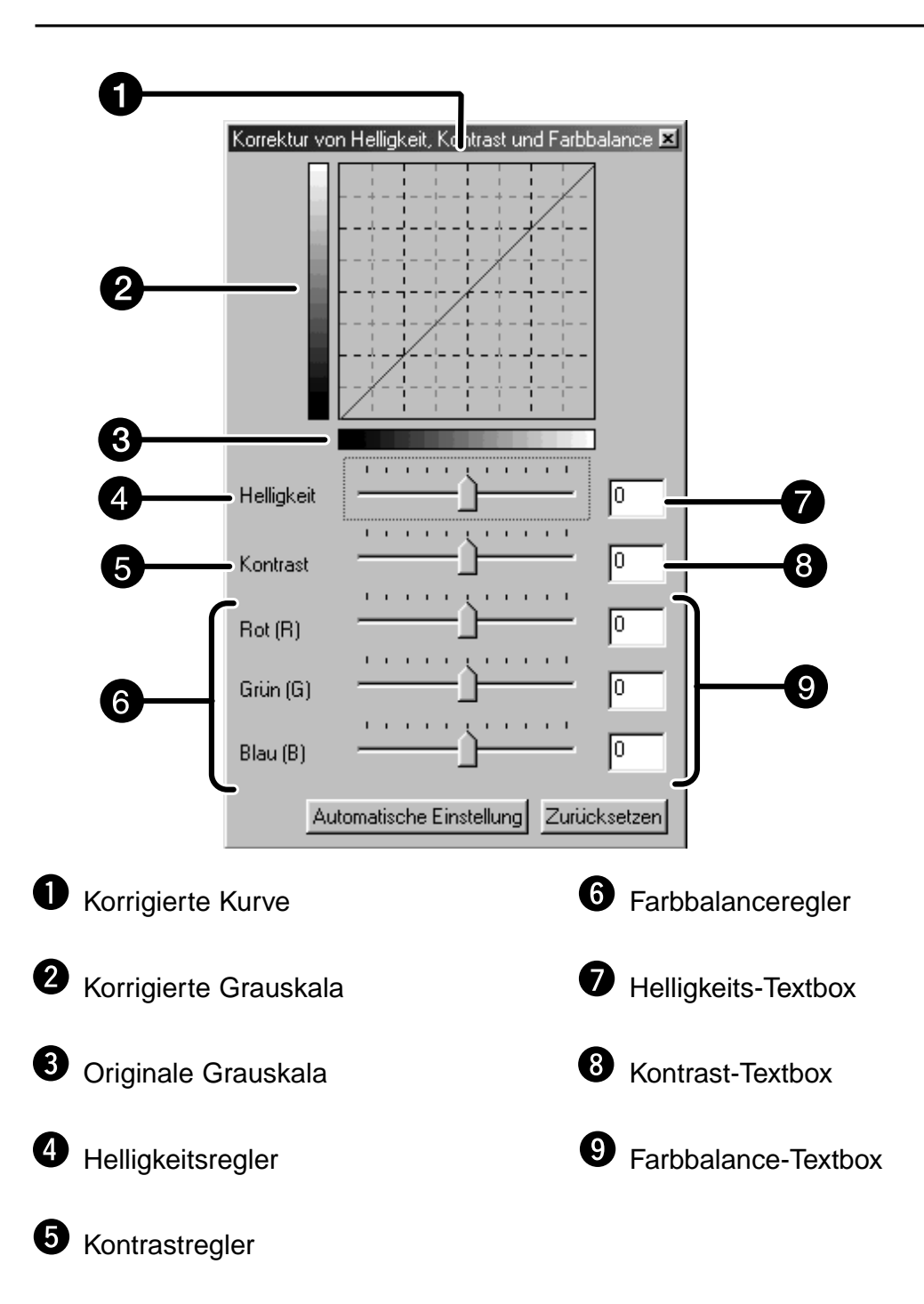

- **1. Ziehen Sie den Helligkeits-/Kontrast-/ und/oder Farbbalanceregler oder geben Sie die gewünschten Werte in die entsprechende Textbox ein.**
	- Die Änderungen erscheinen automatisch im Vorschaufenster.
	- Bewegen der Helligkeits-/Kontrast-und Farbbalanceregler ändert die korrigierte Grauskala und korrigierte Kurve (LUT)

#### **Korrigierte Kurve (LUT)**

Die Farbe des Bildes wird in der korrigierten Kurve gezeigt. Die Verknüpfung zwischen der Original-Grauskala und der korrigierten Grauskala wird in der korrigierten Kurve (LUT) deutlich.

#### **Automatische Einstellungen**

Wenn Sie den "Automatische Einstellungen"-Button drücken, wird die Helligkeit und der Kontrast ohne das Ändern der Farbbalance korrigiert.

#### **Zurücksetzen**

Wenn Sie den "Zurücksetzen"-Button klicken, werden die Einstellungen in dem gerade geöffneten Fenster zurückgesetzt.
## **FARBTON/SÄTTIGUNG/HELLIGKEIT**

Wenn Sie den "Farbton-/Sättigungs-/Helligkeitskorrektur"-Button klicken, erscheint das "Farbton-/Sättigungs-/Helligkeitskorrektur"-Fenster.

Das Bild kann durch Ziehen der Regler oder Eingabe der gewünschten Werte in die entsprechende Textbox korrigiert werden.

#### Klicken Sie auf **im der Bild-Korrektur-Registerkarte.**

#### **"Farbton-/Sättigungs-/Helligkeitskorrektur"-Dialogbox – Bezeichnungen**

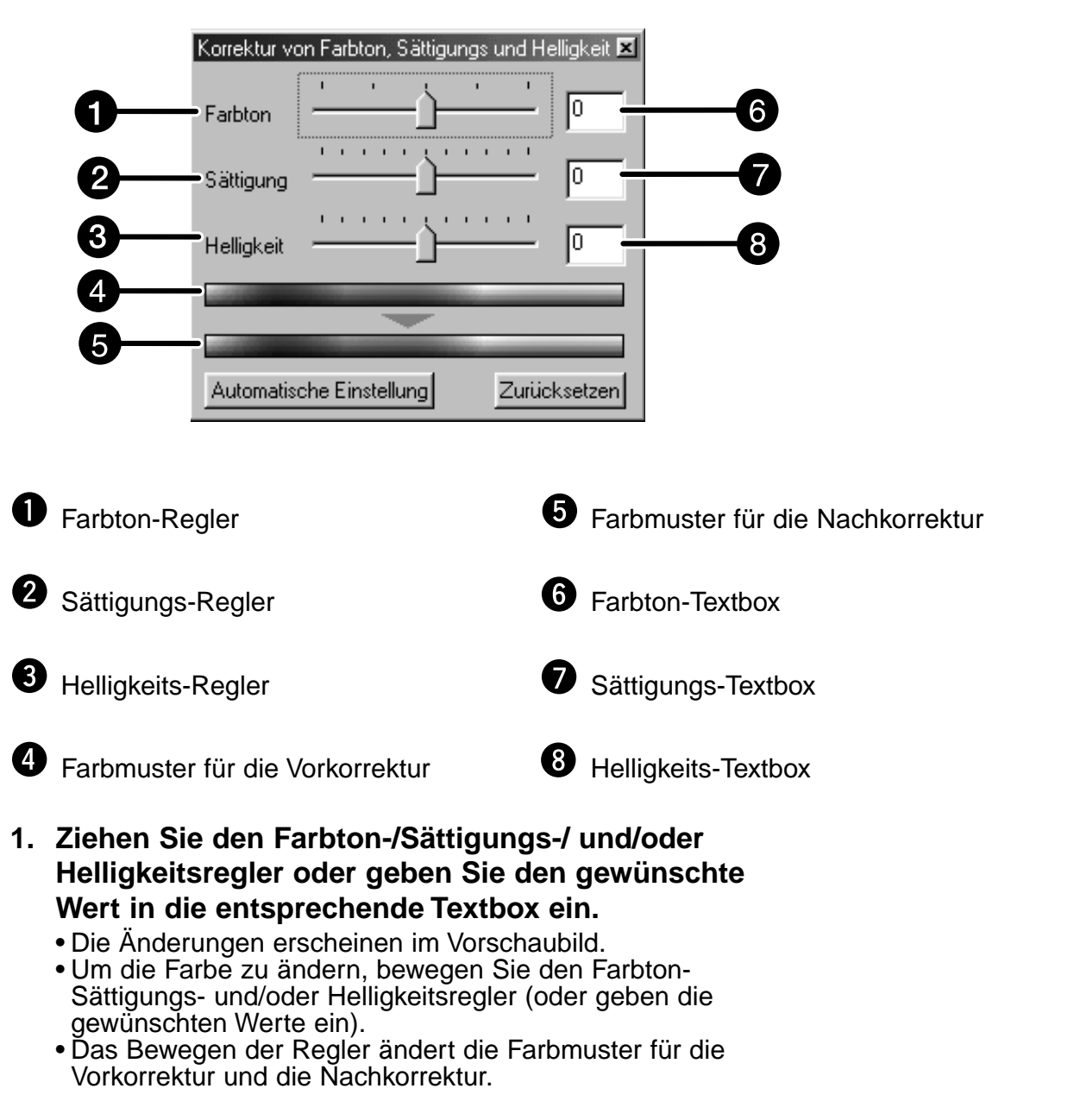

#### **Farbmuster für die Vorkorrektur und Farbmuster für die Nachkorrektur**

Die Farbe, die in dem Farbmuster für die Vorkorrektur angezeigt wird, wird in die Farbe geändert, die in dem Farbmuster für die Nachkorrektur angegeben ist.

#### **Automatische Einstellung**

Wenn Sie den "Automatische Einstellungen"-Button klicken, wird die Sättigung des Bildes automatisch ohne den Farbton und die Helligkeit zu verändern korrigiert.

#### **Zurücksetzen**

Wenn Sie den "Zurücksetzen"-Button klicken, werden die Einstellungen in dem gerade geöffneten Fenster zurückgesetzt.

## **BILD-KORREKTUR – VARIATIONEN**

Es werden um das Original-Vorschaubild korrigierte Bilder angeboten, so daß Sie aus mehreren Vergleichsmöglichkeiten das Passende aussuchen können.

Klicken Sie auf **EE** in der Bildkorrektur-Registerkarte.

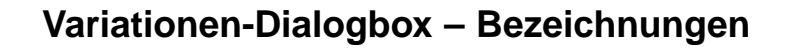

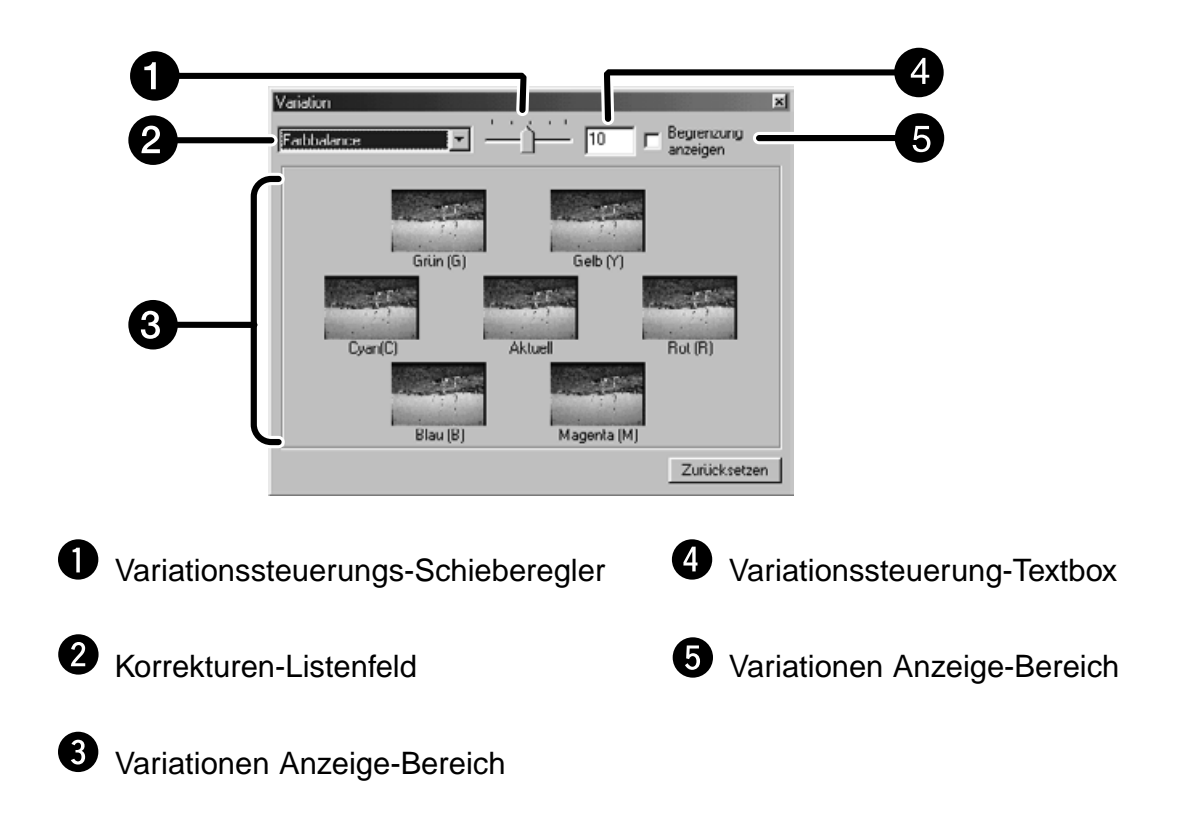

#### **Auswählen der Korrekturoptionen**

Die Korrekturoptionen der Variationen können aus Farbbalance, Helligkeit, Kontrast und Sättigung ausgewählt werden. Falls Sie einen S/W-Film benutzen, sind Farbbalance und Sättigung nicht verfügbar.

- 1. Klicken Sie auf den Pfeil neben dem "Korrektur"-**Listenfeld. Die verfügbaren Optionen werden aufgeführt.**
- **2. Klicken Sie auf die gewünschte Korrekturoption.**
	- Die verschiedenen Variationen werden aufgrund der von Ihnen gewählten Option simuliert.

## **BILD-KORREKTUR – VARIATIONEN**

#### **Farbbalance-Korrektur**

Die 6 Bilder, die um das mittlere Bild erscheinen, sind jeweils einen Schritt in jede RGB/CMY-Richtung korrigiert worden.

- 1. Klicken Sie auf den "Farbbalance"-Button. • Die 6 korrigierten Bilder erscheinen als neue Variationen.
- **2. Klicken Sie auf das Bild, in welche Richtung Ihre gewünschte Korrektur gehen soll, außer dem Mittleren.**

**3. Korrigieren Sie das Bild weiter durch Wiederholung von Schritt 2.**

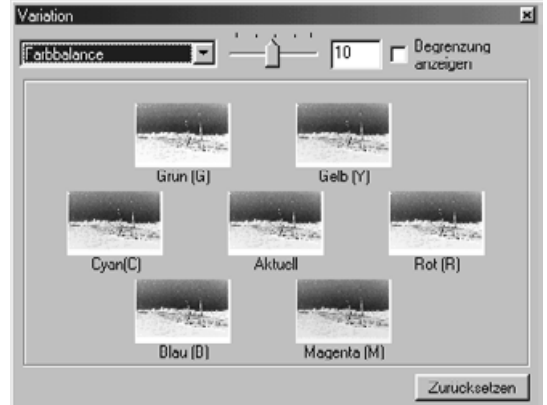

#### **Helligkeit- und Kontrast-Korrektur**

Es werden 8 Bilder dargestellt, die jeweils in horizontaler und vertikaler Richtung schrittweise korrigiert wurden. Die Variationen, die links und unter dem mittleren Bild erscheinen sind nachkorrigiert worden, die rechts und über dem mittlerem Bild erscheinen sind nach + korrigiert worden.

- **1. Klicken Sie auf das Bild, in dessen Richtung Ihre gewünschte Korrektur gehen soll, außer dem Mittleren.**
	- Das von Ihnen angeklickte Bild wird in der Mitte platziert und wieder von 8 Variationen umgeben.

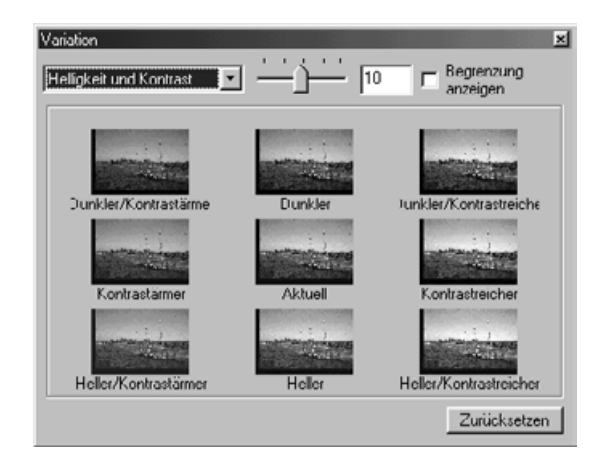

**2. Korrigieren Sie das Bild weiter durch Wiederholung von Schritt 1.**

<sup>•</sup> Das von Ihnen angeklickte Bild wird in der Mitte platziert und wieder von 6 Variationen umgeben.

## **BILD-KORREKTUR – VARIATIONEN**

#### **Sättigungs-Korrektur**

Die beiden Bilder, die links und rechts neben dem mittleren Bild erscheinen, sind in Ihrer Sättigung korrigiert worden. Die Variation auf der linken Seite hat weniger Sättigung, die auf der rechten hat mehr Sättigung.

**1. Klicken Sie auf das Bild, in dessen Richtung Ihre gewünschte Korrektur gehen soll, außer dem Mittleren.**

<sup>•</sup> Das von Ihnen angeklickte Bild wird in der Mitte platziert und wieder von zwei Variationen umgeben.

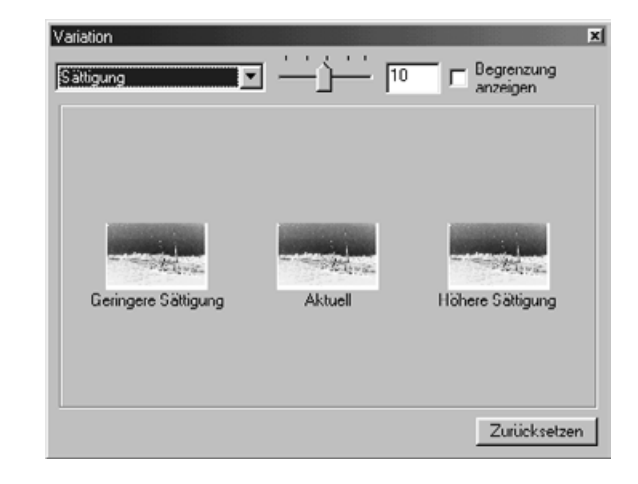

#### **2. Korrigieren Sie das Bild weiter durch Wiederholung von Schritt 1.**

#### **Ändern der Steuerung der Korrekturschritte**

Die Steuerung der Korrekturschritte kann durch Bewegen des "Variationssteuerungs"-Schieberegler geändert werden. Die gewünschten Änderungen können aber auch in das Textfeld "Variationssteuerung" eingegeben werden.

#### **Zurücksetzen**

Wenn Sie den "Zurücksetzen"-Button klicken, werden die Einstellungen in dem gerade geöffneten Fenster zurückgesetzt.

## **SCHNAPPSCHUSS**

Wenn Sie den "Schnappschuss"-Button klicken, wird das aktuelle Vorschaubild zeitweilig im Schnappschuss-Anzeigebereich gespeichert und als Thumbnail dargestellt. Wenn Sie das Thumbnail doppelklicken, wird das gespeicherte Bild wieder im Vorschaufenster dargestellt. Dies ist nützlich, um eine vorgenommene Bild-Korrektur zeitweilig während eines Vorganges abzuspeichern oder um nach weiteren Schritten noch mal einen Zwischenschritt anzusehen.

#### **Temporäres Speichern im Schnappschuss-Anzeigebereich**

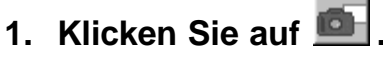

• Das aktuelle Vorschaubild wird im Schnappschußanzeigebereich dargestellt.

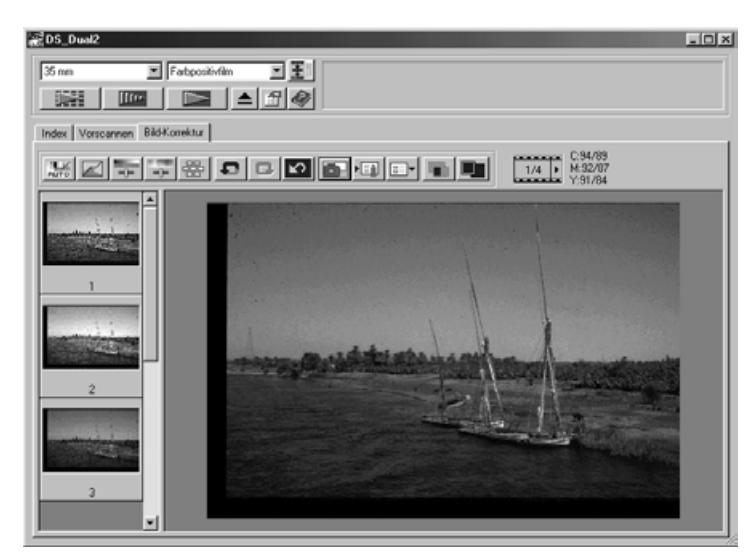

Schnappschuss-Anzeigebereich 1

#### **Darstellung Schnappschusses als Vorschaubild**

**1. Klicken Sie auf das Thumbnail im Schnappschuss-Anzeigebereich.**

• Das im Moment dargestellte Vorschaubild wird gelöscht und das unter dem Thumbnail verborgene wird als neues Vorschaubild dargestellt.

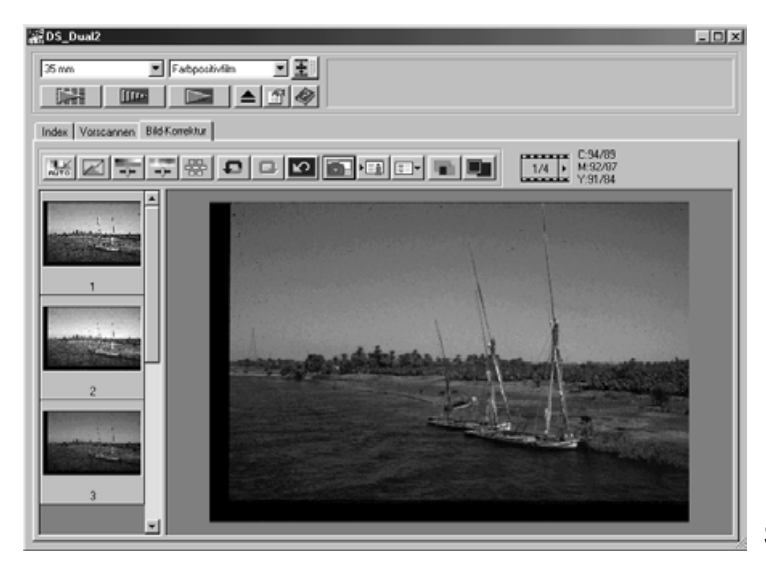

Schnappschuss-Anzeigebereich 2

#### Rückgängig-Button

Wenn Sie auf den Rückgängig-Button klicken, wird die letzte Bildkorrektur rückgängig gemacht.

#### Wiederherstellen-Button

Wenn Sie auf den Wiederherstellen-Button klicken, wird die zuvor gelöschte Bildkorrektur wiederhergestellt.

#### Korrektur-Zurücksetzen-Button

Wenn Sie auf den Korrektur-Zurücksetzen-Button klicken, wird die gesamte Bildkorrektur gelöscht und das Bild erscheint im Ausgangszustand.

#### **Vollbildansicht**

Diese Funktion ermöglicht Ihnen eine Vollbildansicht des korrigierten Bildes in der Bild-Korrektur-Registerkarte darzustellen.

- 1. Klicken Sie auf **...** 
	- Wenn Sie auf **Kritigen, wird die Größe des vor- und nachkorrigierten Bildes** automatisch an die Größe des Steuerungsfensters angepasst.

#### **Vergleich der Vor- und Nachkorrektur**

Wenn Sie auf **klicken**, wird die Bild-Korrektur-Registerkarte in zwei Teile geteilt und das Vorkorrekturbild in der linken Seite und das Nachkorrekturbild in der rechten Seite gezeigt.

### **BILD-KORREKTUR-JOB LADEN UND SPEICHERN**

Die Bild-Korrektur-Einstellungen von jedem Korrekturfenster können als Bild-Korrektur-Job gespeichert werden. Damit können Sie ganz einfach ein Bild korrigieren, indem Sie den passenden Korrektur-Job laden.

#### **Speicher eines Bild-Korrektur-Jobs**

- 1. Klicken Sie auf **Fill** in der Bild-Korrektur-**Registerkarte.**
	- Die "Bild-Korrektur-Job"-Dialogbox erscheint.

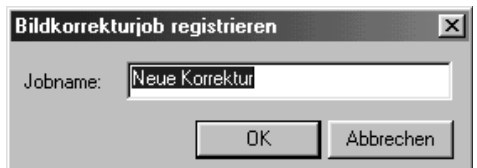

**2. Geben Sie einen Namen für den Bildkorrektur-Job ein und klicken Sie auf**  $\frac{0K}{k}$ **.** 

• Die aktuellen Bild-Korrektur-Einstellungen werden als Bild-Korrektur-Job gespeichert.

#### **Laden eines Bild-Korrektur-Jobs**

Diese Funktion ermöglicht Ihnen einen Bild-Korrektur-Job zu laden und diese abgespeicherten Bild-Korrekturen auf das aktuelle Vorschaubild anzuwenden.

1. Klicken Sie auf **EF** in der Bild-Korrektur-

#### **Registerkarte.**

• Das "Bild-Korrektur-Job-Listenfeld"-Fenster erscheint.

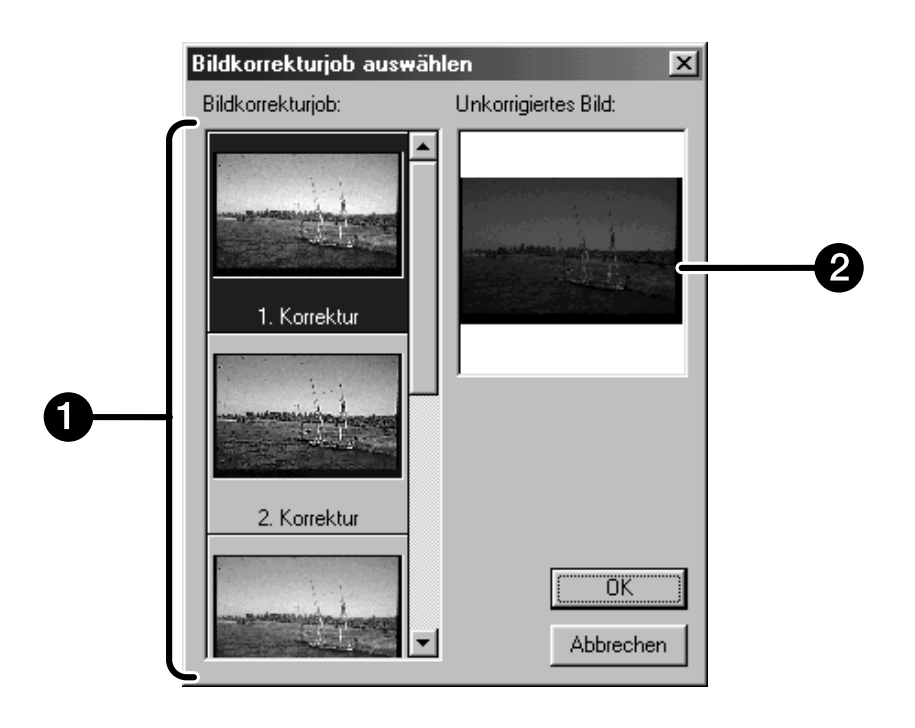

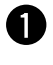

**1** "Bild-Korrektur-Job"-Anzeigebereich

Bild-Korrektur-Job"-Anzeigebereich

**2. Wählen Sie den gewünschten Bild-Korrektur-Job** und klicken Sie auf <sup>DK</sup>

# **SCANNEN**

## **ABLAUF**

Scanner-Einstellungen

Arbeitseinstellungen festlegen<br>Arbeitseinstellungen löschen Arbeitseinstellungen

**Navigation** 

**Scannen** 

## **SCANNER-EINSTELLUNGEN**

Mit den Scanner-Einstellungen werden die Einstellungen der Auflösung, der Abmessungen und der Dateigröße des Bildes festgelegt, was für die Bestimmung der Bildqualität hilfreich ist. Sie können eine vorgegebene Arbeitseinstellung wählen (S. 71) oder selbst eine eigene Arbeitseinstellung in das Hauptfenster "Scanner-Einstellungen" (Indexregisterkarte oder Vorschauregisterkarte) eingeben.

#### ie DS\_Dual2  $35 \text{ mm}$ Farbpositi  $\frac{1}{2}$ 联 **ITS** Index | Vorscannen | Bild-Korrektur | Ŧ 1 Grundeinstellung  $\overline{\mathbf{2}}$ 12. Auflösung Eingabe 705  $\overline{=}$  dpi 3 Ausgabe 300  $\overline{\mathbf{v}}$ do Größe  $\overline{\mathbf{A}}$ Fingabe B 1008 чI 音 18 5 Vergrößerung Ausgabe B 1008 14  $\mathbf{a}$  $H$  672  $9$ न pixel Einheit Bildgröße **10** 1.9MB  $\mathbf{r}$ 侗 **O** Arbeitstitel-Listenfeld Ausgabegröße-Textfeld (H) **<sup>2</sup>** Eingabeauflösung-Listenfeld **W** Maßeinheiten-Listenfeld Ausgabeauflösung-Listenfeld  $\bullet$  Anzeige der Bilddateigröße Eingabegröße-Textfeld (B)  $\bullet$  Arbeitseinstellung Laden-Button Eingabegröße-Textfeld (H)  $\boldsymbol{v}$ Arbeitseinstellung Speichern-Button **<sup>6</sup>** Vergrößerung-Textfeld Eingabegröße Sperren-Button Ausgabegröße-Textfeld (B) Ausgabegröße Sperren-Button  $\bullet$  Zurücksetzen-Button

#### **Scannereinstellungen im Hauptfenster – Bezeichnungen**

## **SCANNER-EINSTELLUNGEN**

Als Bildauflösung bezeichet man die Anzahl der Pixel pro Zoll (ppi oder dpi) mit denen Ihr gescanntes Bild dargestellt wird. Die Größe der Bilddatei wird durch die Bildgröße (Höhe x Breite) und die Bildauflösung bestimmt.

Grundsätzlich gilt beim Scannen; je höher die Auflösung, desto besser die Qualität der Scans. Um die besten Ergebnisse zu erzielen, wird die Ausgabeauflösung auf den höchsten Wert eingestellt, der vom Ausgabegerät (Drucker, Monitor usw.) verarbeitet werden kann. Die Treiber-Software bestimmt mit diesem Wert automatisch die für die gewünschte Ausgabegröße und Ausgabeauflösung notwendige Eingabeauflösung.

**1. Klicken Sie auf .**

#### **Die "Arbeitseinstellungs"-Dialogbox wird geöffnet**

**2. Wählen Sie eine passende Kategorie aus der Auswahlliste.**

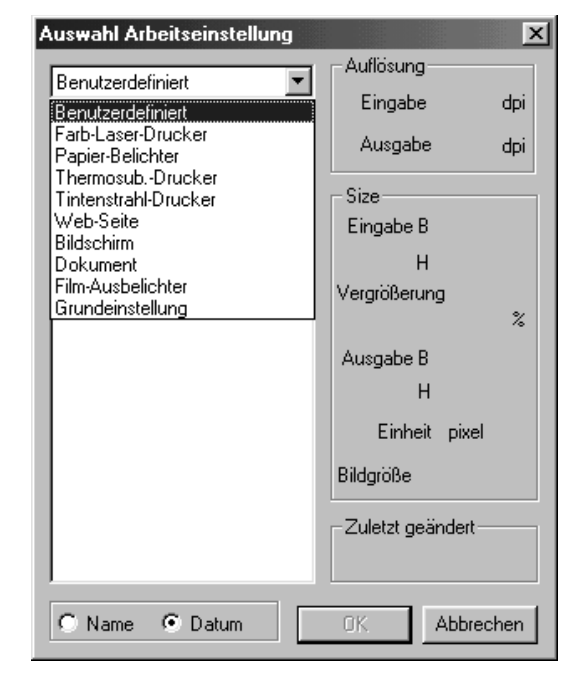

#### **3. Klicken Sie auf den "Arbeitseinstellungs"- Dateinamen um ihn auszuwählen und bestätigen Sie mit** | <sup>OK</sup>

• Die Einstellungen werden im aktiven Vorschaufenster angewendet.

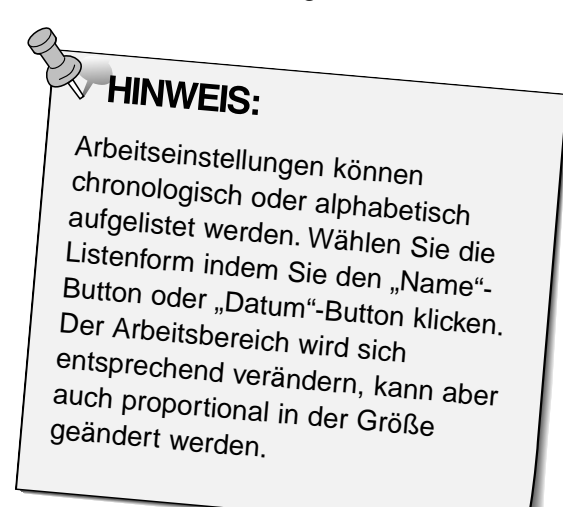

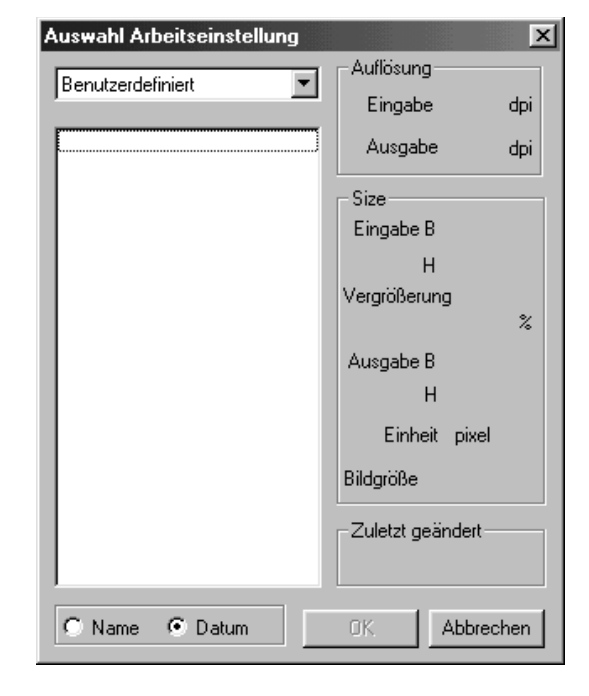

## **SCANNER-EINSTELLUNGEN**

#### **4. Geben Sie die gewünschte Ausgabeauflösung in das Untermenü für Ausgabeauflösung ein.**

- Die Werte können auch direkt in das Eingabefeld eingegeben werden.
- Wenn als Maßeinheit Pixel eingestellt ist, kann die Ausgabeauflösung nicht geändert werden.
- **5. Die Abmessungen des Arbeitsausschnittes werden in der Text-Box für die Eingabeauflösung angezeigt.**
	- Die Werte können auch durch eine Größenänderung des Arbeitsausschnittes oder direkt eingegeben werden.
	- Die Werte ändern sich, wenn eine andere Maßeinheit gewählt wird.
	- Bei arretierter Eingabeauflösung kann der Scan-Ausschnitt nicht verändert werden.

#### **6. Geben Sie die gewünschte Ausgabegröße ein (maximal 3 Ziffern).**

- Die Ausgabegröße wird durch die maximale Auflösung des Scanners begrenzt.
- Die Werte ändern sich, wenn eine andere Maßeinheit gewählt wird.
- Die Eingabegröße kann nicht verändert werden, wenn als Maßeinheit Pixel gewählt wurde.
- Bei arretierter Ausgabegröße kann der Scan-Ausschnitt im Rahmen der möglichen Auflösung, unter Beibehaltung des Seitenverhältnisses des Bildausschnitts, verändert werden.

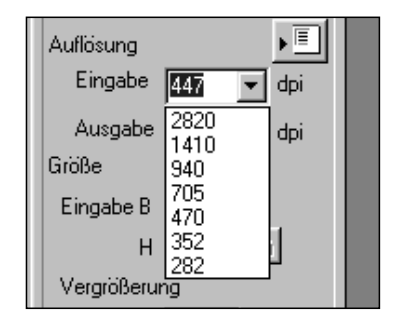

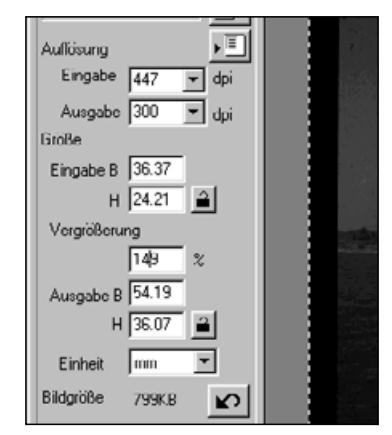

**EXAMPLES:** 

- Klicken Sie auf  $\triangleq$ , um die Einstellungen zu verriegeln. Das Icon ändert sich zu  $\mathbf{a}$ . Erneutes Anklicken hebt die Verriegelung auf.
- Die Textbox "Vergrößerung" gibt das Eingabe-/Ausgabe-Verhältnis prozentual an.
- Die Werte für die Vergrößerung können auch direkt eingegeben werden.
- **7. Die Eingabeauflösung wird in der Textbox auf den niedrigsten Wert gesetzt, der für die gewünschte Ausgabegröße und Ausgabeauflösung notwendig ist.**
	- Die Eingabeauflösung kann auch aus dem Listenfeld ausgewählt oder direkt eingegeben werden.

## FESTLEGEN/LÖSCHEN EINER ARBEITSEINSTELLUNG

#### Festlegen einer Arbeitseinstellung

Zusätzlich zu den in der Software vorgegebenen Arbeitseinstellungen ist es möglich, eigene Arbeitseinstellungen festzulegen und zu speichern.

- 1. Legen Sie die gewünschten Einstellungen im Hauptfenster (Index-Registerkarte oder Vorscan-Registerkarte) fest.
- 2. Klicken Sie auf  $\sqrt{2}$ .

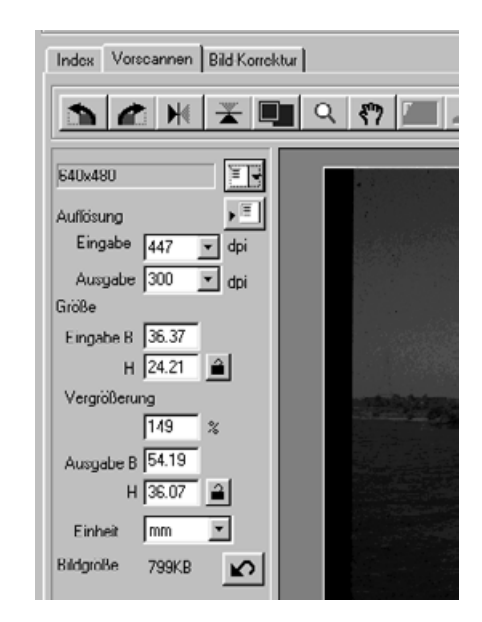

#### Die Dialogbox "Arbeitseinstellung speichern" erscheint

3. Geben Sie einen Arbeitstitel und die gewünschte Kategorie ein und klicken auf  $0<sup>K</sup>$ 

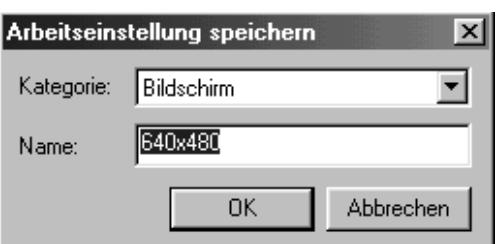

#### Löschen einer Arbeitseinstellung

Wenn die von Ihnen festgelegte Arbeitseinstellung nicht mehr benötigt wird, kann diese wieder gelöscht werden.

Klicken Sie im Scan-Einstellungsabschnitt des Hauptfensters den Namen der Arbeitseinstellung an, die Sie löschen möchten und drücken Sie die "Entfernen"-**Taste Ihrer Tastatur.** 

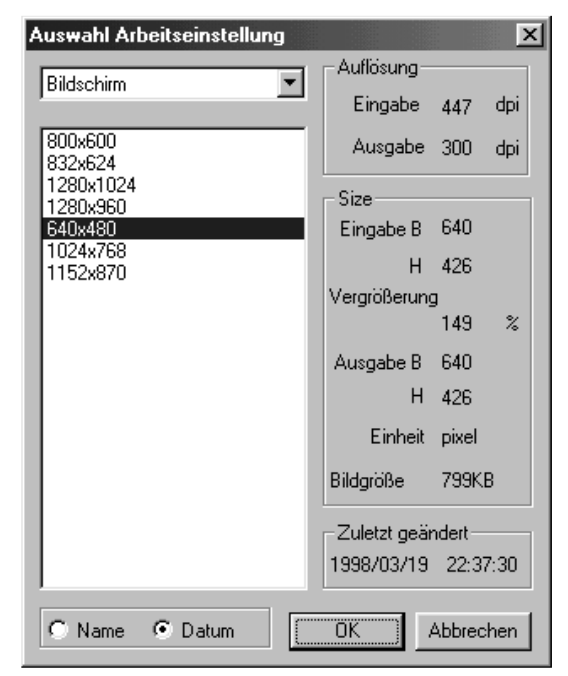

## **ARBEITSEINSTELLUNGEN**

Vor dem Scannen muss die Größe der Bilddatei und das Ausgabegerät (Drucker, Monitor) festgelegt werden, damit der Scanner weiß, in welcher Auflösung er den Film scannen soll. Mit der Funktion "Auswahl einer Arbeitseinstellung" können die Voreinstellungen für den Scanner schnell und einfach eingegeben werden.

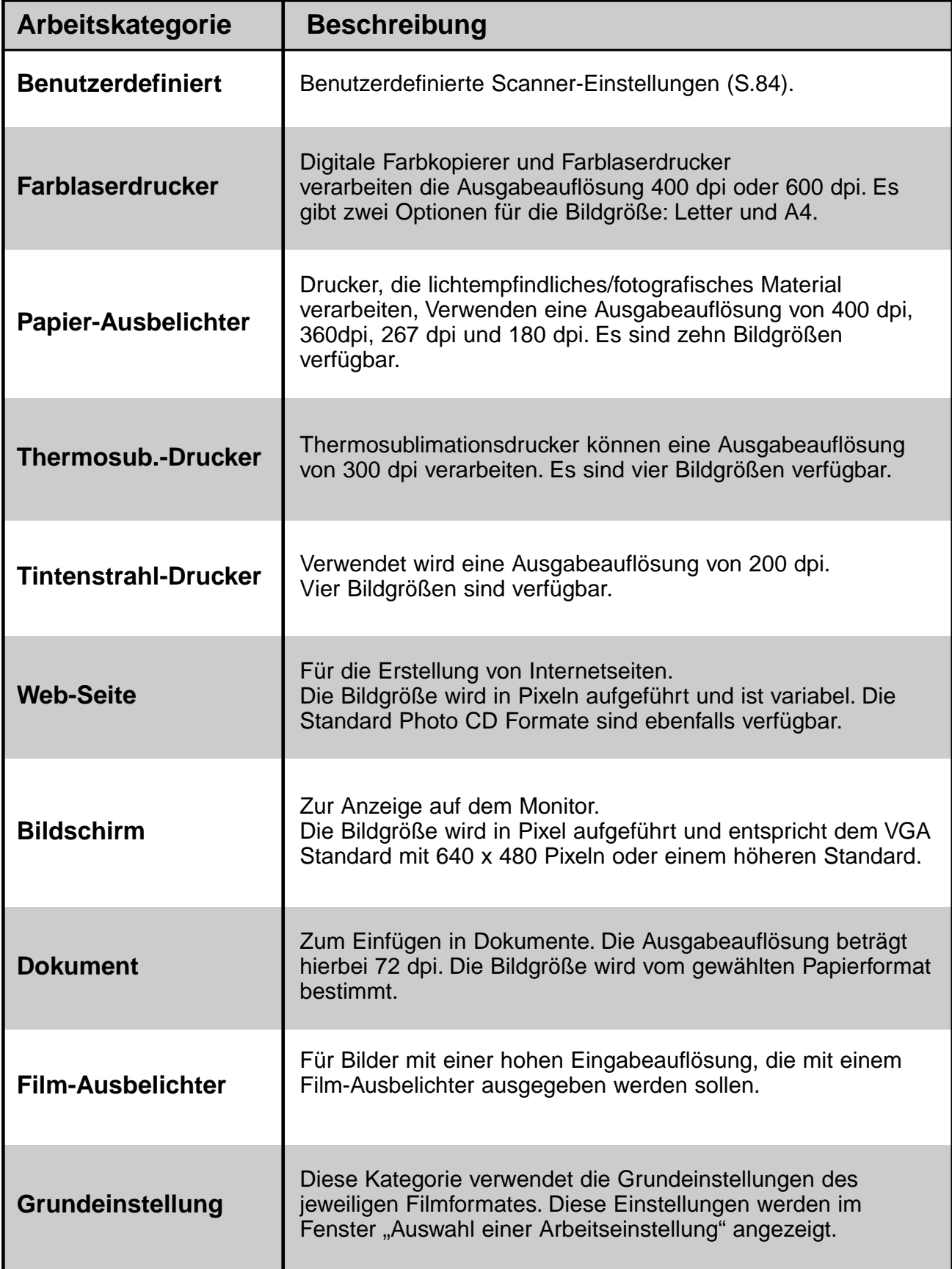

### **SCANNEN**

Der Scan wird mit den vorgenommen Einstellungen durchgeführt.

Mit der Dimâge Scan Dual II Utility Software können Sie den Scan in einem der folgenden Dateiformate speichern.

- JPEG TIFF
	-
- BMP (nur Windows) PICT (nur Macintosh)
- 

Bilddateien mit 48 Bit Farbtiefe (16 Bit pro RGB-Kanal) können nur als TIFF gespeichert werden.

#### **Twain-Treiber/Plug-in Software**

#### **Während das Vorschaubild in der Vorscan-Registerkarte angezeigt wird…**

- 1. Klicken Sie auf **im Hauptfenster.** 
	- Der endgültige Scan wird gestartet.
	- Ist der Scanvorgang beendet, erscheint das Bild in einem Fenster Ihrer Bildbearbeitungssoftware.
- **2. Speichern Sie das Bild gemäß den Anweisungen Ihres Anwendungprogrammes.**
- **3. Schließen Sie das Steuerungsfenster, um die Dimâge Scan Dual II Treiber-Software zu verlassen**
	- Das Treiber-Fenster schließt sich automatisch nach jedem Scannen, wenn in den Voreinstellungen die Option "Schließen des Treibers nach dem Scannen" gewählt wurde (S.39).

#### **Anwendungssoftware**

**Während das Vorschaubild in der Vorscan-Registerkarte angezeigt wird.**

**1. Klicken Sie auf <b>im** lim Hauptfenster.

Die Standard-Dialogbox "Speichern unter" erscheint...

- **2. Geben Sie den gewünschten Dateinamen ein und wählen Sie das Zielverzeichnis.**
- **3. Wählen Sie den Dateityp aus der Auswahlliste aus.**

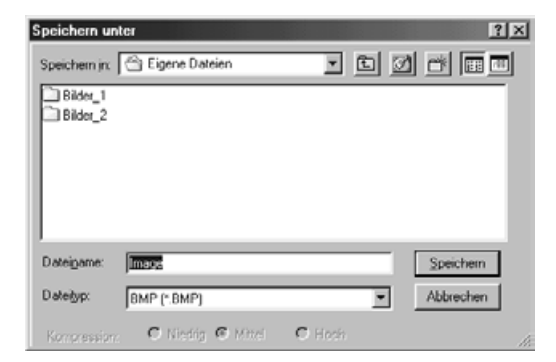

**4. Klicken Sie auf <u>Save</u>** 

• Der endgültige Scan beginnt.

- Nach beendetem Scanvorgang wird das Bild im gewählten Verzeichnis gespeichert und das Programm kehrt zur Vorschau-Registerkarte zurück.
- **5. Schließen Sie das Steuerungsfenster, um die Dimâge Scan Dual II Treiber-Software zu verlassen.**
	- Das Treiber-Fenster schließt sich automatisch nach jedem Scannen, wenn in den Voreinstellungen die Option "Schließen des Treibers nach dem Scannen" gewählt wurde (S. 39).

## **NAVIGATION**

Das Scan-Navigations-Fenster ermöglicht Ihnen Scanvorgänge zu automatisieren. Wenn Sie den "Navigations"-Button im Steuerungsfenster klicken, öffnet sich das Navigationsfenster.

**Scan-Navigations-Fenster – Bezeichnungen**

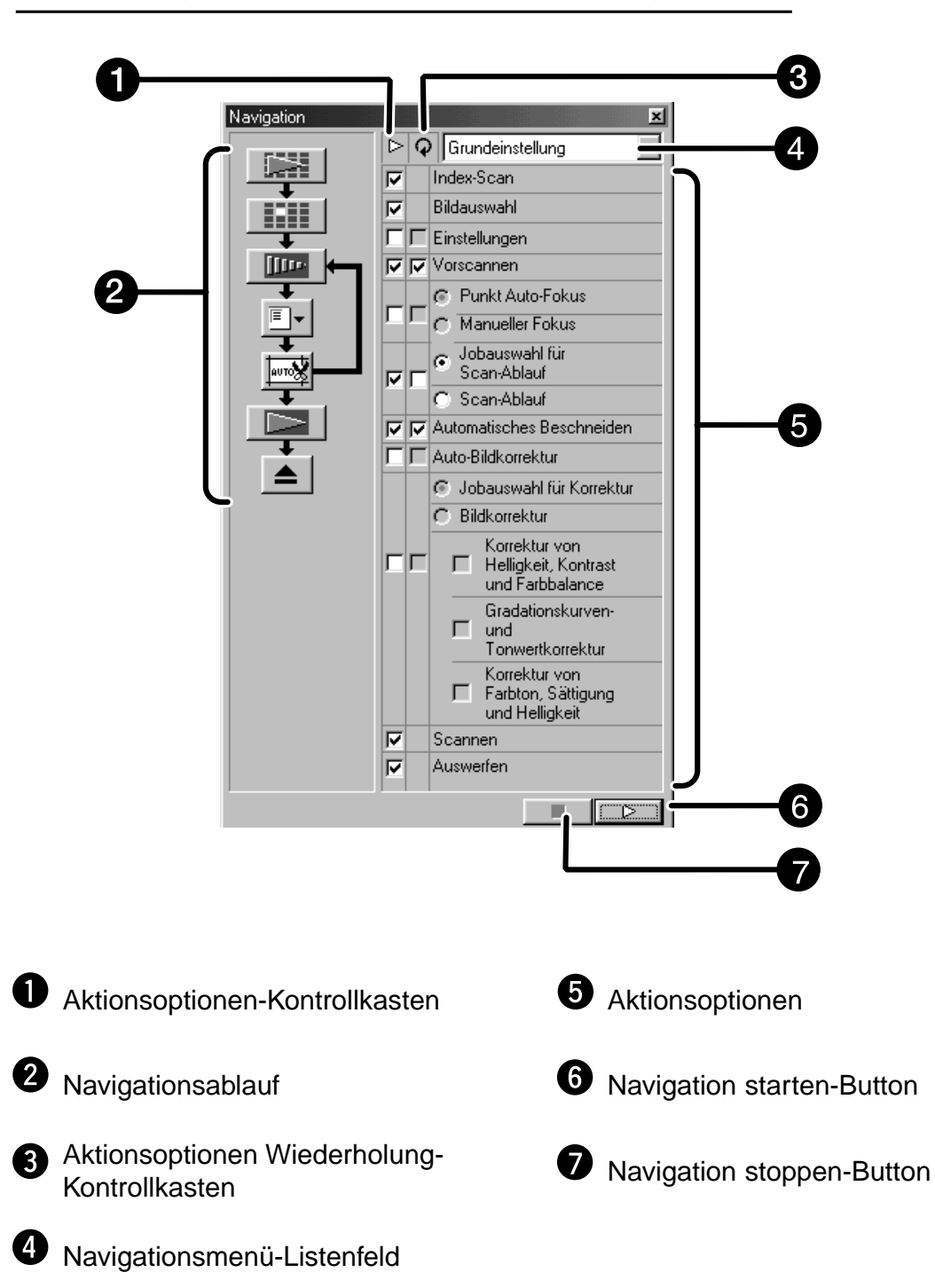

## **NAVIGATION**

#### **Scan-Navigations-Menü**

Dieses Menü ermöglicht Ihnen die gespeicherten Einstellungen für automatische Vorgänge auszuwählen. Nicht nur die gespeicherten Einstellungen, sondern auch die "Speichern der Einstellungen"- und "Löschen der Einstellungen"-Optionen, werden angezeigt.

- 1. Wählen Sie die Aktionsoptionen in dem "Aktionsoptionen"-Kontrollkasten **oder in dem "Aktionsoptionen Wiederholung"-Kontrollkasten.**
	- Die gewählten Optionen werden mit Button und Pfeilen als Navigationsablauf dargestellt.
- 2. Klicken Sie auf  $\Box$ 
	- Um die Scan-Navigation zu stoppen, klicken Sie auf den "Navigation stoppen"-Button.

#### **"Aktionsoptionen"-Kontrollkasten**

**1. Setzen Sie einen Haken in die Aktionsoption, die Sie als automatische Option durchführen wollen.**

#### **Aktionsoptionen Wiederholung-Kontrollkasten**

Setzen Sie einen Haken bei den Optionen, die Sie immer als automatische Aktion für die Bilder des Filmes durchführen wollen.

**1. Setzen Sie einen Haken in dem Aktionsoptionen Wiederholung-Kontrollkasten.**

#### **Aktionsoptionen**

Die Aktionsoptionen für die automatischen Aktionen werden dargestellt.

**1. Wählen Sie das gewünschte Detail der Aktionsoptionen mit einem Schaltfeld oder einer Checkbox.**

#### **Speichern, Auswählen und Löschen der Navigationseinstellungen**

Diese Funktion ermöglicht Ihnen die Navigationseinstellungen zu speichern. Die Einstellungen können im "Navigationsmenü"-Listenfeld gespeichert, ausgewählt oder gelöscht werden.

#### **Speichern der Navigationseinstellungen**

- **1. Klicken Sie auf den Pfeil neben dem "Navigationsmenü"-Listenfeld und die Auswahlmöglichkeiten erscheinen.**
- **2. Wählen Sie die abzuspeichernde Einstellung.** • Die "Scan-Navigationseinstellungen speichern"-Dialogbox öffnet sich.
- **3. Geben Sie den Dateinamen und klicken Sie auf OK.**

**Auswählen von Scan-Navigations-Einstellungen**

- **1. Klicken Sie auf den Pfeil neben dem "Navigationsmenü"-Listenfeld und die Auswahlmöglichkeiten erscheinen.**
- **2. Wählen Sie die Einstellung, die Sie benutzen möchten.**

**Löschen von Scan-Navigations-Einstellungen**

- **1. Klicken Sie auf den Pfeil neben dem "Navigationsmenü"-Listenfeld und die Auswahlmöglichkeiten erscheinen.**
- **2. Wählen Sie die Einstellung, die gelöscht werden soll.**

**3. Wählen Sie die Einstellung, die gelöscht werden** soll und klicken den "Löschen"-Button.

<sup>•</sup> Die "Scan-Navigationseinstellungen löschen"-Dialogbox öffnet sich.

# **ANHANG**

Farbanpassung

Liste der Arbeitseinstellungen

**Glossar** 

Hilfe bei Störungen

**Technische Daten** 

Anwendungstechnische<br>Unterstützung

## **FARBANPASSUNG**

Diese Funktion ermöglicht Ihnen die gescannten Daten an einen festen Farbraum des Monitors anzupassen. Der Ausgabefarbraum und das ICC-Profil können mit der Farbanpassung genau festgelegt werden. Um die gescannten Daten anzupassen, können Sie den Ausgabefarbraum festlegen. Um die Farbwiedergabe in Anlehnung an die Farbraumeinstellung zu korrigieren, legen Sie das verwendete ICC-Profil fest. Um die Farbwiedergabe des Monitors zu verbessern und um Unterschiede in der Farbwiedergabe des Monitors und verschiedenen Ausgabegeräten zusätzlich zu den Farbraum-Einstellungen zu verringern, legen Sie bitte das ICC-Profil des Monitors in der Treiber-Software und in der Anwendungs-Software, wie z.B Photoshop fest. Nähere Informationen finden Sie auf Seite 95.

1. Klicken Sie auf **in** im Steuerungsfenster.

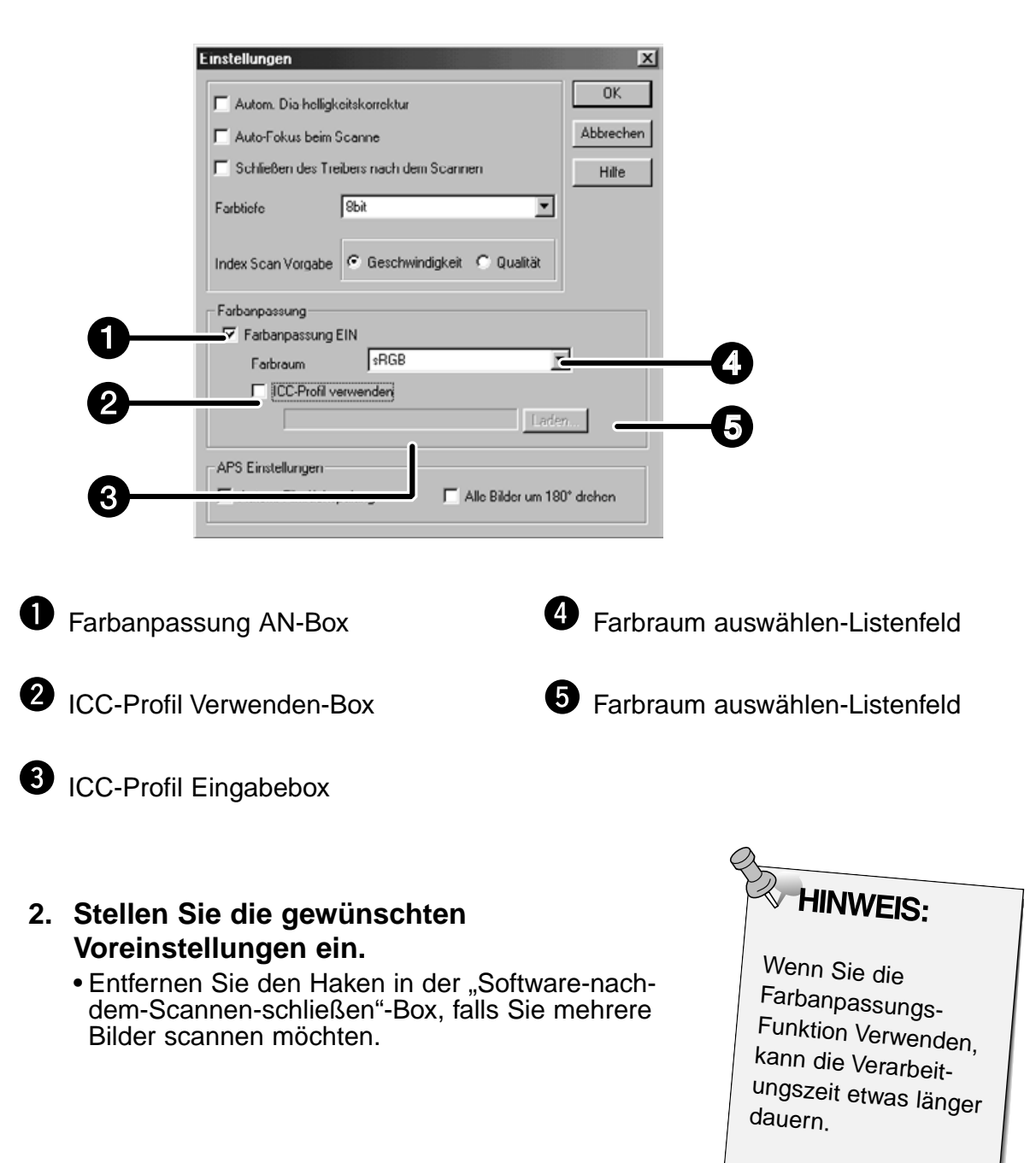

#### **Farbanpassungs-Voreinstellungen-Dialogbox – Bezeichnungen**

### **FARBANPASSUNG**

#### **Ausgabeeinstellungen des Farbraumes**

- 1. Setzen Sie einen Haken in der "Farbanpassung-AN"-Box
- 2. Klicken Sie auf ▼ neben dem "Ausgabe-Farbraum"-Listenfeld. Die **Auswahlmöglichkeiten der "Ausgabefarbraum-Einstellungen" werden angezeigt.**
- 3. Klicken Sie die gewünschte "Ausgabefarbraum-Einstellung" an.

#### **ICC-Profil-Einstellungen**

- 1. Setzen sie einen Haken in der "ICC-Profil Verwenden"-Box.
- **2. Klicken Sie auf den "Laden"-Button.** • Die Standard-Dialogbox "Datei öffnen" Ihres Betriebssystemes erscheint.
- **3. Wählen Sie das Ihrem Monitor entsprechende ICC-Profil aus.**

Die Anwendung kann unabhängig vom Betriebssystem den eigentlichen Anpassungsprozeß durchführen.

Wenn Sie die Einstellungen ändern möchten, beachten Sie die folgenden Beispieleinstellungen. Wichtig: Wenn die Farbanpassung benutzt wird, sind andere Farbanpassungsfunktionen des Betriebssystemes, Videokarte etc. ausgeschaltet.

#### **Falls Sie ein Programm benutzen, dessen Monitorfarbanpassung eingeschaltet ist**

Ausgabefarbraum\*1): Derselbe, wie im Programm angegeben ICC Profile\*2): benutzbar

**Wenn Sie ein Programm benutzen dessen Monitorfarbanpassung abgeschaltet ist oder wenn Sie ein Programm verwenden, das über keine Monitorfarbanpassung verfügt:**

Ausgabefarbraum: nicht festlegen ICC Profile\*2): benutzbar Wenn ein Bild mit diesen Einstellungen gescannt wird, werden die Daten an den Monitor angepasst.

\*1) Das gleiche Farbprofil wie in der Anwendung festgelegt.

\*2) Das ICC Profil legt fest, welches ICC Profile für den Monitor verwendet wird.

## **LISTE DER ARBEITSEINSTELLUNGEN – 35 MM**

Im Folgenden erhalten Sie eine Auflistung der Arbeitskategorien und Arbeitstitel für 35mm und das APS Filmformat.

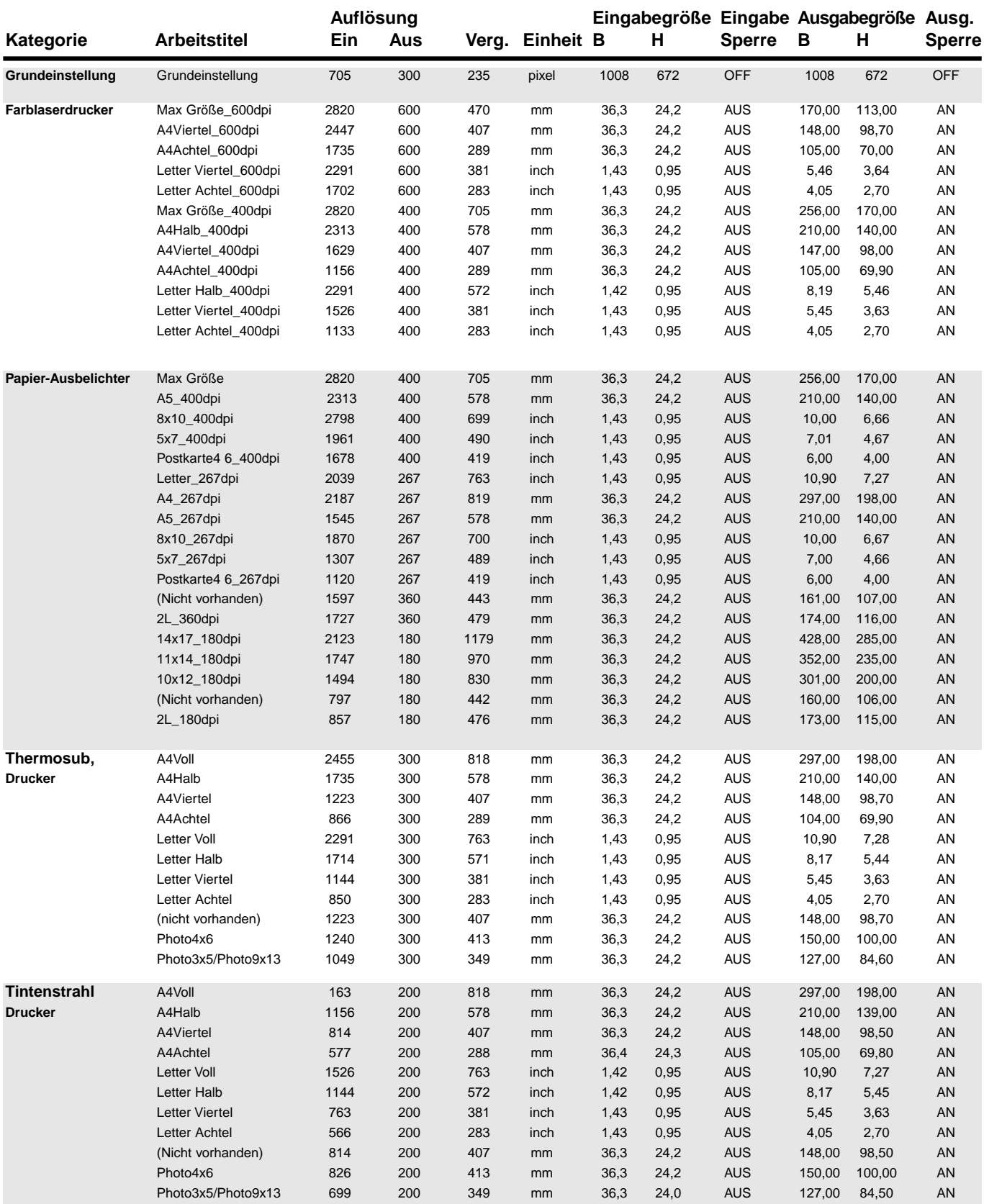

## **LISTE DER ARBEITSEINSTELLUNGEN – 35 MM**

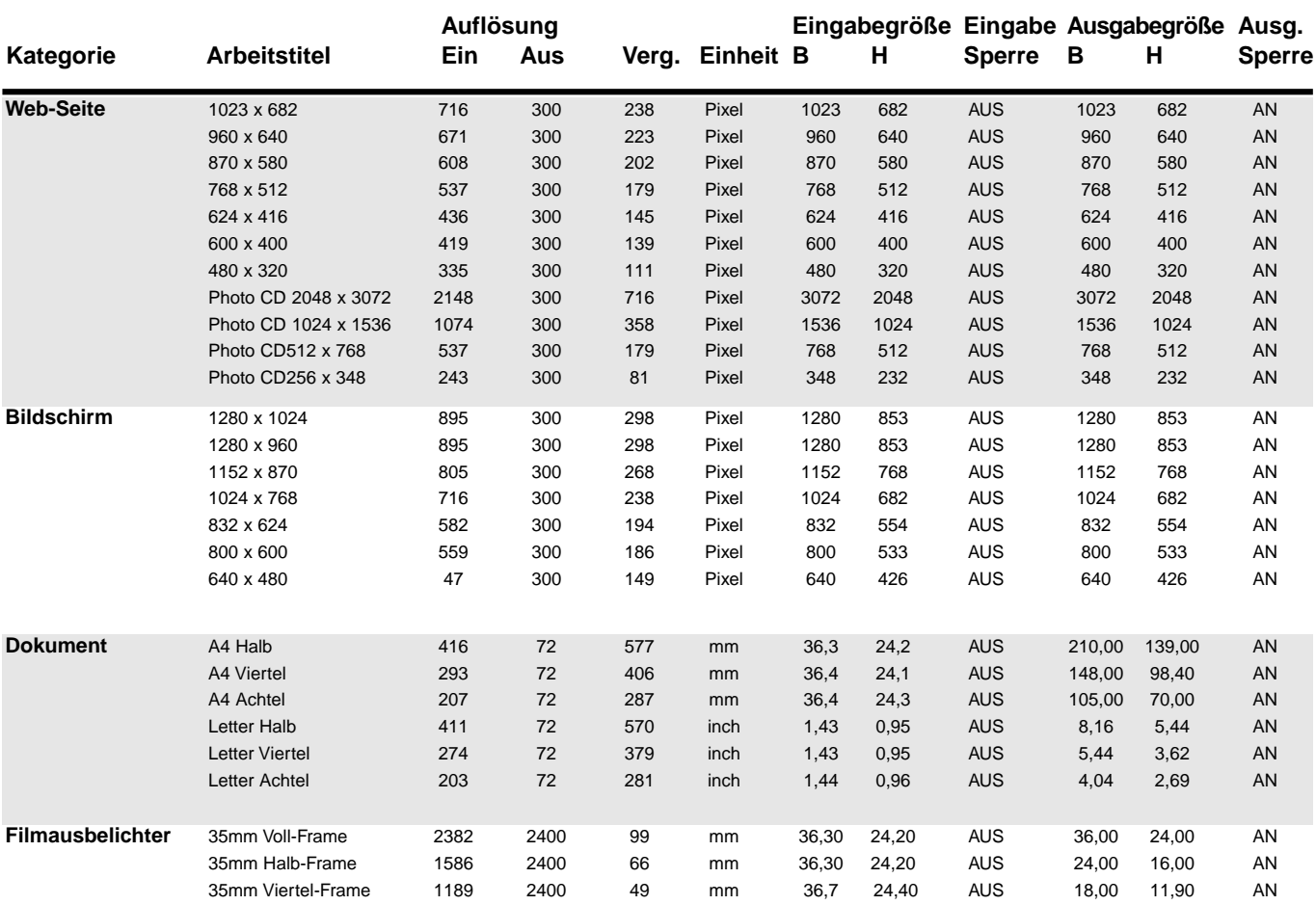

## **LISTE DER ARBEITSEINSTELLUNGEN – APS**

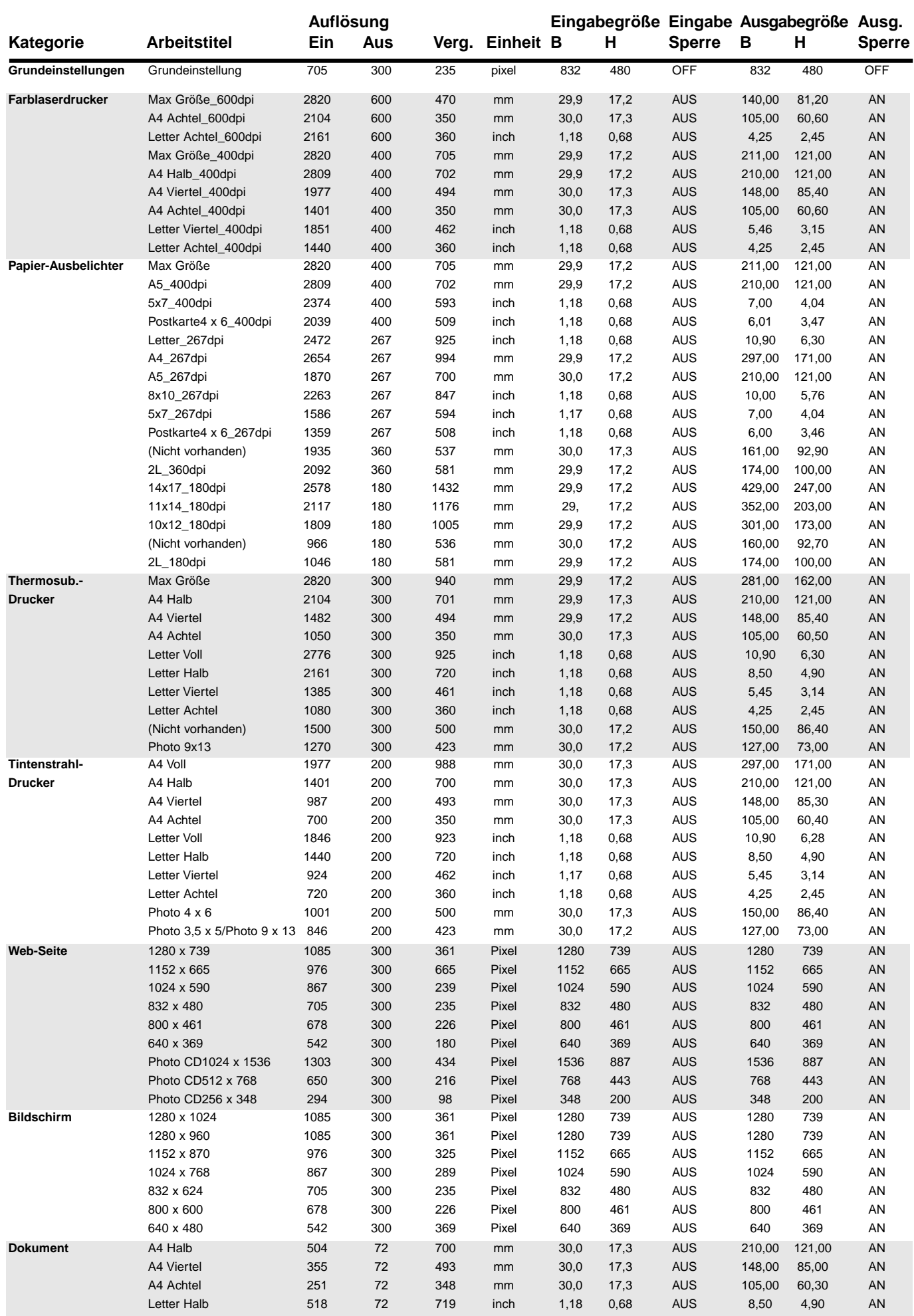

## **GLOSSAR**

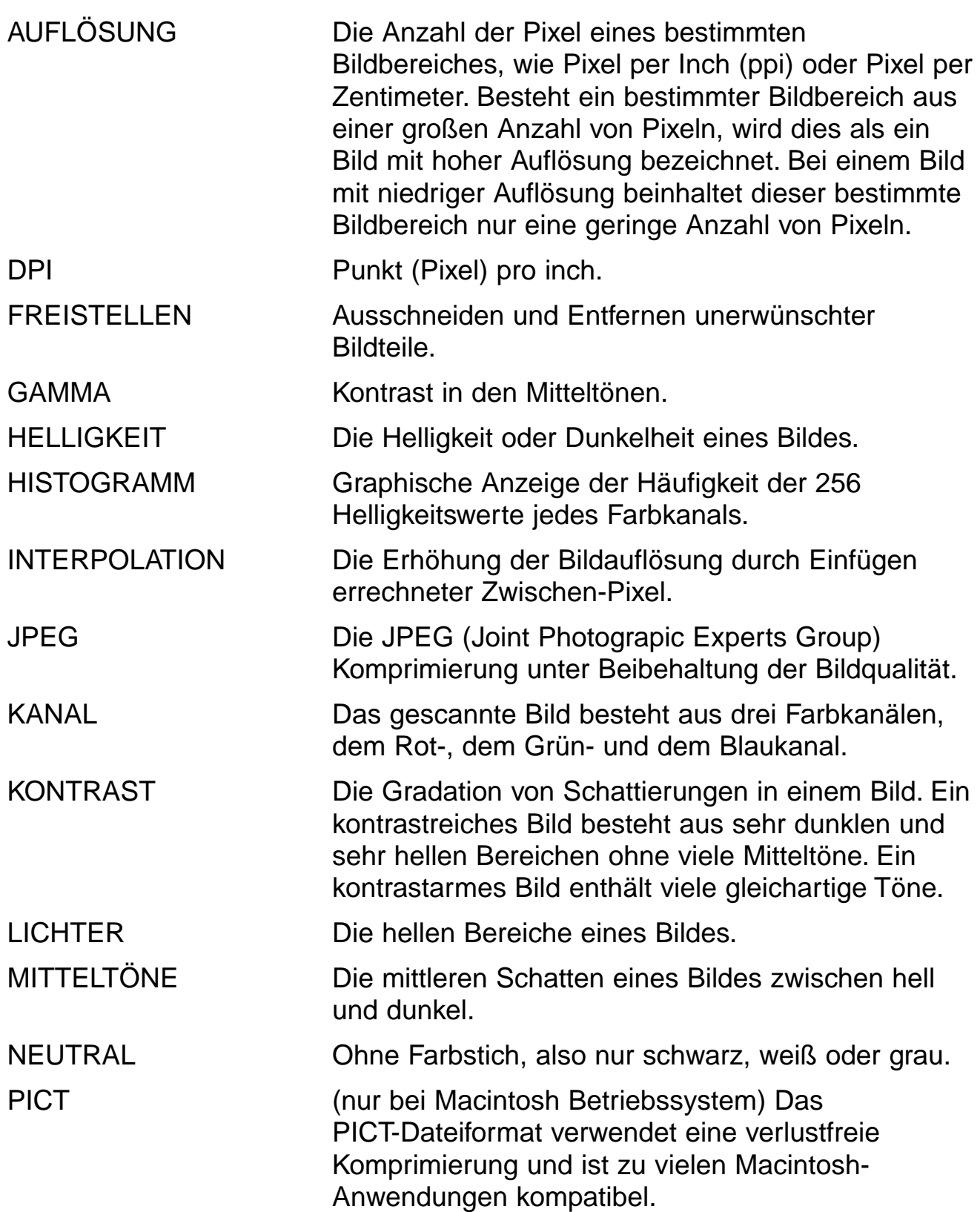

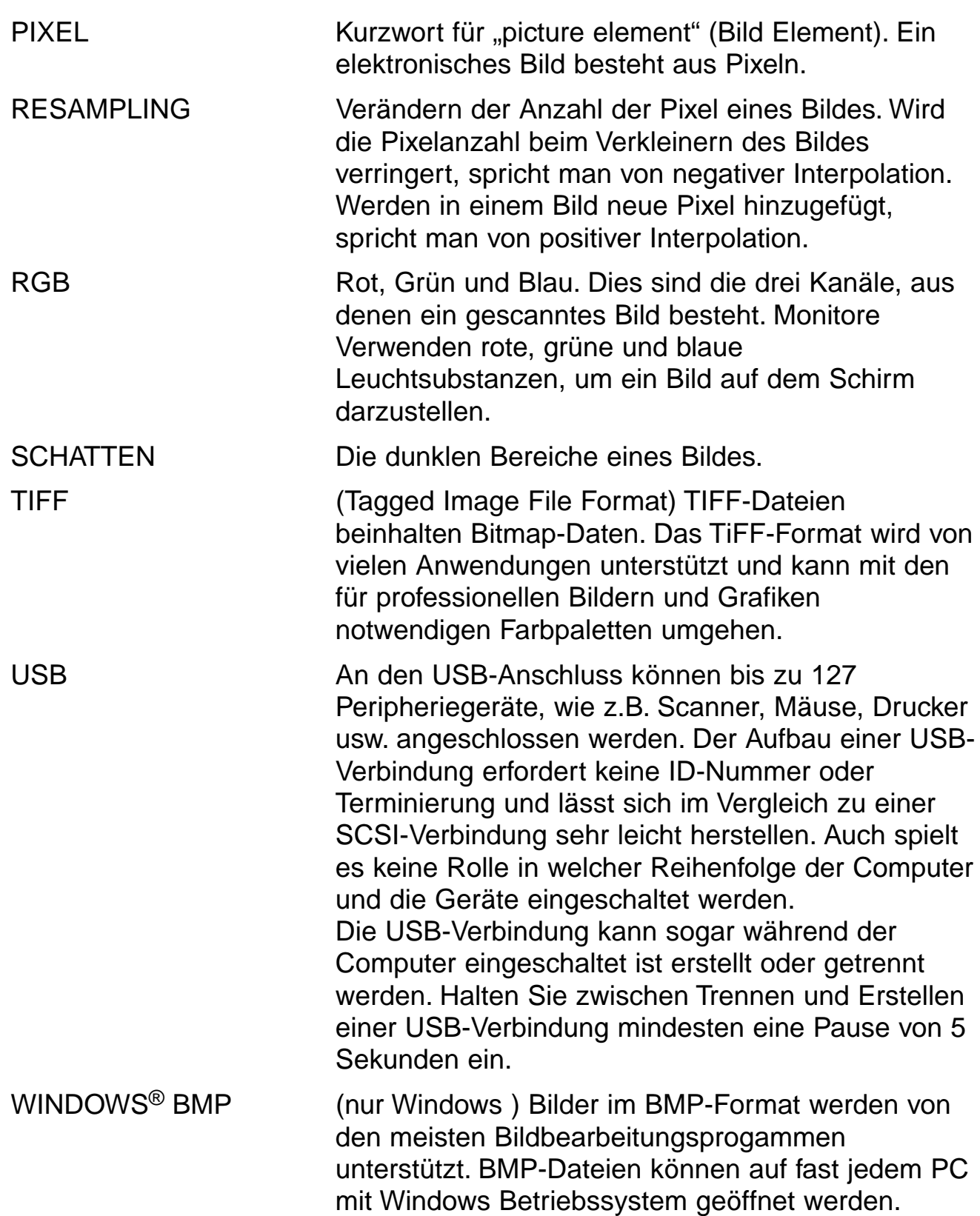

## **HILFE BEI STÖRUNGEN**

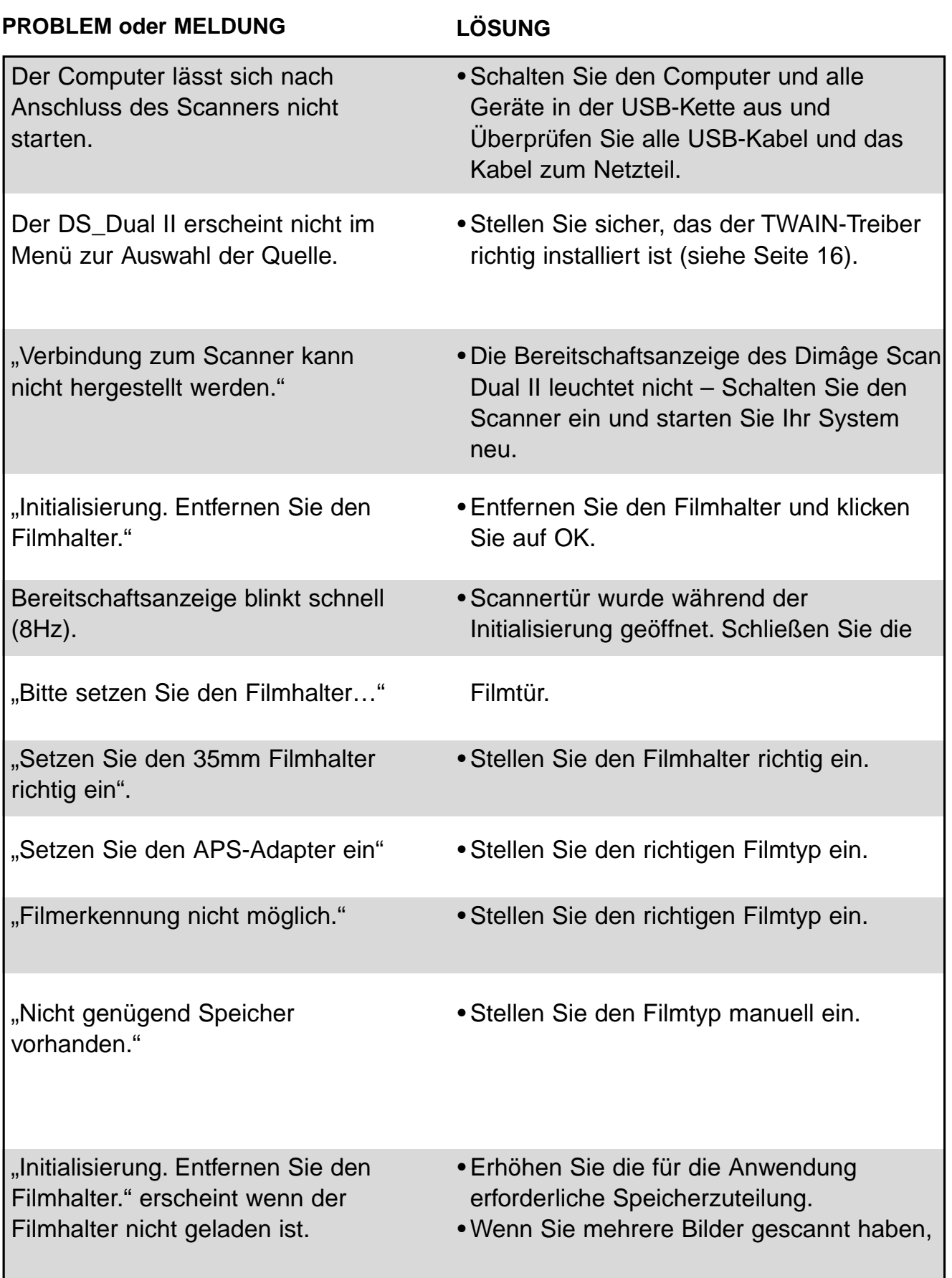

## **TECHNISCHE DATEN**

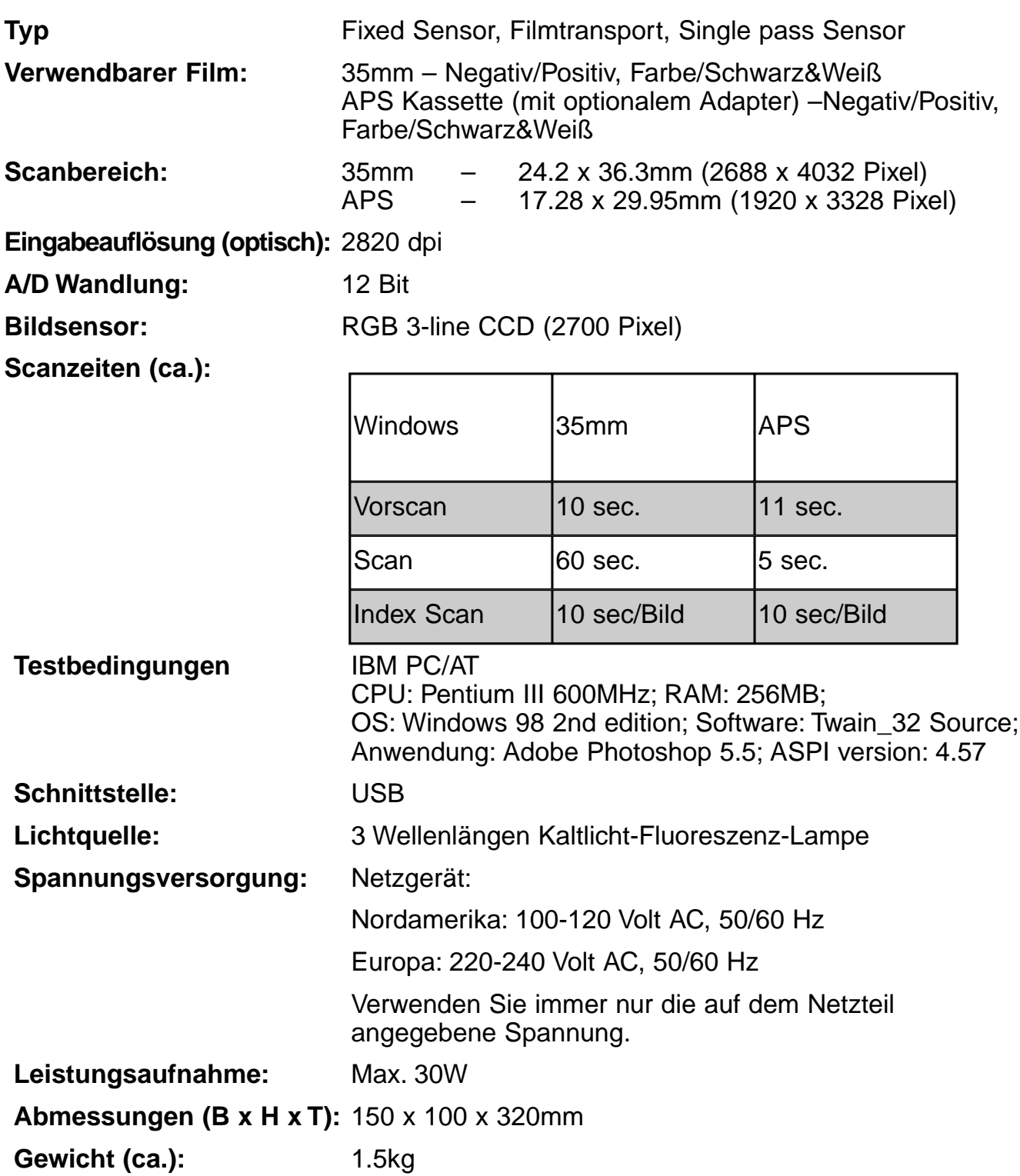

Die technischen Daten entsprechen dem aktuellen Stand zum Zeitpunkt der Drucklegung. Änderungen vorbehalten.

## ANWENDUNGSTECHNISCHE UNTERSTÜTZUNG

Fragen Sie Händler nach Informationen zur Installation, USB Empfehlungen oder Anwendungskompatibilität. Wenn Ihr Händler Ihnen nicht weiterhelfen kann wenden Sie sich bitte an den Minolta Service.

Halten Sie folgende Informationen bereit, wenn Sie sich an die Minolta Anwendungstechnik wenden.

Baujahr und Modell Ihres Computers:

Freier Arbeitsspeicher (RAM):

Version des Betriebssystemes:

Weitere angeschlossene USB Geräte:

**DS Dual II Treiber Versionsnummer:** 

Probleme:

Meldung, die bei einem auftretenden Problem erscheint:

Häufigkeit der auftretenden Probleme:

#### Ermitteln der Versionsnummer Ihrer Treiber-Software:

Setzen Sie den Cursor auf das Status-Feld im Steuerungsfenster. Die Versionsnummer wird angezeigt.

### **ANHANG B**

#### Wenn die Dialogbox "Neue Hardware-Komponente" erscheint

Die Dialogbox "Neue Hardware-Komponente" kann im folgenden Fall erscheinen:

- Sie verbinden den Dimâge Scan Dual II mit dem PC, bevor Sie die Treiber-Software installiert haben.
- Sie verbinden den Dimâge Scan Dual II mit dem PC, nachdem Sie die Treiber-Software installiert haben (manche PCs)
- Sie führen Schritt 1 bis 10 aus, wie in "Wenn die Dimâge Scan Dual II Software nicht startet" beschrieben.

#### **Wenn der PC den Dimâge Scan Dual II nicht erkennt**

Wenn die Dialogbox "Neue Hardware-Komponente" erscheint.

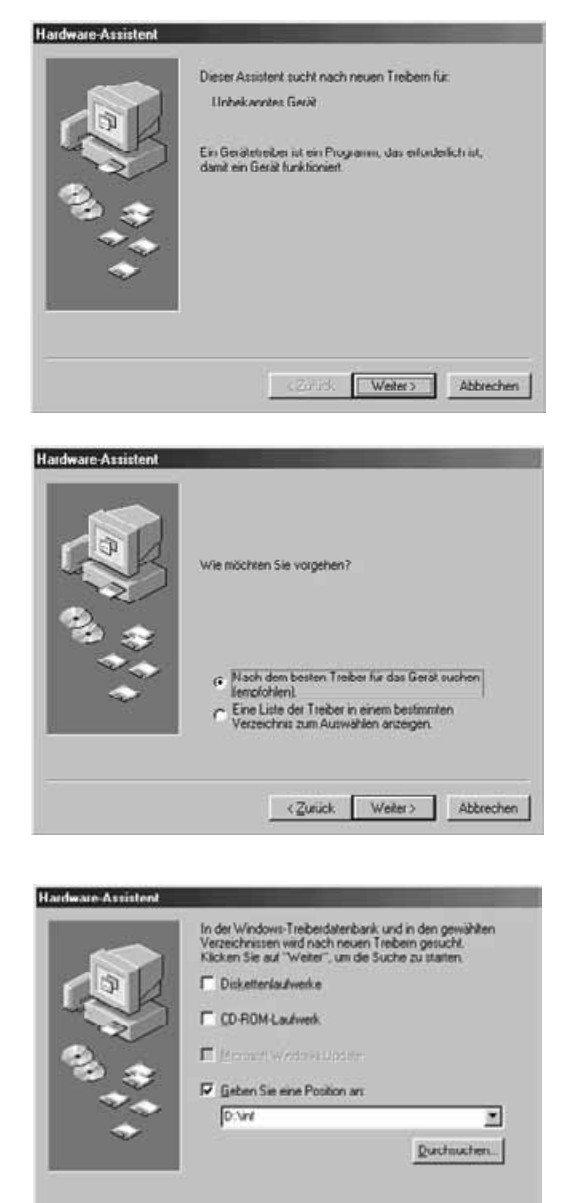

<Zurück Weiter> Abbrechen

1. Wenn die Dialogbox "Neue Hardware-**Komponente gefunden" erscheint, klicken Sie auf [Weiter>]"**

Das Fenster für Pfadangabe des Treibers erscheint.

2. Stellen Sie sicher, daß das Feld "Nach **dem Treiber für das Gerät suchen" ausgewählt ist und klicken Sie auf weiter.** Das Fenster für die Pfadangabe wird geöffnet.

- **3. Legen Sie die Dimâge Scan Dual II CD-ROM in das CD-ROM-Laufwerk ein. Stellen Sie sicher, daß das Feld "Geben Sie eine Position an" ausgewählt ist und geben Sie** dann ..D:\inf" ein. (Wenn Ihr CD-ROM-**Laufwerk den Buchstaben D hat.) Hinweis:** Der Name des CD-ROM-Laufwerks ist abhängig von den Einstellungen Ihres Computers.
- **4. Klicken Sie auf [Weiter>].**

## SOFTWARE-INSTALLATION - WINDOWS

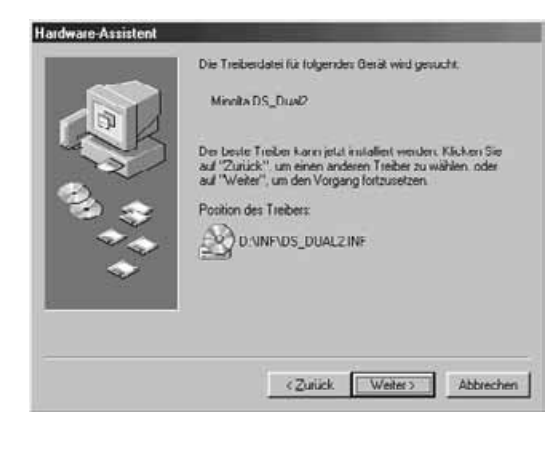

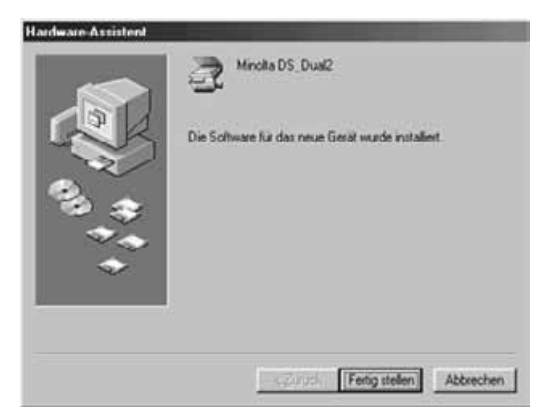

5. Klicken Sie auf [Weiter>].

6. Klicken Sie auf [Beenden].

#### **Wenn die Treiber-Software des Dimâge Scan Dual II nicht startet**

In dem hier beschriebenen Fall erscheint die Fehlermeldung "Der Dimâge Scan Dual II ist verbunden und die Dimâge Scan Dual II Software wird nicht starten.

#### **Die Stromversorgung des Dimâge Scan Dual II ist nicht eingeschaltet**

Stellen Sie sicher, das der Dimâge Scan Dual II eingeschaltet ist und das Netzteil richtig angeschlossen ist.

#### **Der Dimâge Scan Dual II ist nicht richtig mit dem Computer verbunden**

Stellen Sie sicher, daß der Dimâge Scan Dual II richtig an den Computer angeschlossen ist.

#### **"Dimâge Scan Dual II" erscheint nicht im Geräte-Manager**

Wenn der Dimâge Scan Dual II als "Unbekanntes Gerät" oder "USB Gerät" im Geräte-Manager erscheint, führen Sie folgende Schritte aus, damit der PC den Dimâge Scan Dual II erkennt.

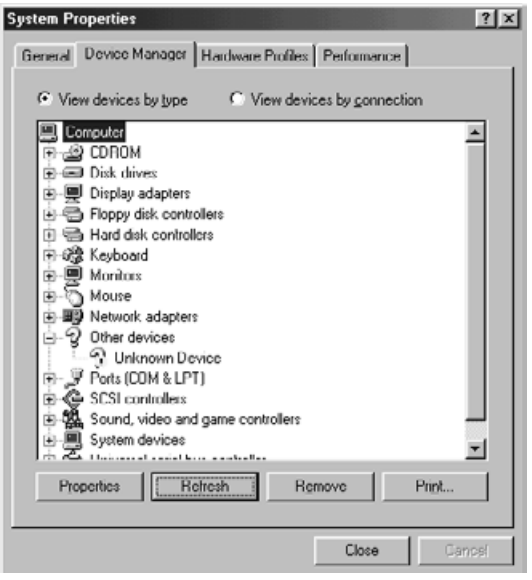

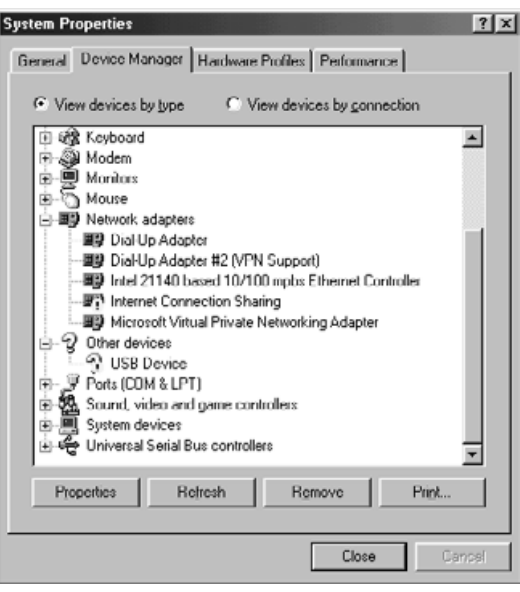

- **1. Verbinden Sie den Dimâge Scan Dual II mit dem PC und schalten Sie den PC und Dimâge Scan Dual II ein.**
- **2. Klicken Sie mit der rechten Maustaste auf den "Arbeitsplatz" auf dem Desktop und** klicken Sie auf "Eigenschaften".
- 3. Klicken Sie auf die Registerkarte "Geräte-**Manager".**
- **4. Stellen Sie sicher, daß der Scanner als "USB Gerät" oder "Unbekanntes Gerät" unter "Andere Komponenten" im Geräte-Manager erscheint (siehe links).**
- **5. Klicken Sie auf "USB Gerät" oder "Unbekanntes Gerät".**
- **6. Klicken Sie [Entfernen].** Der Dialog "Entfernen des Geräts bestätigen" erscheint.
- **7. Klicken Sie auf [OK].**

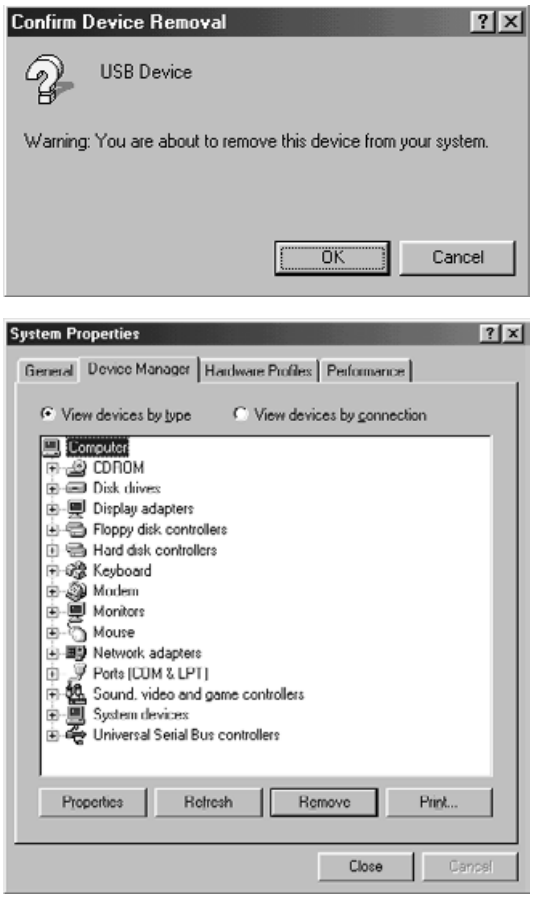

8. Stellen Sie sicher, daß weder "USB Gerät" **noch "Unbekanntes Gerät" im Geräte-Manager erscheint (siehe links). Klicken Sie auf [Schließen].**

- **9. Drücken Sie den Netzschalter des Dimâge Scan Dual II, um den Scanner aus zuschalten.**
- **10. Schalten Sie den Scanner wieder ein.** Der "Hardware Assistent" erscheint.

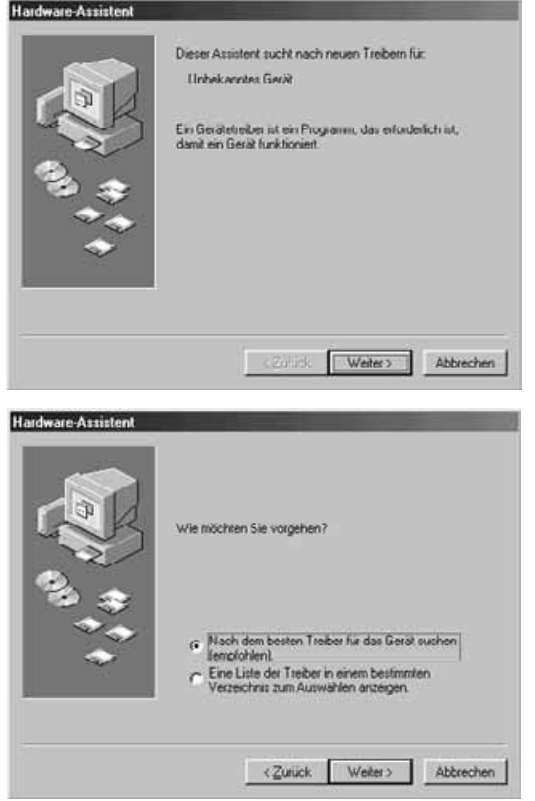

**11. Stellen Sie sicher, daß der PC den Dimâge Scan Dual II erkennt, indem Sie verfahren** wie im Abschnitt "Wenn die Dialogbox **Neue Hardware-Komponente erscheint" beschrieben ist.**

## **FÜR DIE BENUTZER VON WINDOWS 2000**

Falls der TWAIN\_32 Treiber aus dem Programm Adobe Photoshop LE (welches diesem Scanner beigelegt ist) aufgerufen wird, kann der Scanbetrieb unter Umständen während des Betriebes stoppen. Dies hängt ggf. von der Speicherzuteilung für Photoshop ab. In diesem Fall ändern sie die Speicherzuteilung für Photoshop, nachdem Sie den Treiber geschlossen haben, wie nachfolgend beschrieben:

#### **Schalten Sie den Scanner aus.**

Der Scanner-Treiber kann kann jetzt geschlossen werden.

#### **Schließen Sie die Treiber-Software.**

#### **Wählen Sie [Speicherbenutzung & Bild-Cache] aus [Voreinstellungen] im Menü [Datei] von Photoshop.**

Das Fenster "Voreinstellungen" öffnet sich.

Ändern Sie den Wert\* im Eingabefeld von "Von Photoshop benutzt:" im Kasten **"Benutzung des physikalischen Speichers" und klicken Sie auf [OK].** \*Der Wert sollte ungefähr zwischen 20 und 50 % liegen.

#### **Schließen Sie Photoshop und starten Sie es erneut.**

**Schalten Sie den Scanner wieder ein, entfernen Sie ggf. den Filmhalter und Schließen Sie den Gehäuse-Deckel.**

#### **Rufen Sie den TWAIN\_32-Treiber mit Adobe Photoshop LE auf.**

#### **Starten Sie den Scan-Betrieb.**

Die erforderliche Speicherzuteilung hängt von Ihrem verwendetem System ab. Falls der Scanner auch nach den Änderungen nicht zufriedenstellend arbeitet, variieren Sie deshalb bitte die Speicherzuteilung nochmals wie oben beschrieben.

Bei Fragen zur Benutzung von Adobe Photoshop LE (welches diesem Scanner beiliegt) oder Adobe Photoshop besuchen Sie bitte die Internet-Seiten von Adobe Systems Incorporated.
## **MINOLTA**

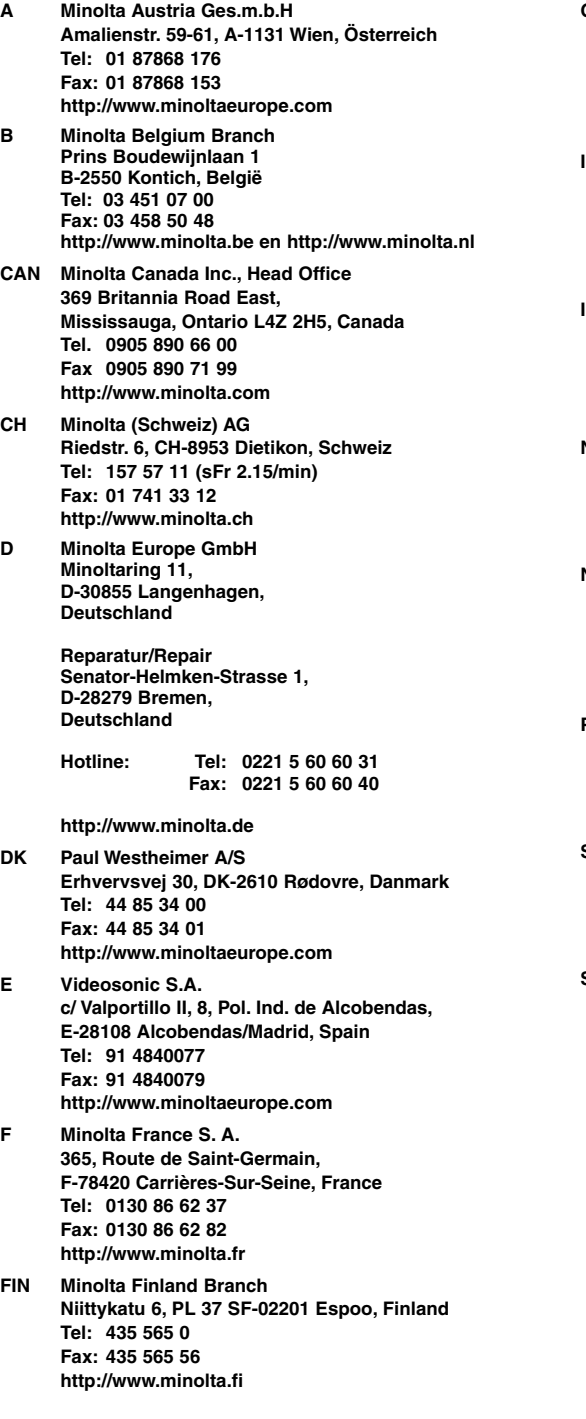

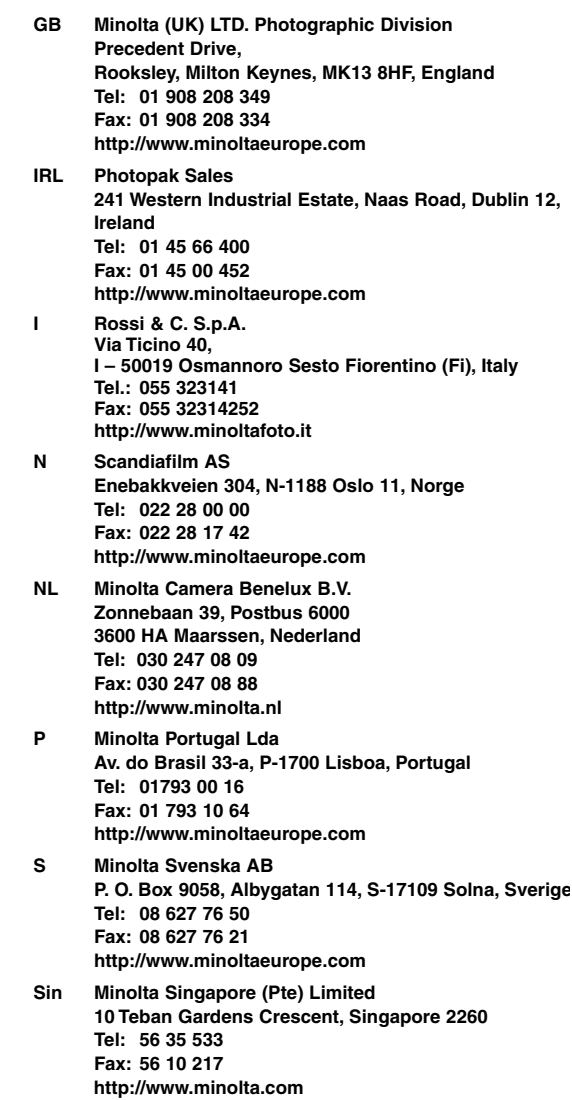